# Acer Altos G300 Series User's guide

Copyright © 2002 Acer Incorporated All Rights Reserved.

Acer Altos G300 Series User's guide

December 2002

Changes may be made periodically to the information in this publication without obligation to notify any person of such revision or changes. Such changes will be incorporated in new editions of this manual or supplementary documents and publications. This company makes no representations or warranties, either expressed or implied, with respect to the contents hereof and specifically disclaims the implied warranties of merchantability or fitness for a particular purpose.

Record the model number, serial number, purchase date, and place of purchase information in the space provided below. The serial number and model number are recorded on the label affixed to your computer. All correspondense concerning your unit should include the serial number, model number, and purchase information.

No part of this publication may be reproduced, stored in a retrieval system, or transmitted, in any form or by any means, electronic, mechanical, photocopy, recording, or otherwise, without the prior written permission of Acer Incorporated.

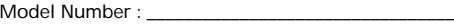

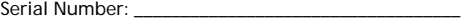

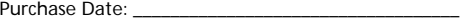

Place of Purchase: \_\_\_\_\_\_\_\_\_\_\_\_\_\_\_\_\_\_\_\_\_\_\_\_\_\_\_\_\_\_\_\_

Acer and the Acer Logo are registered trademarks of Acer Inc. Other company's product names or trademarks are used herein for identification purposes only and belong to their respective companies.

# Notices

### FCC notice

This device has been tested and found to comply with the limits for a Class B digital device pursuant to Part 15 of the FCC Rules. These limits are designed to provide reasonable protection against harmful interference in a residential installation. This device generates, uses, and can radiate radio frequency energy and, if not installed and used in accordance with the instructions, may cause harmful interference to radio communications.

However, there is no guarantee that interference will not occur in a particular installation. If this device does cause harmful interference to radio or television reception, which can be determined by turning the device off and on, the user is encouraged to try to correct the interference by one or more of the following measures:

- Reorient or relocate the receiving antenna
- Increase the separation between the device and receiver
- Connect the device into an outlet on a circuit different from that to which the receiver is connected
- Consult the dealer or an experienced radio/television technician for help

#### **Notice: Shield cables**

All connections to other computing devices must be made using shielded cables to maintain compliance with FCC regulations.

#### **Notice: Peripheral devices**

Only peripherals (input/output devices, terminals, printers, etc.) certified to comply with the Class B limits may be attached to this equipment. Operation with noncertified peripherals is likely to result in interference to radio and TV reception.

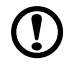

### . . . . . . . . . . . . . . . . . . . .

**Caution!** Changes or modifications not expressly approved by the manufacturer could void the user's authority, which is granted by the Federal Communications Commission, to operate this computer.

#### **Use conditions**

This part complies with Part 15 of the FCC Rules. Operation is subject to the following two conditions: (1) this device may not cause harmful interference, and (2) this device must accept any interference received, including interference that may cause undesired operation.

#### **Notice: Canadian users**

This Class B digital apparatus meets all requirements of the Canadian Interference-Causing Equipment Regulations.

#### **Remarque à l'intention des utilisateurs canadiens**

Cet appareil numérique de la classe B respected toutes les exigences du Règlement sur le matériel brouilleur du Canada.

### Important safety instructions

Read these instructions carefully. Save these instructions for future reference.

- 1 Follow all warnings and instructions marked on the product.
- 2 Unplug this product from the wall outlet before cleaning. Do not use liquid cleaners or aerosol cleaners. Use a damp cloth for cleaning.
- 3 Do not use this product near water.
- 4 Do not place this product on an unstable cart, stand, or table. The product may fall, causing serious damage to the product.
- 5 Slots and openings in the cabinet and the back or bottom are provided for ventilation; to ensure reliable operation of the product and to protect it from overheating, these openings must not be blocked or covered. The openings should never be blocked by placing the product on a bed, sofa, rug, or other similar surface. This product should never be placed near or over a radiator or heat register, or in a built-in installation unless proper ventilation is provided.
- 6 This product should be operated from the type of power indicated on the marking label. If you are not sure of the type of power available, consult your dealer or local power company.
- 7 Do not allow anything to rest on the power cord. Do not locate this product where persons will walk on the cord.
- 8 If an extension cord is used with this product, make sure that the total ampere rating of the equipment plugged into the extension cord does not exceed the extension cord ampere rating. Also,

make sure that the total rating of all products plugged into the wall outlet does not exceed the fuse rating.

- 9 Never push objects of any kind into this product through cabinet slots as they may touch dangerous voltage points or short out parts that could result in a fire or electric shock. Never spill liquid of any kind on the product.
- 10 Do not attempt to service this product yourself, as opening or removing covers may expose you to dangerous voltage points or other risks. Refer all servicing to qualified service personnel.
- 11 Unplug this product from the wall outlet and refer servicing to qualified service personnel under the following conditions:
- 12 When the power cord or plug is damaged or frayed
	- a If liquid has been spilled into the product
	- b If the product has been exposed to rain or water
	- c If the product does not operate normally when the operating instructions are followed. Adjust only those controls that are covered by the operating instructions since improper adjustment of other controls may result in damage and will often require extensive work by a qualified technician to restore the product to normal condition.
	- d If the product has been dropped or the cabinet has been damaged
	- e If the product exhibits a distinct change in performance, indicating a need for service.
	- f Replace the battery with the same type as the product's battery we recommend. Use of another battery may present a risk of fire or explosion. Refer battery replacement to a qualified serviceman.
- 13 Warning! Batteries may explode if not handled properly. Do not disassemble or dispose of them in fire. Keep them away from children and dispose of used batteries promptly.
- 14 Use only the proper type of power supply cord set (provided in your accessories box) for this unit. It should be a detachable type: UL listed/CSA certified, type SPT-2, rated 7A 125V minimum, VDE approved or its equivalent. Maximum length is 15 feet (4.6 meters).

### Laser compliance statement

The CD-ROM drive in this computer is a laser product. The CD-ROM drive's classification label (shown below) is located on the drive.

vi

CLASS 1 LASER PRODUCT **CAUTION:** INVISIBLE LASER RADIATION WHEN OPEN. AVOID EXPOSURE TO BEAM.

APPAREIL A LASER DE CLASSE 1 PRODUIT **LASERATTENTION:** RADIATION DU FAISCEAU LASER INVISIBLE EN CAS D'OUVERTURE. EVITTER TOUTE EXPOSITION AUX RAYONS.

LASER KLASSE 1 **VORSICHT:** UNSICHTBARE LASERSTRAHLUNG, WENN ABDECKUNG GEÖFFNET, NICHT DEM STRAHLL AUSSETZEN

PRODUCTO LÁSER DE LA CLASE I **ADVERTENCIA:** RADIACIÓN LÁSER INVISIBLE AL SER ABIERTO. EVITE EXPONERSE A LOS RAYOS.

**ADVARSEL:** LASERSTRÅLING VEDÅBNING SE IKKE IND I STRÅLEN

**VARO!** LAVATTAESSA OLET ALTTINA LASERSÅTEILYLLE. **VARNING:** LASERSTRÅLNING NÅR DENNA DEL ÅR ÖPPNAD ÅLÅ TUIJOTA SÅTEESEENSTIRRA EJ IN I STRÅLEN

**VARNING:** LASERSTRÅLNING NAR DENNA DEL ÅR ÖPPNADSTIRRA EJ IN I STRÅLEN

**ADVARSEL:** LASERSTRÅLING NAR DEKSEL ÅPNESSTIRR IKKE INN I STRÅLEN

### Lithium battery statement

#### **CAUTION**

Danger of explosion if battery is incorrectly replaced. Replace only with the same or equivalent type recommended by the manufacturer. Discard used batteries according to the manufacturer's instructions.

#### **ADVARSEL!**

Lithiumbatteri - Eksplosionsfare ved fejlagtig håndtering. Udskiftning må kun ske med batteri af samme fabrikat og type. Léver det brugte batteri tilbage til leverandøren.

#### **ADVARSEL**

Eksplosjonsfare ved feilaktig skifte av batteri. Benytt samme batteritype eller en tilsvarende type anbefalt av apparatfabrikanten. Brukte batterier kasseres i henhold til fabrikantens instruksjoner.

#### **VARNING**

Explosionsfara vid felaktigt batteribyte. Anvãnd samma batterityp eller

en ekvivalent typ som rekommenderas av apparattillverkaren. Kassera anvãnt batteri enligt fabrikantens instruktion.

#### **VAROITUS**

Päristo voi räjähtää, jos se on virheellisesti asennettu. Vaihda paristo ainoastaan laitevalmistajan suosittelemaan tyyppiin. Hävitä käytetty paristo valmistajan ohjeiden mukaisesti.

#### **VORSICHT!**

Explosionsgefahr bei unsachgemäßen Austausch der Batterie Ersatz nur durch denselben oder einem vom Hersteller empfohlenem ähnlichen Typ. Entsorgung gebrauchter Batterien nach Angaben des Herstellers.

#### [1 Getting started 1](#page-12-0) and 1 and 1 and 1 and 1 and 1 and 1 and 1 and 1 and 1 and 1 and 1 and 1 and 1 and 1 and 1 and 1 and 1 and 1 and 1 and 1 and 1 and 1 and 1 and 1 and 1 and 1 and 1 and 1 and 1 and 1 and 1 and 1 and 1 and [Overview 3](#page-14-0) [Processor 3](#page-14-1) [Memory 4](#page-15-0) [System chipsets 4](#page-15-1) [ServerWorks GC-SL chipset 4](#page-15-2) [LAN subsystem 4](#page-15-3) [Expansion slots 5](#page-16-0) [PCI bus 5](#page-16-1)<br>ware management support 6 5 Hardware management support [Features summary 6](#page-17-0) [Preinstallation requirements 7](#page-18-0)<br>Selecting a site 7 Selecting a site [Checking the package contents 7](#page-18-2) [Basic connections 8](#page-19-0) Connecting the keyboard and a series of  $\sim$  8 [Connecting the mouse 9](#page-20-0) [Connecting the VGA monitor 10](#page-21-0) Connecting to the network and the second 10 [Connecting the power cable 11](#page-22-0) [System startup 12](#page-23-0) [Power-on problems 13](#page-24-0) [Connecting options 14](#page-25-0) Printer the contract of the contract of the contract of the contract of the contract of the contract of the contract of the contract of the contract of the contract of the contract of the contract of the contract of the co [USB devices 14](#page-25-2) Tower-to-rack option and the contract of the 16 [2 System tour 17](#page-28-0) [External and internal structure 19](#page-30-0) [Front panel 19](#page-30-1) [Rear panel 21](#page-32-0)

- [Internal components 22](#page-33-0) [System board layout 23](#page-34-0) [Control Panel \(JP3\) 26](#page-37-0) [Jumper Setting \(J13\) 26](#page-37-1) [Diagnostics LED \(Port80LED\) 27](#page-38-0)
- [3 Upgrading your system 29](#page-40-0) [Installation precautions 31](#page-42-0) [ESD precautions 31](#page-42-1) [Preinstallation instructions 31](#page-42-2) [Post-installation instructions 32](#page-43-0)

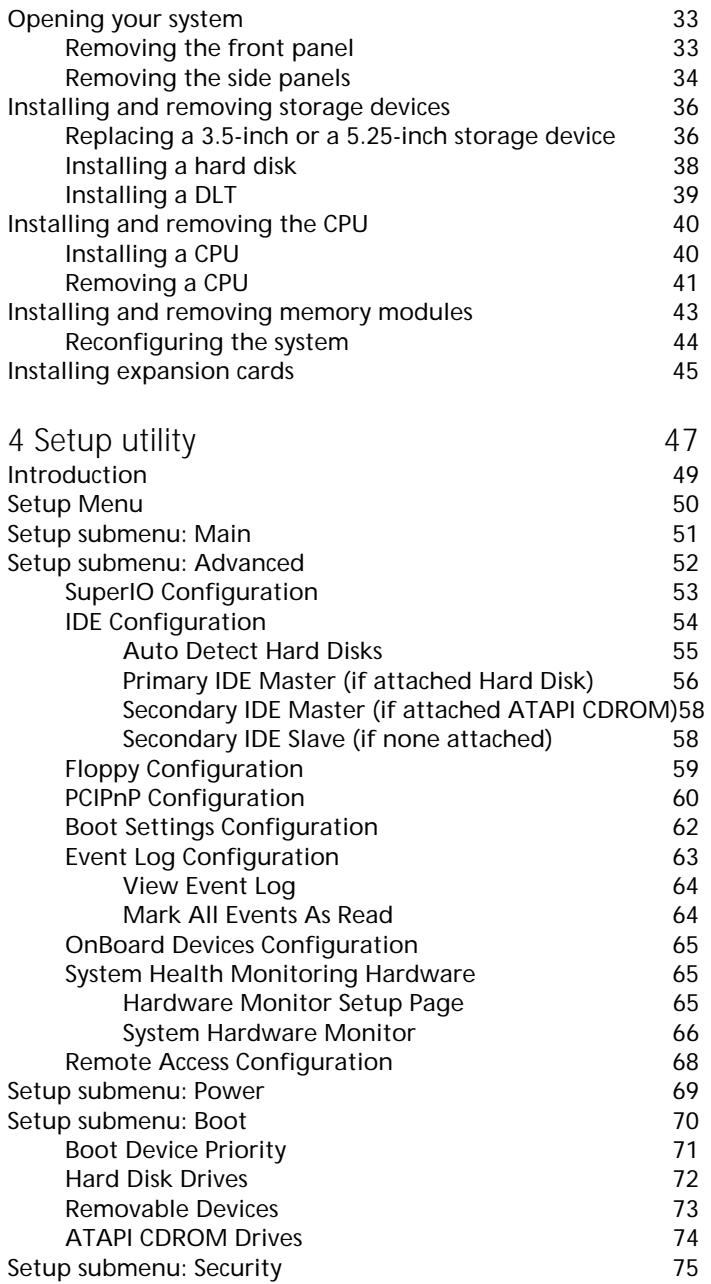

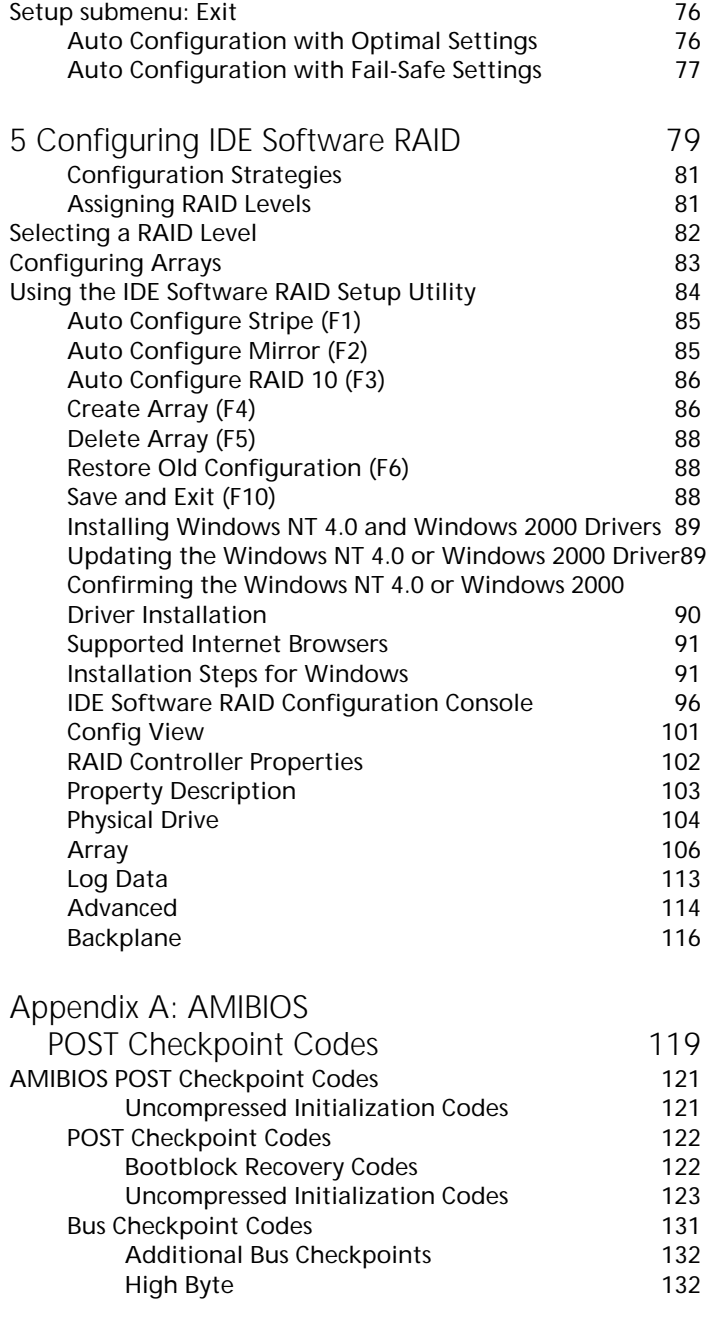

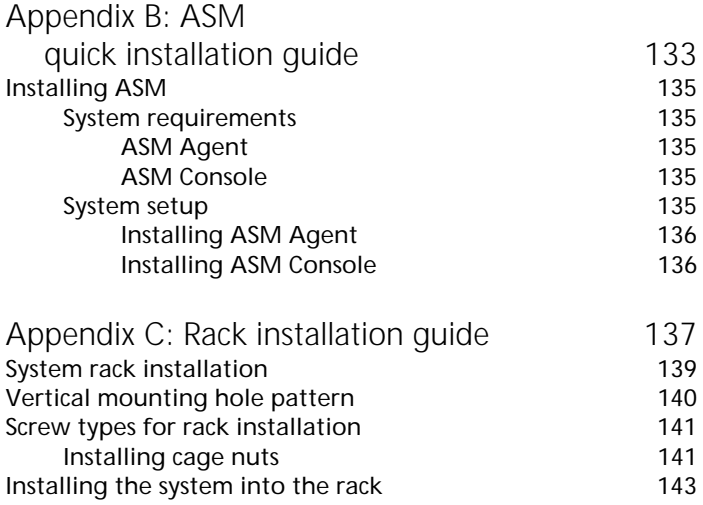

# <span id="page-12-0"></span>1 Getting started

The Acer Altos G301 is a PCI bus based single processor system loaded with a host of new and innovative features. The system offers a new standard for flexible productivity ideal for local or wide area networks and multiuser server environments.

## <span id="page-14-0"></span>**Overview**

The Acer Altos G301 is a PCI bus based single processor system board built on an extended ATX baseboard. It comes with a single mPGA478 processor socket utilizing an Intel® Pentium® 4 processor integrated with the ServerWorks GC-SL chipset. The system board also integrates the Intel® 82540EM Gigabit Ethernet controller that supports WOL (Wake on LAN) for better remote site management.

For expandability, the system board using ATI Rage XL integrated with 8MB memory, one 32bit/33MHz 3.3V PCI bus slot, four 64bit/33MHz 3.3V PCI bus slots and four DIMM sockets that allow memory installation to a maximum of 4GB using four 1GB Registered DDR SDRAM (Synchronous DRAM) with ECC DIMMs.

For connectivity, the system board supports two USB (Universal Serial Bus) connectors, one UART NS16C550 serial ports, one enhanced parallel port with Enhanced Parallel Port (EPP)/Extended Capabilities Port (ECP) support, two PS/2 port, a diskette drive interface, three embedded hard disk interfaces, one RJ-45 network port and a 9-pin connector for video output.

The system is fully compatible with MS-DOS V6.X, Novell Netware 6.0, RedHat Linux 7.3/8.0, Windows NT 4.0 server, and Windows 2000 server.

#### <span id="page-14-1"></span>Processor

The Pentium® 4 processor implements Intel® NetBurst™ micro architecture, Hyper-Pipelined Technology, Advanced Dynamic Execution, Enhanced Floating-Point and Multimedia Unit, Streaming SIMD Extensions 2 (SSE2) Instructions. Based on Intel® NetBurst™ micro architecture, the Pentium 4 processor offers higher-performance processing than ever before. Built with Intel's 0.13-micron technology, the Pentium 4 processor delivers significant performance gains for use in home computing, business solutions and all your processing needs.

This system board supports 400/533MHz system bus frequencies for one Pentium 4 processor supporting frequencies start at 1.8GHz.

### <span id="page-15-0"></span>Memory

The four DIMM sockets on board allow memory upgrade to a maximum of 4GB using four 1-GB DDR SDRAM (Synchronous DRAM) DIMMs. For data integrity, the default setting of the ECC (errorcorrecting code) function of the memory system in BIOS is enabled.

The system board supports DDR266 SDRAMs; PC-133, PC-100, PC-66 MHz SDRAMs are not supported.

### <span id="page-15-1"></span>System chipsets

#### <span id="page-15-2"></span>ServerWorks GC-SL chipset

The ServerWorks GC-SL+SL chipset was specifically designed to meet the needs of high performance systems. It consists of two components: SeverWorks CMIC-SL (North bridge) and ServerWorks CSB6 (South bridge).

- ServerWorks CMIC-SL(North bridge) supports Intel® Pentium® 4 CPU with mPGA478 package. Build-in features include main memory interface with optimized support for DDR SDRAM, 64-bit, 33MHz primary PCI bus interface (PCI) with integrated PCI arbiter, I2C bus support and other related functions.
- ServerWorks CSB6 (South bridge) integrates support for ACPI, USB 1.1, SMBus, PCI master, PCI arbiter, LPC bus controller, LPC arbiter, seven channel 8237 compatible DMA controller and DMA 66/100 on primary & secondary IDE with DMA66 on third IDE and other standard PC functions.

### <span id="page-15-3"></span>LAN subsystem

Another cost-effective feature for network solution is the integration of Intel® 82540EM Gigabit Ethernet controller which supports Advanced Configuration and Power Interface (ACPI) 2.0 based power management, advanced System Management Bus (SMBus) based manageability, Wired for Management (WfM) 2.0 compliance, TCP/ UDP/IP checksum calculation and segmentation, PCI 2.2 compliance, and PC 2001 compliance.

### <span id="page-16-0"></span>Expansion slots

#### <span id="page-16-1"></span>PCI bus

The system board has one PCI buses that support 32-bit/33 MHz/5V PCI devices and four PCI buses supporting 64-bit/33 MHz/3.3V PCI devices.

### <span id="page-16-2"></span>Hardware management support

The system board supports the power-management function that conforms to the power-saving standards of the U.S. Environmental Protection Agency (EPA) Energy Star program. It also offers Plug-and-Play. This feature saves the user from configuration troubles, thus making the system more user-friendly.

Additional features include hardware support for ASM (Advanced Server Management). ASM detects CPU thermal condition problems, CPU working voltage detection (±12V/±5V/3.3V/1.5V), and PCI bus utilization calculation. It also detects if the CPU fan or the chassis fan malfunctions.

# <span id="page-17-0"></span>Features summary

The main board has the following major components:

- Utilizes a mPG478 processor socket that supports a Pentium 4 processor running start at 1.8 GHz and future generations of Pentium CPUs
- ServerWorks GC-SL chipset which includes the north and the south bridge
- Onboard Gigabit Ethernet chip that supports WOL and AOL
- Four DIMM sockets that accept 128-, 256-, 512-, and 1-GB DDR SDRAMs with a maximum memory upgrade of 4-GB
- On-board ATI Rage XL and 5 PCI bus slots with 4 supporting 64-bit PCI
- System clock/calendar with battery backup
- IDE hard disk and diskette drive interfaces
- Auxiliary power connector for 300W SPS and ATX power supply
- Advanced Server Management (ASM)
- External ports:
	- 2 USB connectors RJ-45 jack
- - PS/2-compatible keyboard port Parallel port
	- PS/2-compatible mouse port Serial port
- -

# <span id="page-18-0"></span>Preinstallation requirements

### <span id="page-18-1"></span>Selecting a site

Before unpacking and installing the system, select a suitable site for the system for maximum efficiency. Consider the following factors when choosing a site for the system:

- Near a grounded power outlet
- Clean and dust-free
- Sturdy surface free from vibration
- Well-ventilated and away from sources of heat
- Secluded from electromagnetic fields produced by electrical devices such as air-conditioners, radio and TV transmitters, etc.

### <span id="page-18-2"></span>Checking the package contents

Check the following items from the package:

- Acer Altos G300 (Model: G301) system
- Acer Altos G300 Series user's guide
- EasyBUILD CD
- Acer Altos G300 Series accessory box
- System keys (hung inside the front panel door)

If any of the above items are damaged or missing, contact your dealer immediately.

Save the boxes and packing materials for future use.

# <span id="page-19-0"></span>Basic connections

The system unit, keyboard, mouse, and monitor constitute the basic system. Before connecting any other peripherals, connect these peripherals first to test if the system is running properly.

<span id="page-19-1"></span>Connecting the keyboard

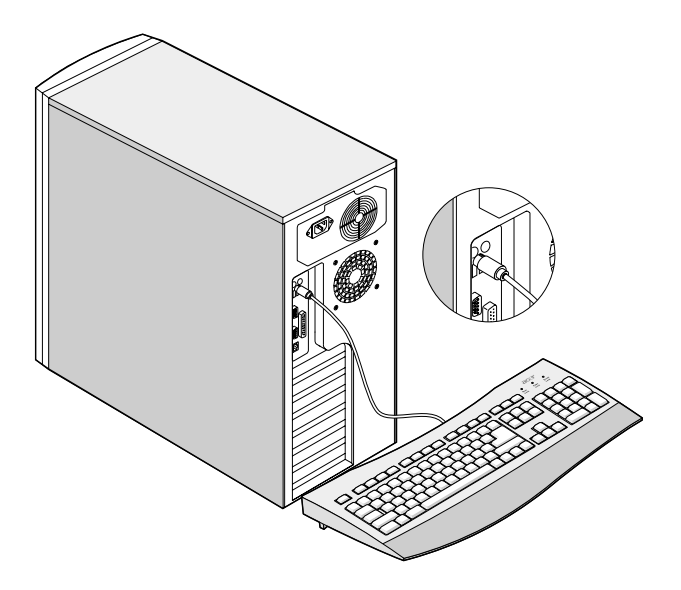

# <span id="page-20-0"></span>Connecting the mouse

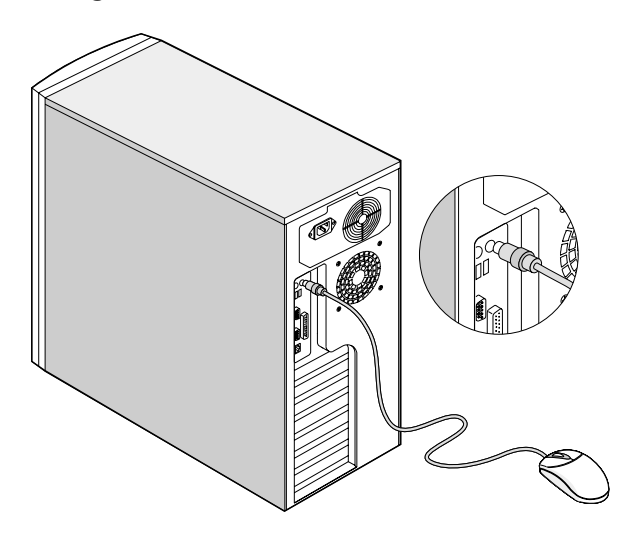

# <span id="page-21-0"></span>Connecting the VGA monitor

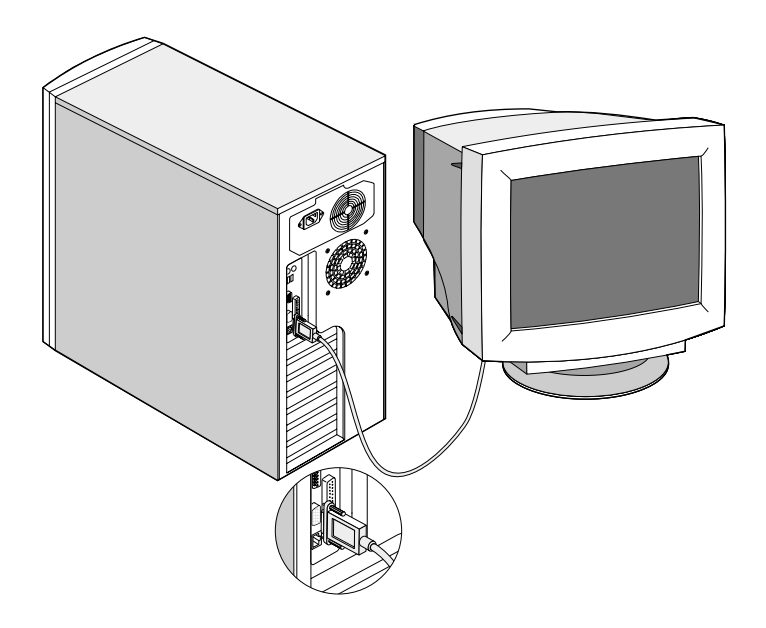

## <span id="page-21-1"></span>Connecting to the network

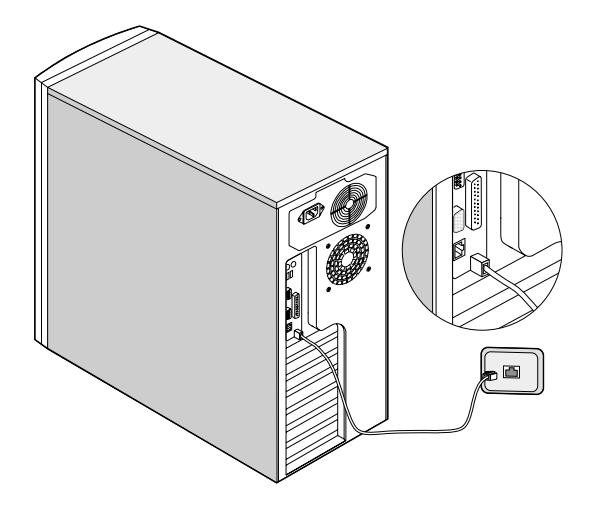

# <span id="page-22-0"></span>Connecting the power cable

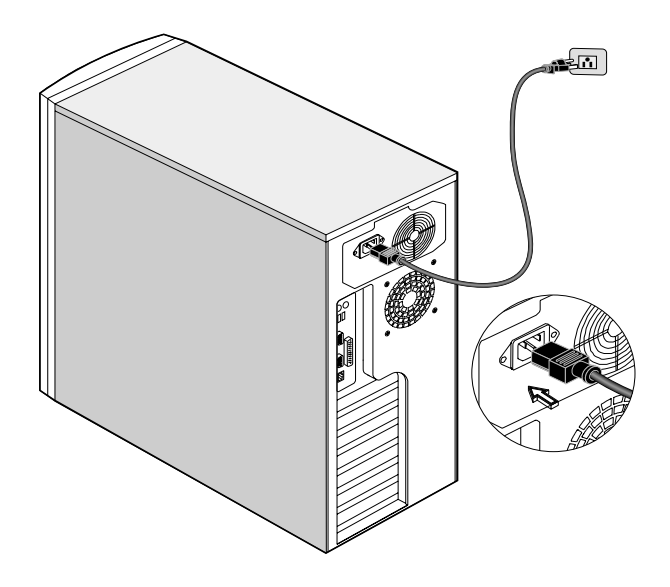

# <span id="page-23-0"></span>System startup

After making sure that you have set up the system properly and connected all the required cables, you may now apply power to the system.

To power on the system:

Open the front panel door and press the power button. The system starts up and displays a welcome message. After that, a series of power-on self-test (POST) messages appears. The POST messages indicate if the system is running well or not.

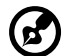

**Note:** If the system does not turn on or boot after pressing the power button, go to the next section for the possible causes of the boot failure.

Aside from the self-test messages, you can determine if the system is in good condition by checking if the following occurred:

- Power indicator LED on the front bezel lights up (green)
- Power, Num Lock, and Caps Lock LED indicators on the keyboard light up

# <span id="page-24-0"></span>Power-on problems

If the system does not boot after you have applied power, check the following factors that might have caused the boot failure.

• The external power cable may be loosely connected.

Check the power cable connection from the power source to the power socket on the rear panel. Make sure that each cable is properly connected to each power supply.

• No power comes from the grounded power outlet.

Have an electrician check your power outlet.

• Loose or improperly connected internal power cables.

Check the internal cable connections. If you are not confident to perform this step, ask a qualified technician to help you.

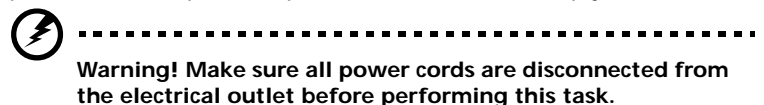

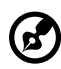

**Note:** If you have gone through the preceding actions and the system still fails to boot, ask your dealer or a qualified technician for assistance.

# <span id="page-25-0"></span>Connecting options

### <span id="page-25-1"></span>Printer

To connect a printer, plug the printer cable into the parallel port located on the rear panel of your computer.

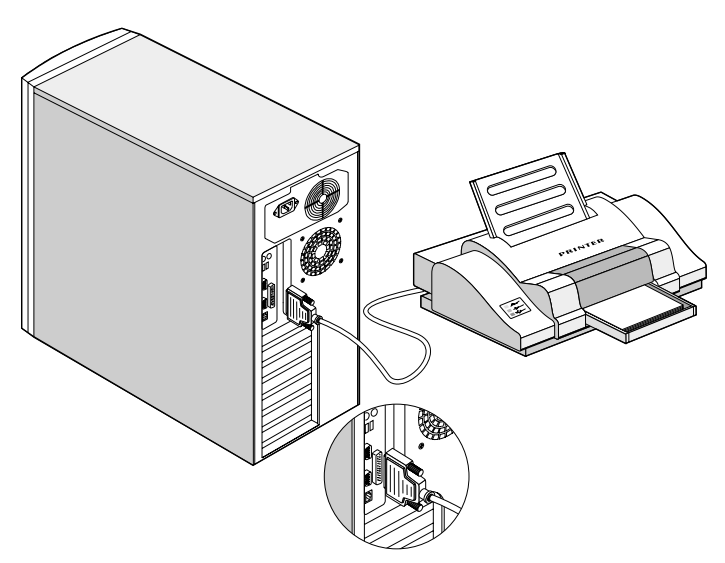

### <span id="page-25-2"></span>USB devices

Universal Serial Bus (USB) is a new serial bus design that is capable of cascading low-/medium-speed peripherals (less than 12 Mbps) such as a keyboard, mouse, joystick, scanner, printer and modem. With USB, complex cable connections can be eliminated.

Your computer comes with two USB ports. These ports allow you to connect additional serial devices to your computer without using up its system resources.

To connect a USB device, simply plug the device cable into any of the USB ports.

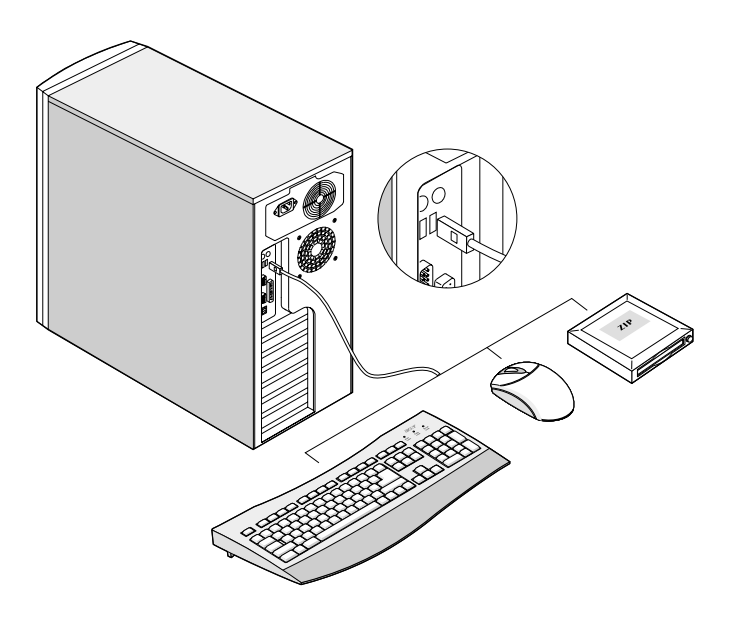

**Note:** Most USB devices have a built-in USB port which allows you to daisychain other devices.

# <span id="page-27-0"></span>Tower-to-rack option

Aside from its tower configuration, the Acer Altos G300 (model G301) server can also be mounted in a rack-model position. A rack mount kit is available for customers who want to convert a tower-mounted system to a rack-model design.

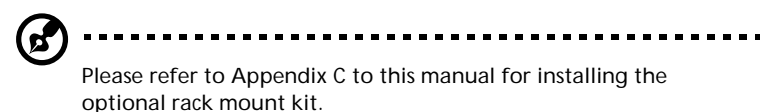

# <span id="page-28-0"></span>2 System tour

This chapter discusses the features and components of your computer.

# <span id="page-30-0"></span>External and internal structure

### <span id="page-30-1"></span>Front panel

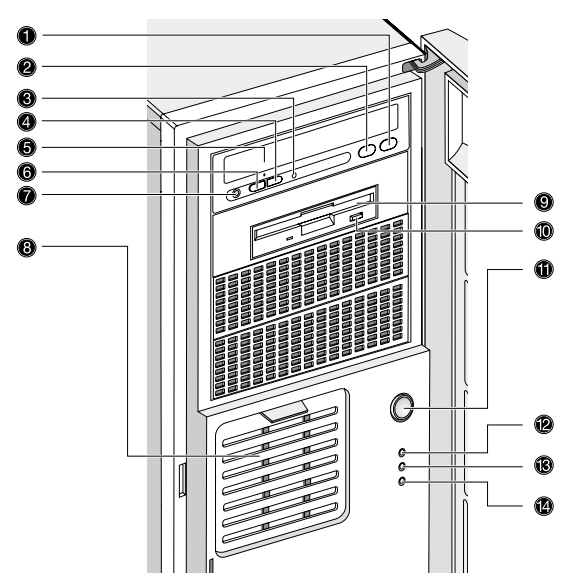

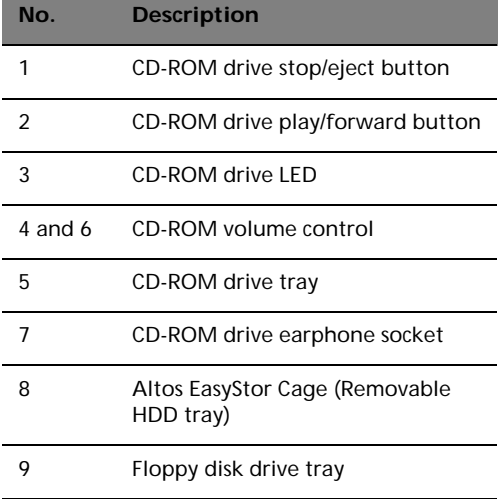

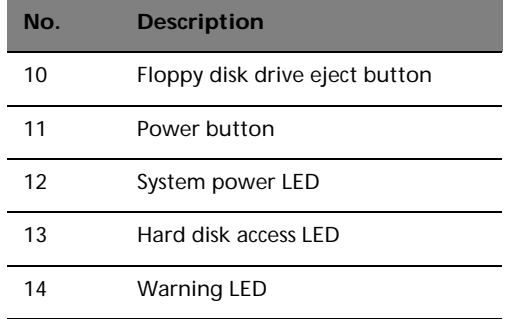

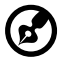

**Note:** The positions and features of items (1) - (7) above may differ depending on the optical drive module installed

### <span id="page-32-0"></span>Rear panel

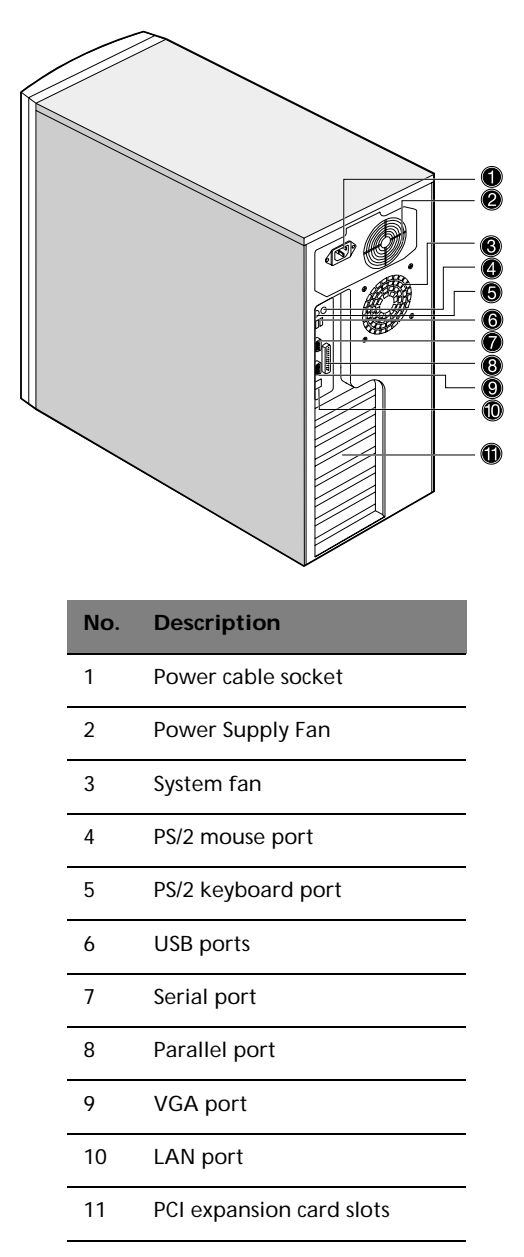

# <span id="page-33-0"></span>Internal components

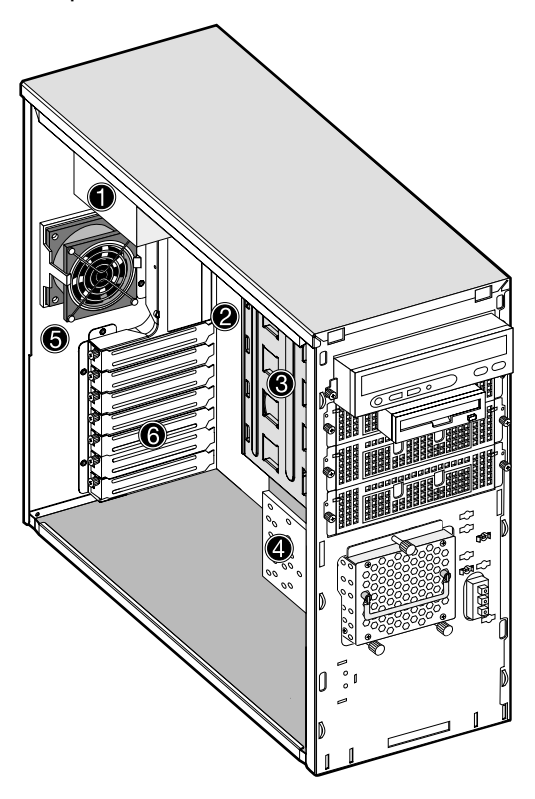

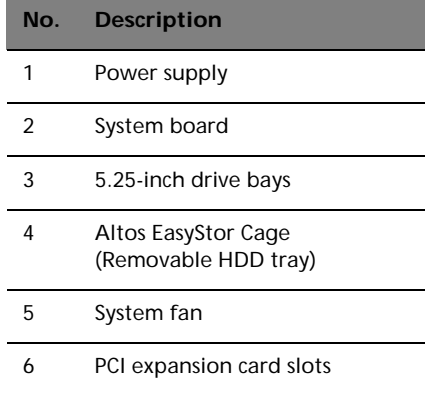

# <span id="page-34-0"></span>System board layout

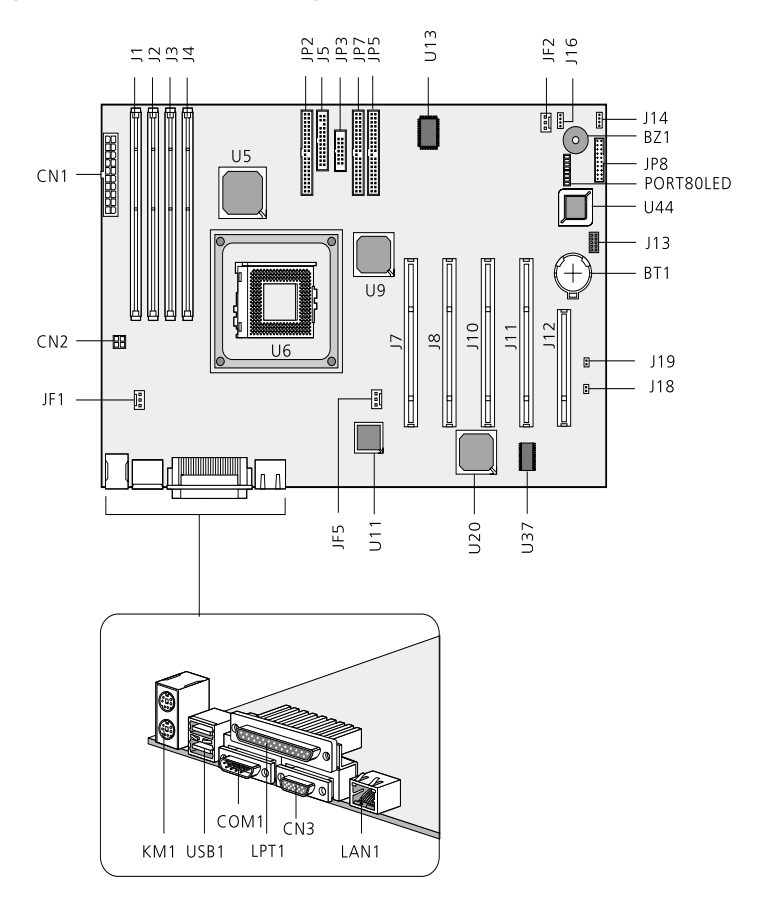

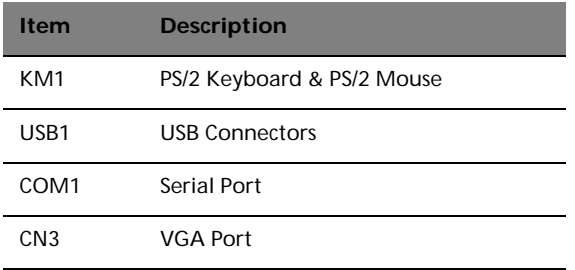

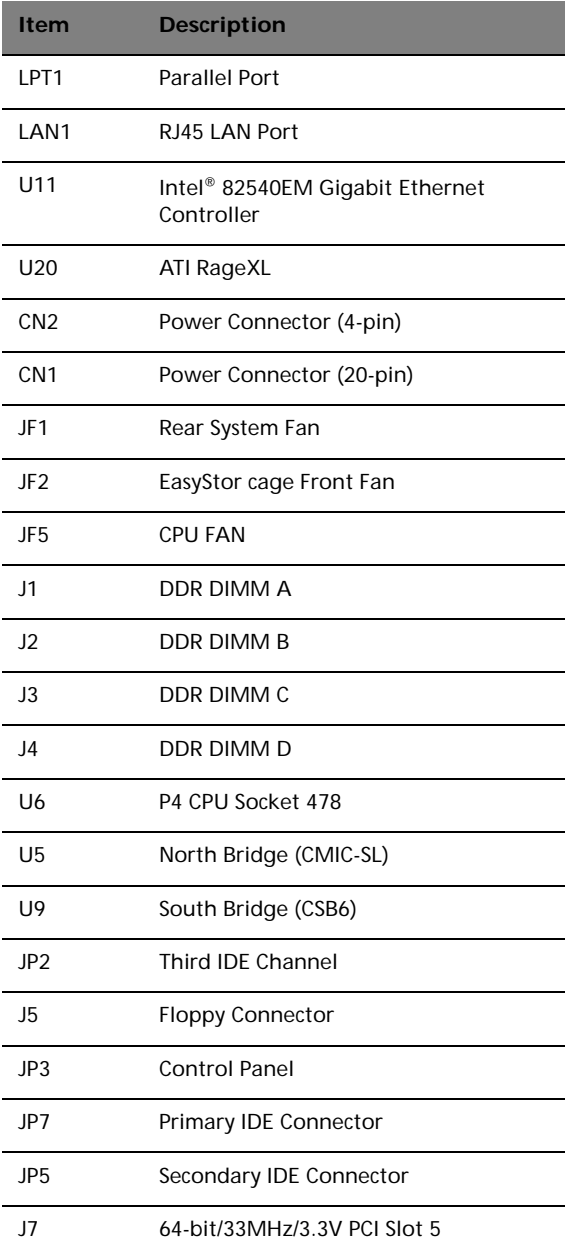
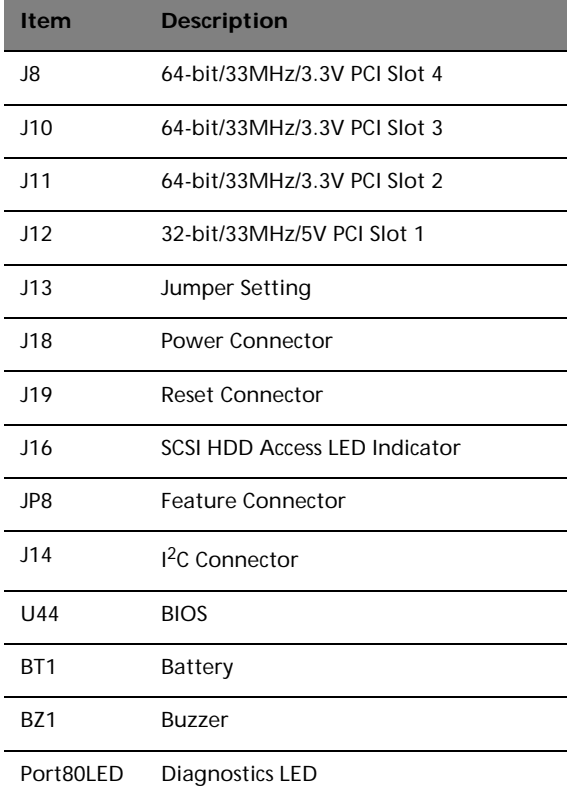

#### Control Panel (JP3)

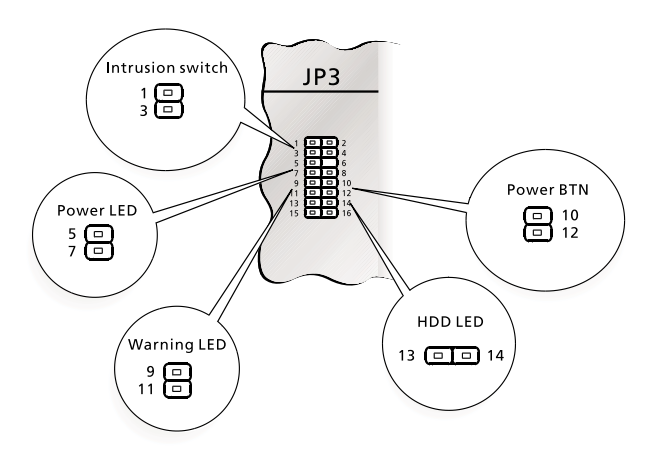

Jumper Setting (J13)

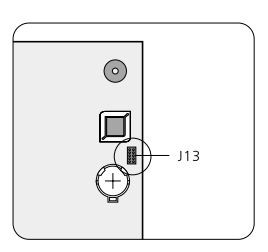

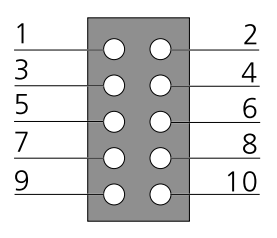

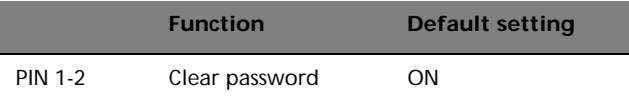

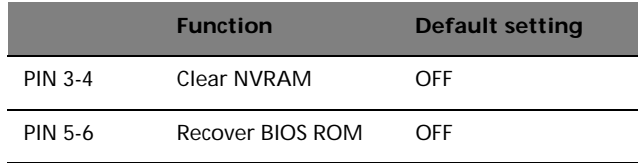

#### Diagnostics LED (Port80LED)

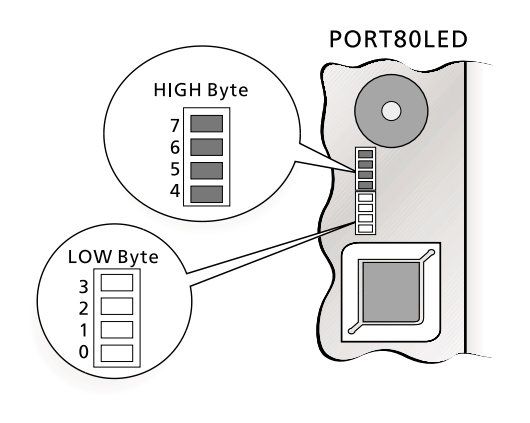

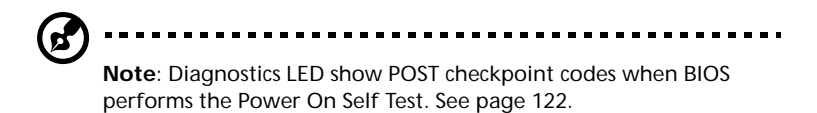

## 3 Upgrading your system

This chapter contains instructions on how to upgrade your computer.

## <span id="page-42-1"></span>Installation precautions

Before you install any system component, we recommend that you read the following sections. These sections contain important ESD precautions along with preinstallation and post-installation instructions.

#### ESD precautions

Electrostatic discharge (ESD) can damage your processor, disk drives, expansion boards, and other components. Always observe the following precautions before you install a computer component:

- 1 Do not remove a component from its protective packaging until you are ready to install it.
- 2 Wear a wrist grounding strap and attach it to a metal part of the computer before handling components. If a wrist strap is not available, maintain contact with the computer throughout any procedure requiring ESD protection.

#### <span id="page-42-0"></span>Preinstallation instructions

Always observe the following before you install any component:

- 1 Turn off your system and all the peripherals connected to it before opening it. Then unplug all cables from the power outlets.
- 2 Open your computer according to the instructions on [page 33](#page-44-0).
- 3 Follow the ESD precautions described above before handling a computer component.
- 4 Remove any expansion boards or peripherals that block access to the DIMM sockets or component connector.
- 5 See the following sections for specific instructions on the component you wish to install.

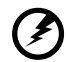

**Warning! Not turning off the computer properly before you start installing the components may cause serious damage.**

**Do not attempt the procedures described in the following sections unless you are a qualified service technician.**

#### Post-installation instructions

Observe the following after installing a computer component:

- 1 See to it that the components are installed according to the stepby-step instructions in their respective sections.
- 2 Replace any expansion boards or peripherals that you removed earlier.
- 3 Replace the computer cover.
- 4 Connect the necessary cables and turn on your computer.

## <span id="page-44-0"></span>Opening your system

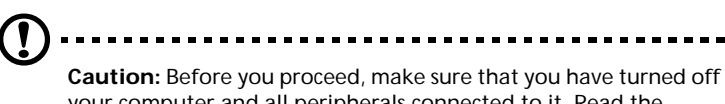

your computer and all peripherals connected to it. Read the ["Preinstallation instructions" on page 31](#page-42-0).

You need to open your computer before you can install additional components. See the following section for instructions.

#### <span id="page-44-1"></span>Removing the front panel

- 1 Unlock the door lock.
- 2 Insert your hand in the opening under the front panel. Reach for the panel handle and press it to release the cover from the housing frame.
- 3 Pull the cover to detach it completely from the frame.

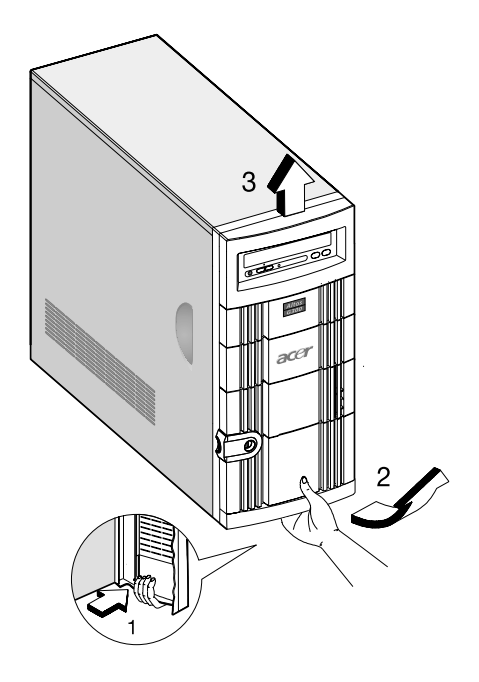

#### Removing the side panels

The system housing has one front panel and two removable side panels. Always observe the following ESD (electrostatic discharge) precautions before installing any system component:

- 1 Do not remove any system component from its packaging unless you are ready to install it.
- 2 Wear a wrist grounding strap before handling electronic components. Wrist grounding straps are available at most electronic component stores.

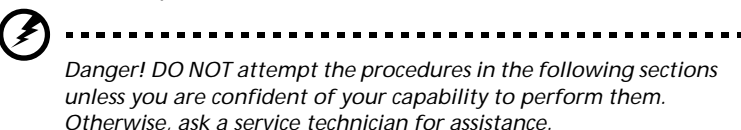

A microswitch is allocated on the right side of the front chassis. It helps indicate whether the panel is removed or intact. Also, a security lock secures the front panel to protect against unauthorized access.

To remove the side panels:

- 1 Turn off the power to the system unit and unplug all cables.
- 2 Place the system unit on a flat, steady surface.
- 3 Remove the front panel. See [page 33](#page-44-1).
- 4 Remove the one front screw with a Phillips screwdriver to remove one side panel. Keep them in a safe place for later use.

5 Detach the side panel.

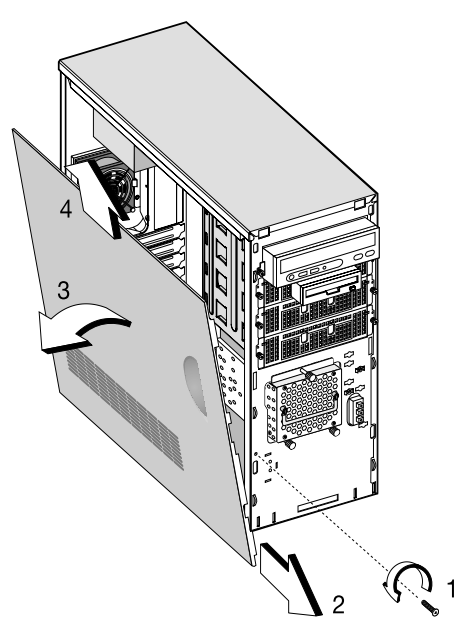

6 Repeat steps 4 to 5 to remove the other side panel.

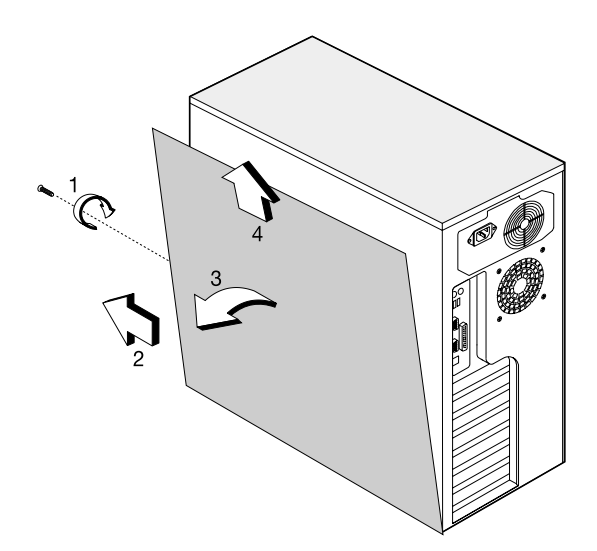

## Installing and removing storage devices

The housing supports four 5.25-inch, and three internal 3.5-inch storage devices. The empty drive bays allow you to install additional drives such as a CD-ROM drive, digital audio tape (DAT) drive or another hard disk drive.

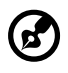

**Note:** Your basic system comes with a CD-ROM drive, a 3.5-inch diskette drive, and a hard disk drive already installed.

#### Replacing a 3.5-inch or a 5.25-inch storage device

To replace a 3.5-inch storage device:

- 1 Open the front panel door and pull down the door of the Altos EasyStor Cage.
- 2 Remove the thumb screws from the Altos EasyStor Cage.
- 3 Pull out the Altos EasyStor Cage.
- 4 Disconnect the power cable of the hard disk fan.
- 5 Disconnect the power and signal cable from the old drive.

6 Remove the four screws with a Phillips screw driver and remove the old drive from the 3.5-inch hard disk tray.

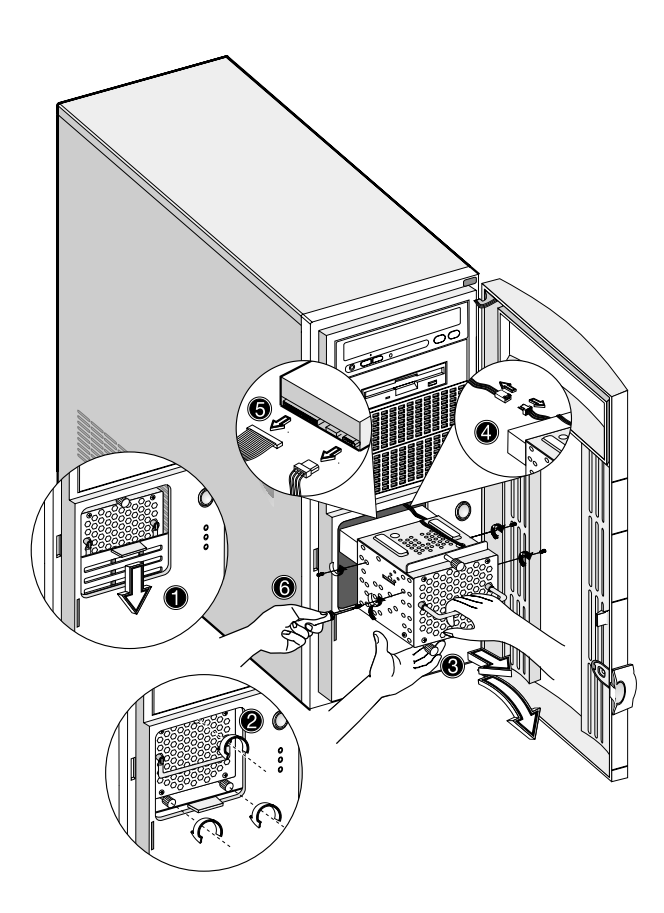

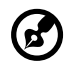

**Note 1:** Pull down the door of the EasyStor Cage till it clicks into place.

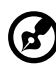

**Note 2:** Pull it out in horizontal position. EasyStor Cage will become heavy when containing more than 2 hard disks. Remember pull it out carefully with both hands for its heavy weight.

#### Installing a hard disk

To install a hard disk drive into the hard disk frame:

- 1 Insert the drive tray.
- 2 Secure the drive tray with two screws.
- 3 Connect the power and signal cables.

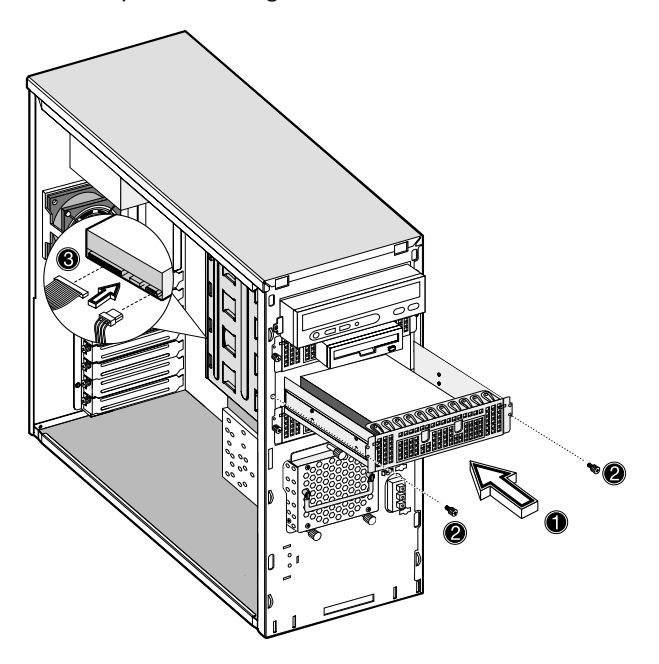

#### Installing a DLT

To install a DLT drive into the 5.25-drive frame.

- 1 Insert the DLT.
- 2 Secure the DLT with two screws.
- 3 Connect the power and signal cables.

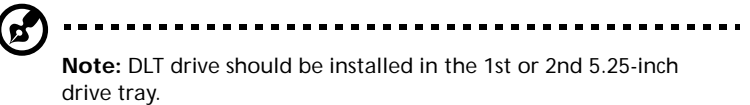

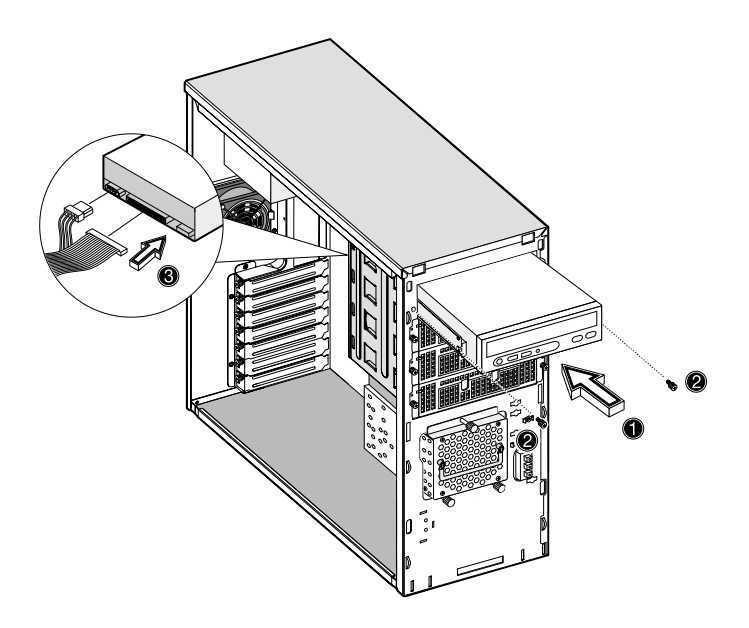

## Installing and removing the CPU

The Pentium 4 comes in a mPGA478 package. The mPGA478 package is designed for the new breed of sleek, high performance, small form factor PCs.

The system board supports a Pentium 4 processor running start at 1.8 GHz and future generations of Pentium CPUs.

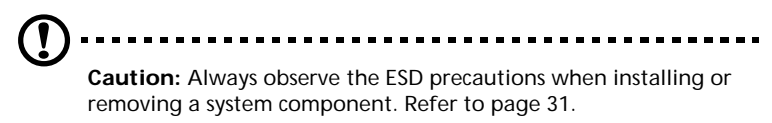

#### Installing a CPU

Follow these steps to install a CPU:

- 1 Remove the processor from its protective packaging.
- 2 Insert the new CPU into the CPU socket. Make sure that pin 1 (indicated by a notched corner) of the CPU connects to hole 1 of the socket.

Push down the socket lever to lock the new CPU into the socket.

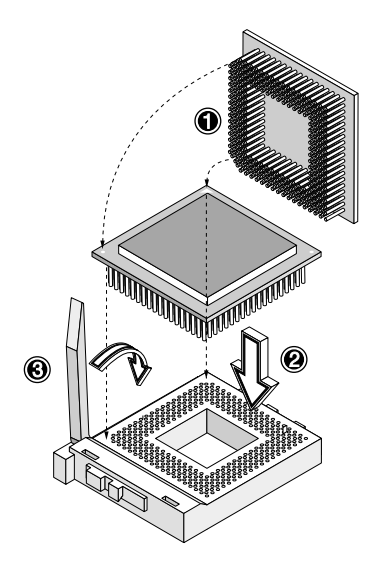

3 Attach one side of the fan/heatsink metal bracket to the CPU socket and then gently push down the other side of the metal bracket until it locks in place.

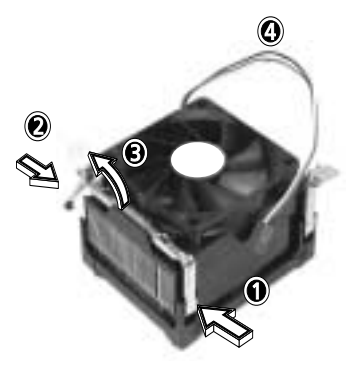

4 Connect the 3-pin fan/thermal cable to the system board. Refer to section ["System board layout" on page 23](#page-34-0) for the location of the fan/thermal connectors.

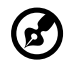

**Note:** The heatsink becomes very hot when the system is on. NEVER touch the heatsink with any metal or with your hands.

#### Removing a CPU

Follow these steps to remove a CPU:

- 1 Disconnect the 3-pin fan/heatsink cables from the system board.
- 2 Unhook one side of the fan/heatsink metal bracket and gently lift it before removing the other side.

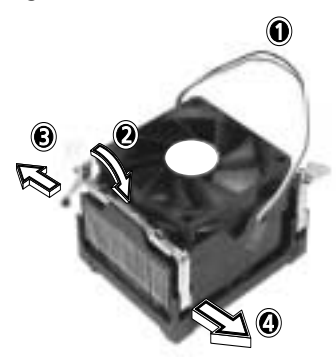

3 Gently push the socket lever down to release the lever and then pull it up.

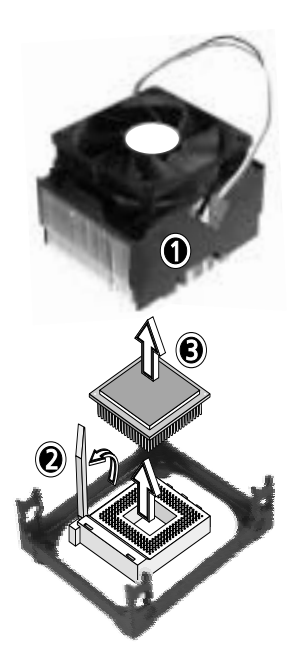

4 Remove the CPU.

## Installing and removing memory modules

The four 184-pin sockets onboard support DDR SDRAM-type DIMMs. You may install 128-MB, 256-MB, 512-MB, or 1-GB DIMMs for a maximum of 4-GB system memory.

This system board supports DDR266 266MHz SDRAM.

Each of the DIMM socket is independent from the others. This independence allows you to install DIMMs with different capacities to form different configurations.

To install a DIMM, align it to an empty slot and press it in until the holding clips secure the DIMM in place.

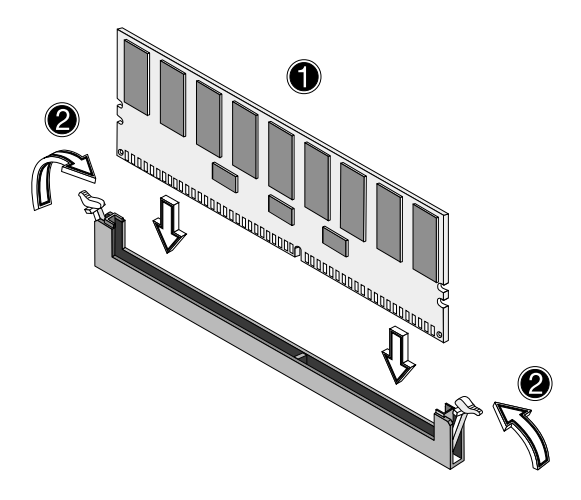

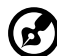

**Note:** The DIMM socket is slotted to ensure proper installation. If you slip in a DIMM but it does not completely fit, you may have inserted it the wrong way. Reverse the orientation of the DIMM.

To remove a DIMM, press the holding clips on both sides of the socket outward to release the DIMM.

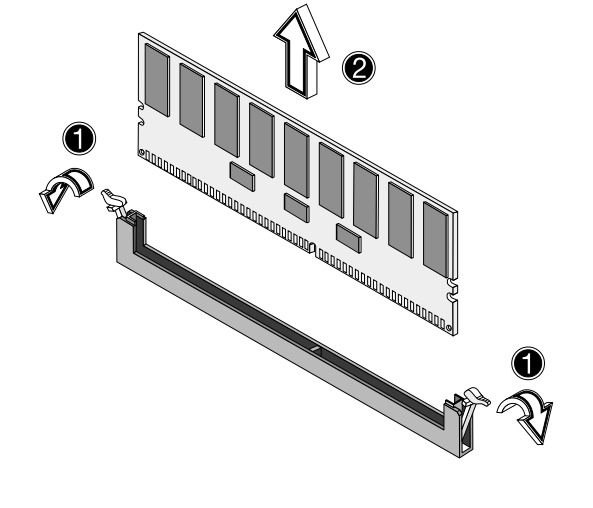

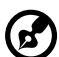

**Note:** Place your forefingers on the top of the DIMM before you press the holding clips to gently disengage the DIMM from the socket.

#### Reconfiguring the system

The system automatically detects the amount of memory installed. Run Setup to view the new value for total system memory and make a note of it.

## Installing expansion cards

There are two kinds of expansion slots available in this system board. These are 32-bit PCI (Peripheral Component Interconnect) and 64-bit PCI.

To install expansion cards:

- 1 Locate an empty expansion slot on the system board.
- 2 Remove the metal bracket located opposite the empty expansion slot using a Phillips screwdriver.

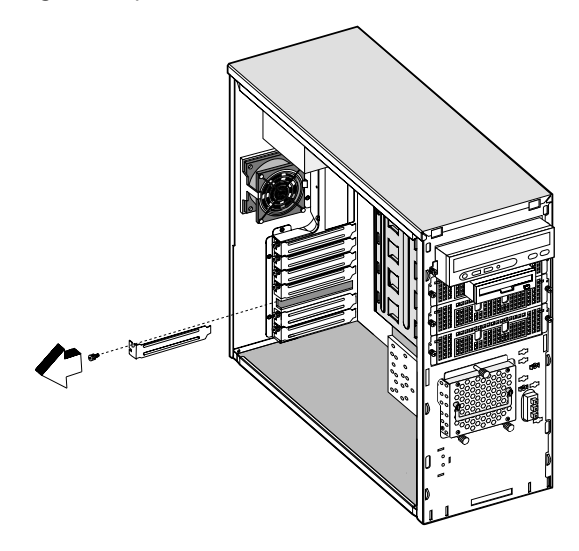

3 Insert an expansion card into the slot. Make sure that the card is properly seated.

4 Secure the card to the housing with a screw.

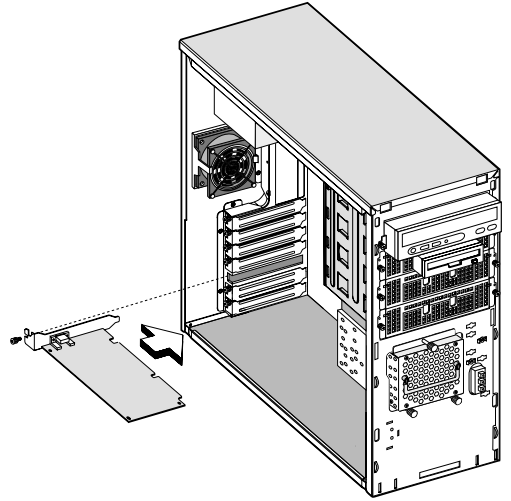

When you turn on the system, BIOS automatically detects and assigns resources to the new device.

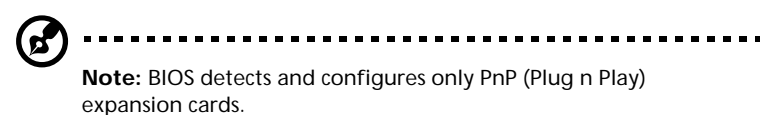

# 4 Setup utility

This chapter gives information about the system BIOS and tells how to configure the system by changing the settings of the BIOS parameters.

## Introduction

Most systems are already configured by the manufacturer or the dealer. There is no need to run Setup when starting the computer unless you get a Run Setup message.

The Setup program loads configuration values into the battery-backed nonvolatile memory called CMOS RAM. This memory area is not part of the system RAM.

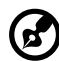

**Note:** If you repeatedly receive Run Setup messages, the battery

may be bad. In this case, the system cannot retain configuration values in CMOS. Ask a qualified technician for assistance.

Before you run Setup, make sure that you have saved all open files. The system reboots immediately after you exit Setup.

## Setup Menu

The computer employs the latest AMI BIOS CMOS chip with support for Windows Plug and Play. This CMOS chip contains the ROM Setup instructions for configuring the mainboard's BIOS. The BIOS (Basic Input and Output System) Setup utility is a menu driven utility that enables you to make changes to the system configuration and tailor your system to suit your individual work needs. BIOS is a ROM-based configuration utility that displays the system's configuration status and provides you with a tool to set system parameters. These parameters are stored in non-volatile battery-backed-up CMOS RAM that saves this information even when the power is turned off. When the system is turned back on, the system is configured with the values found in CMOS.

Configure such items as:

- Hard drives, diskette drives, and peripherals
- Password protection from unauthorized use
- Power Management Features

This Setup utility should be executed under the following conditions:

- When changing the system configuration
- When a configuration error is detected by the system and you are prompted to make changes to the Setup utility
- When redefining the communication ports to prevent any conflicts
- When making changes to the Power Management configuration
- When changing the password or making other changes to the security setup

BIOS Setup Options at Boot

The user will be able to initiate SETUP by pressing the respective keys. **<CTRL>-<ALT>-<ESC>**Enter the BIOS Setup

## Setup submenu: Main

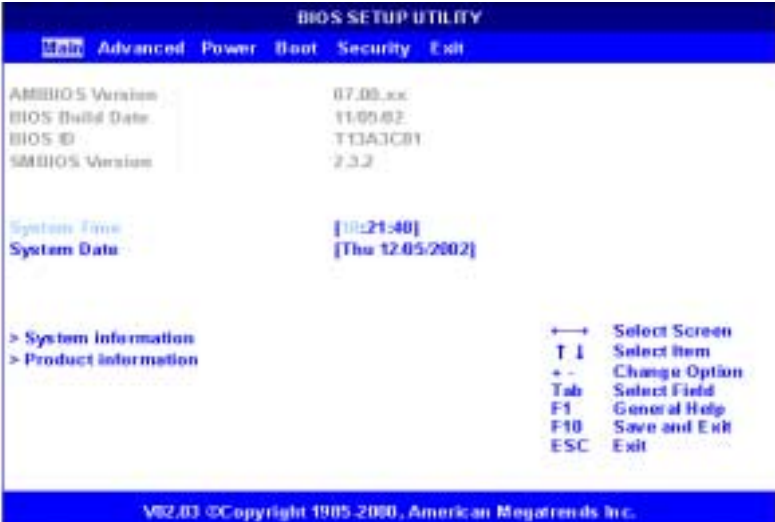

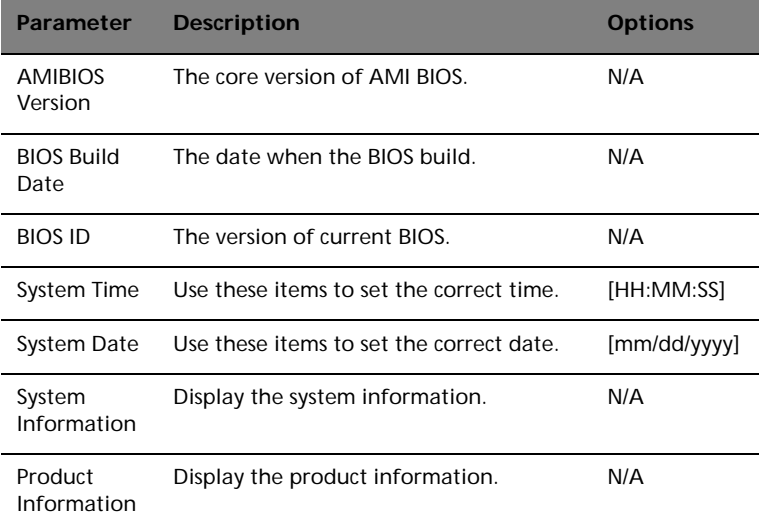

## Setup submenu: Advanced

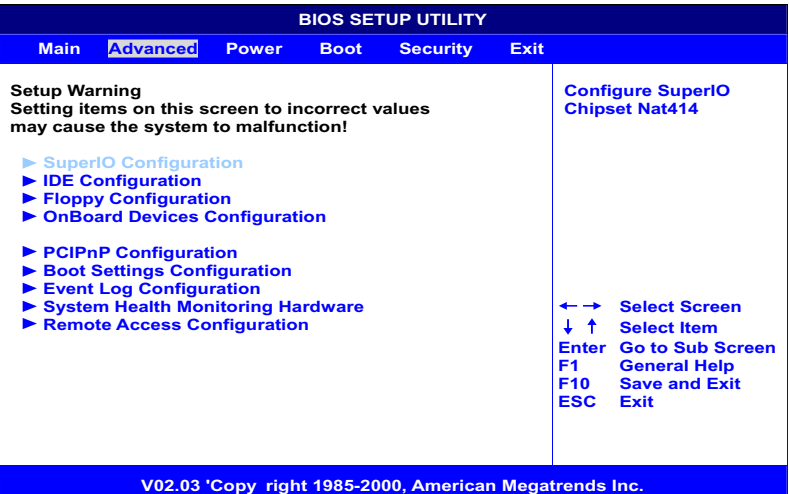

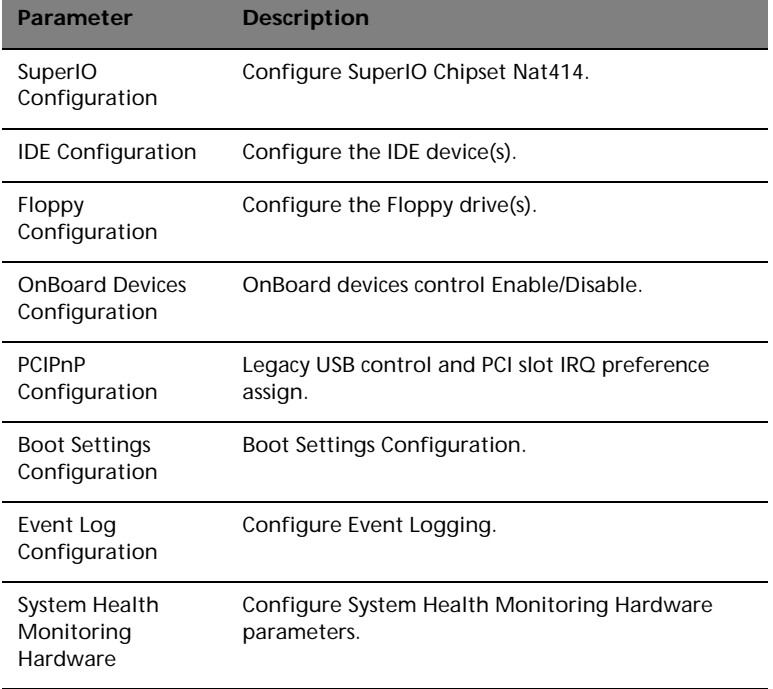

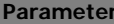

**Description** 

Remote Access Configuration

Configure Remote Access.

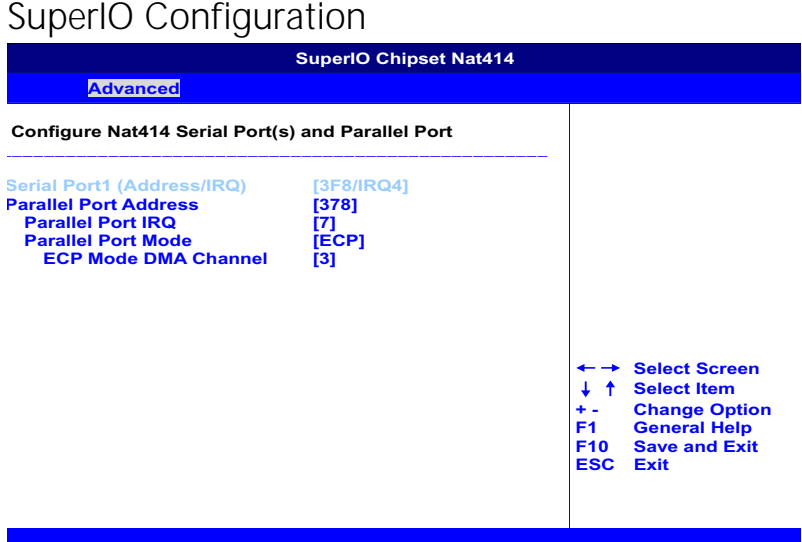

**V02.03 'Copy right 1985-2000, American Megatrends Inc.** 

- **Onboard Serial Port 1** Use these items to disable the serial ports or to assign a port address and IRQ to the ports.
- **Onboard Parallel Port**

Use this item to disable the parallel port or assign a port address to the parallel port.

- **Parallel Port IRQ** Use this item to determine the IRQ of the parallel port.
- **Parallel Port Mode Select** Use this item to determine the mode of the parallel port. You can

select Normal, Bi-directional, EPP (Enhanced Parallel Port) or ECP (Extended Capabilities Port).

• **Parallel Port DMA Channel** These items are not available in most circumstances. If they are available, use them to allocate DMA (Direct Memory Access) channel for the parallel port.

## IDE Configuration

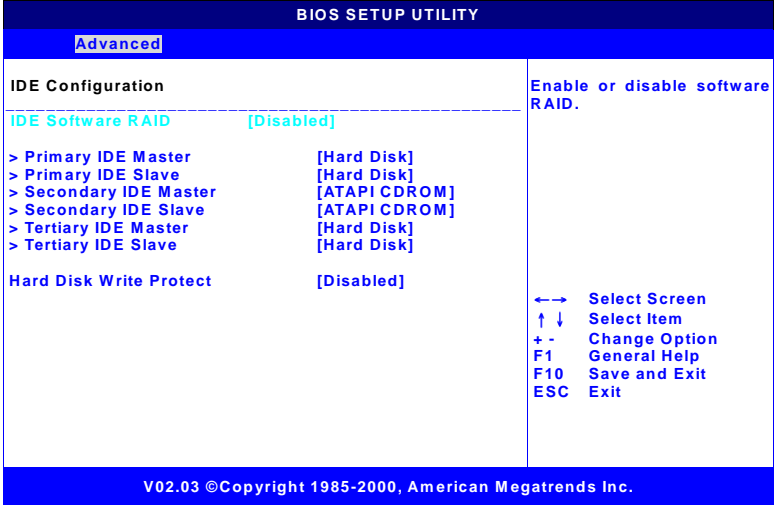

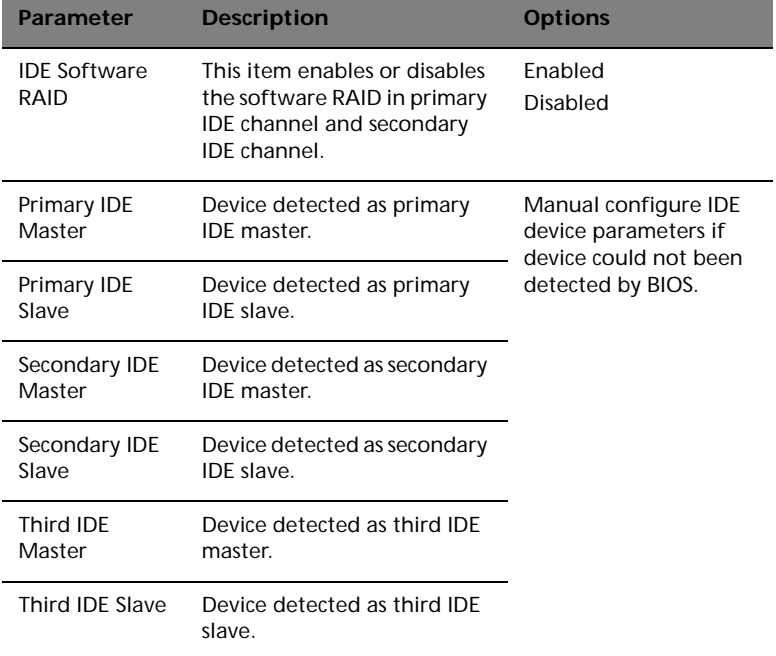

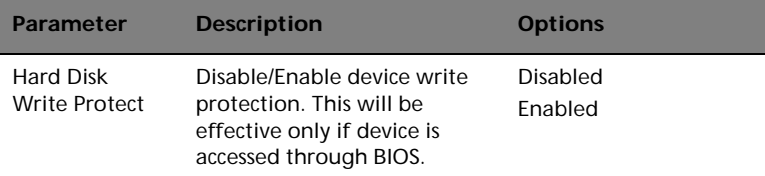

#### Auto Detect Hard Disks

This item automatically detects and installs any hard disk drives installed on the primary and secondary IDE channels. Most modern drives can be detected. If you are using a very old drive that can't be detected, you can install it manually.

#### Primary IDE Master (if attached Hard Disk)

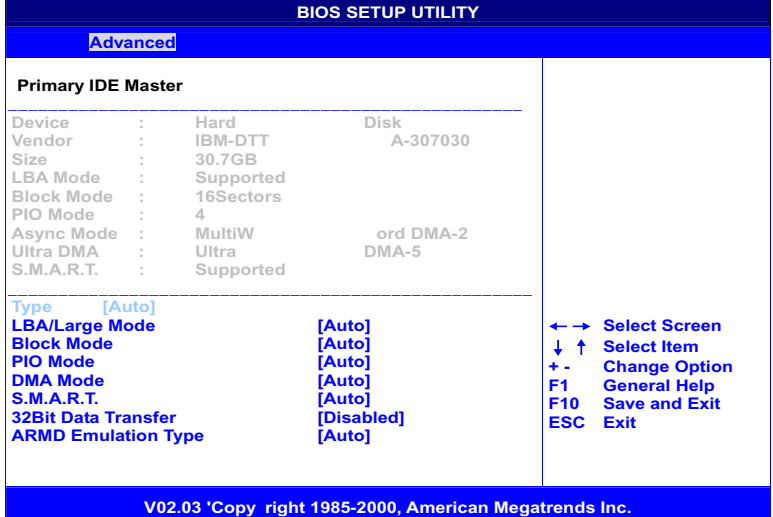

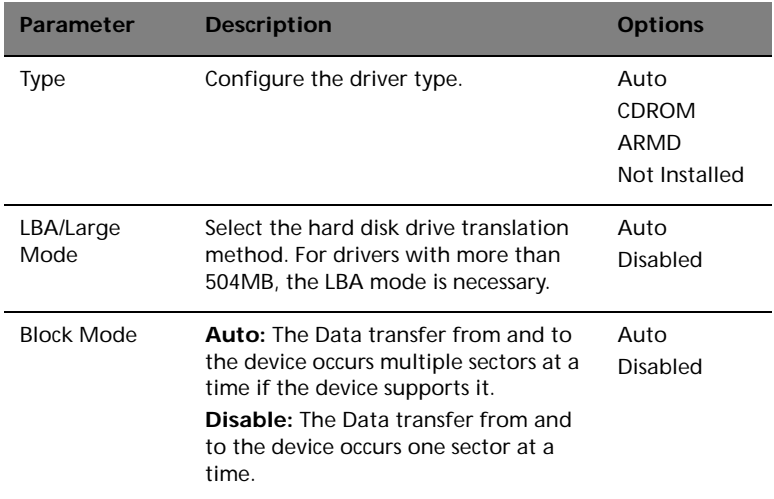

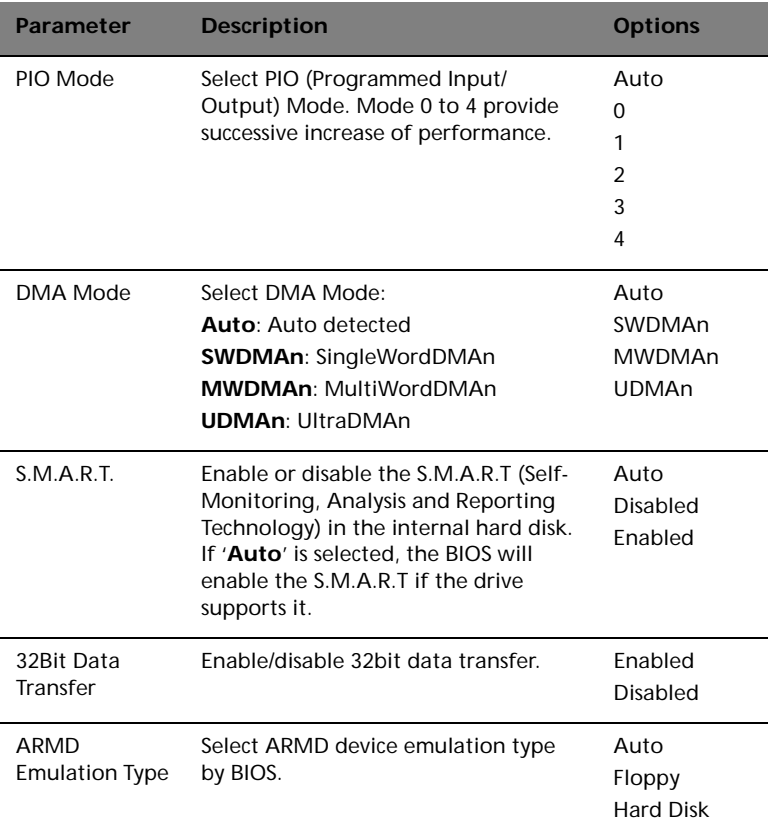

#### Secondary IDE Master (if attached ATAPI CDROM)

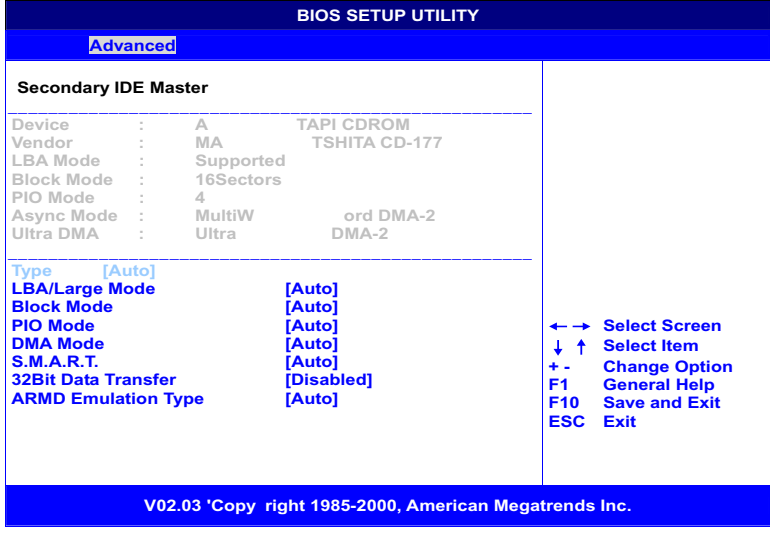

#### Secondary IDE Slave (if none attached)

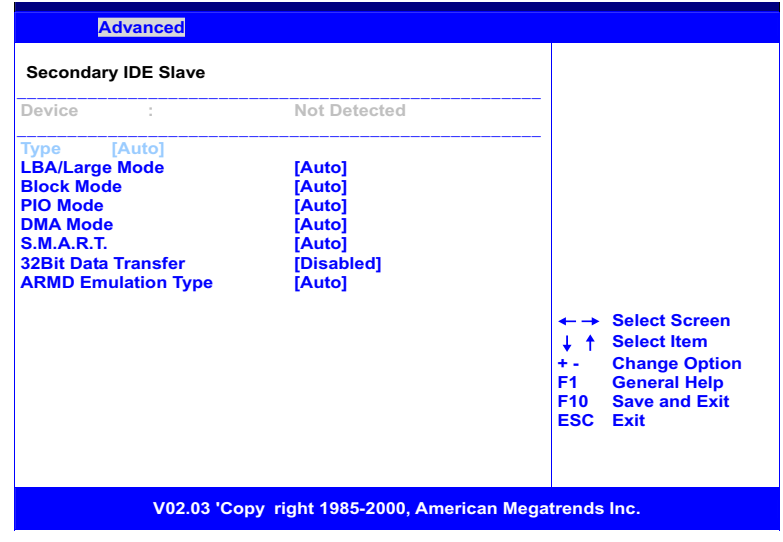

#### Floppy Configuration

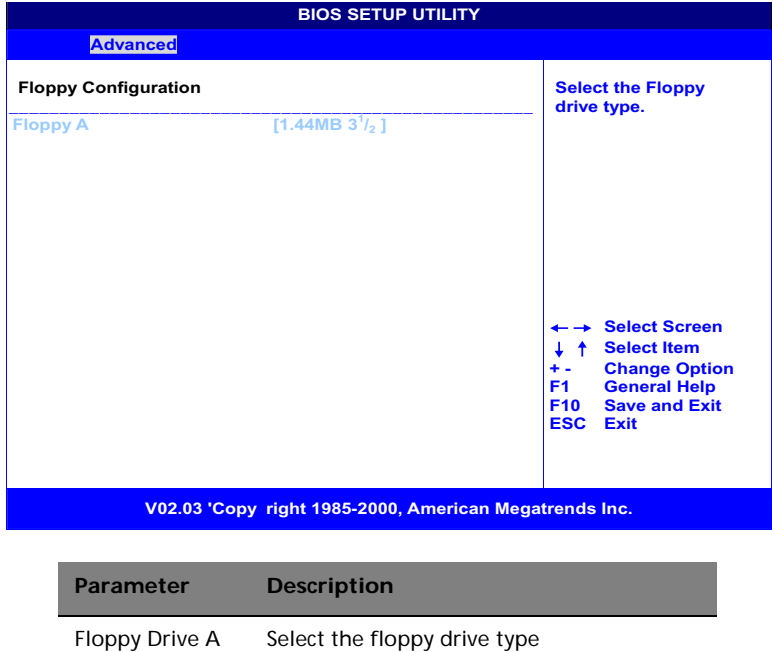

#### • **Floppy Drive A**

If you have one floppy drive installed change the item Floppy Drive A so that it describes the characteristics of the drive.

## PCIPnP Configuration

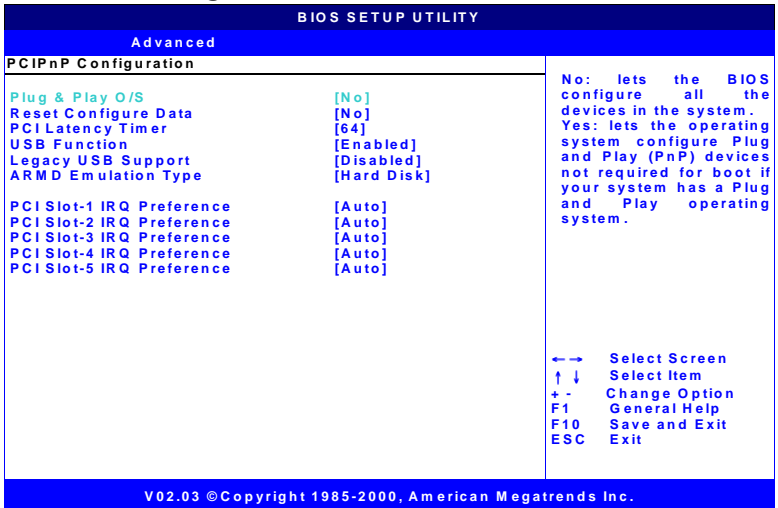

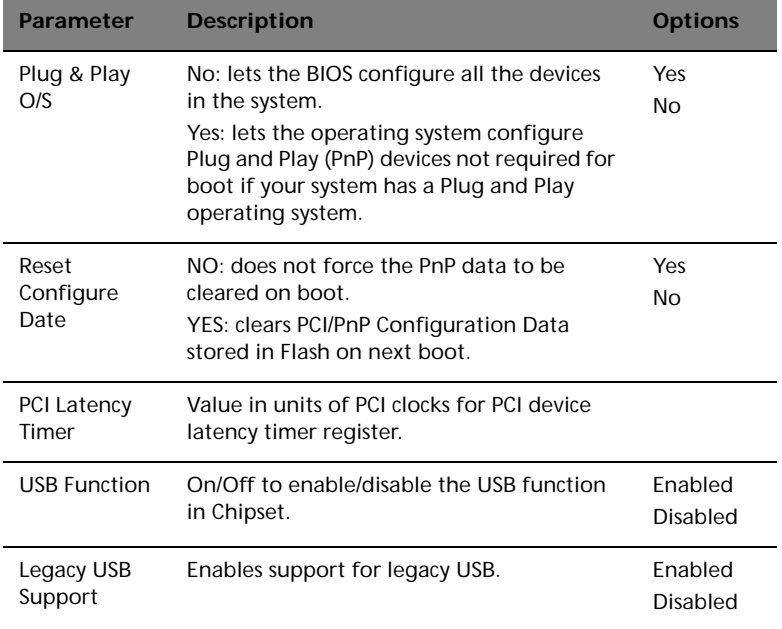
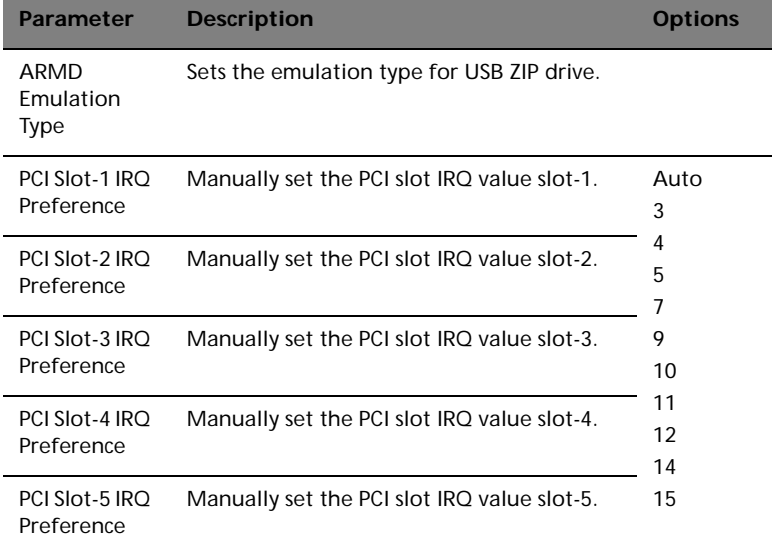

## Boot Settings Configuration

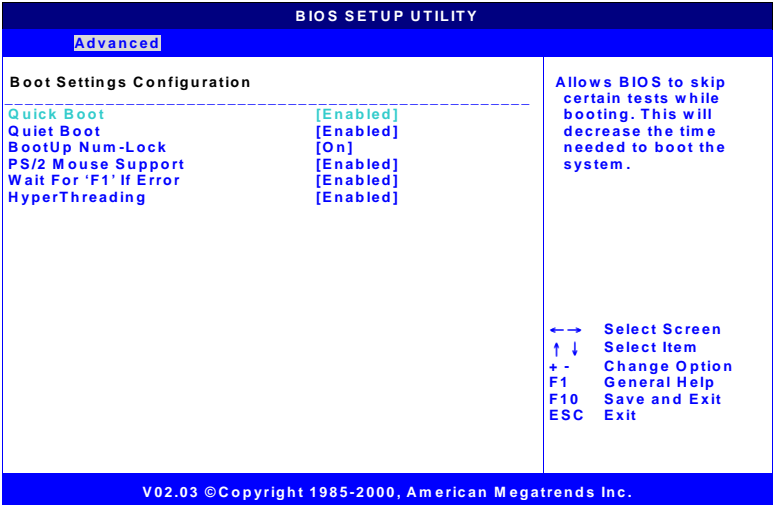

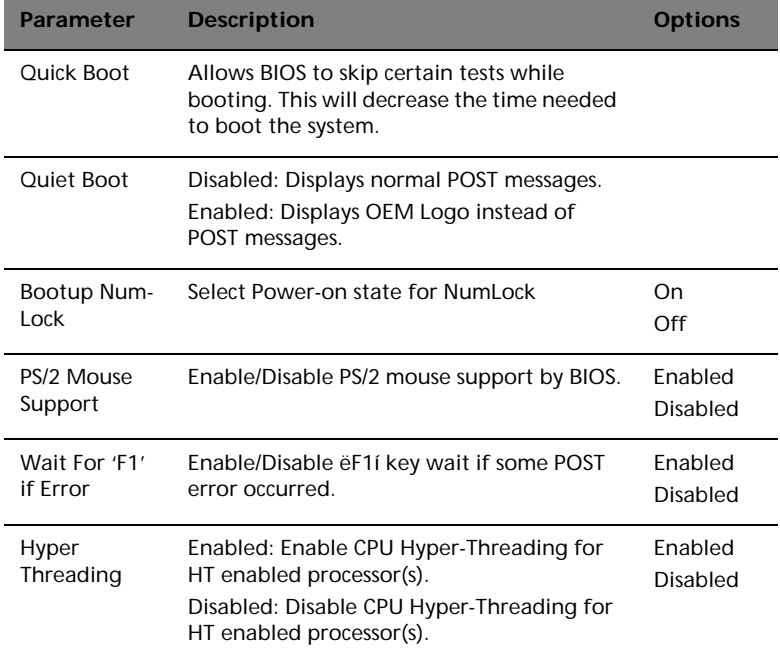

## Event Log Configuration

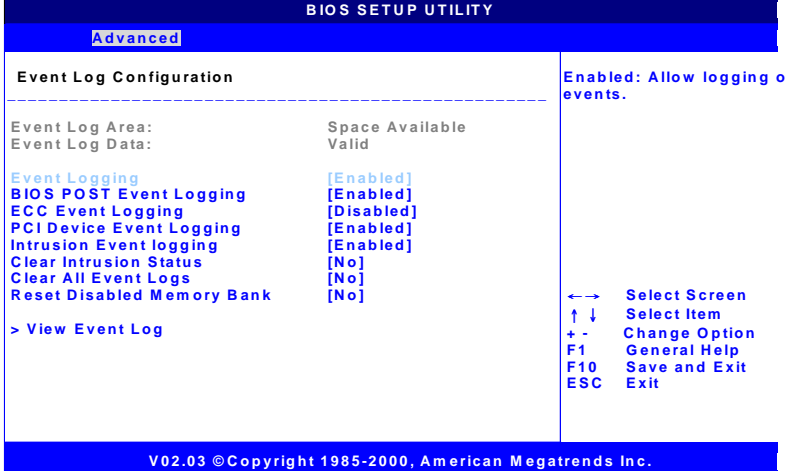

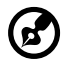

. . . . . . . . .

**Note:** If there are any event logs recorded, "View Event Log" will appear. If no event recorded, this option will NOT appear.

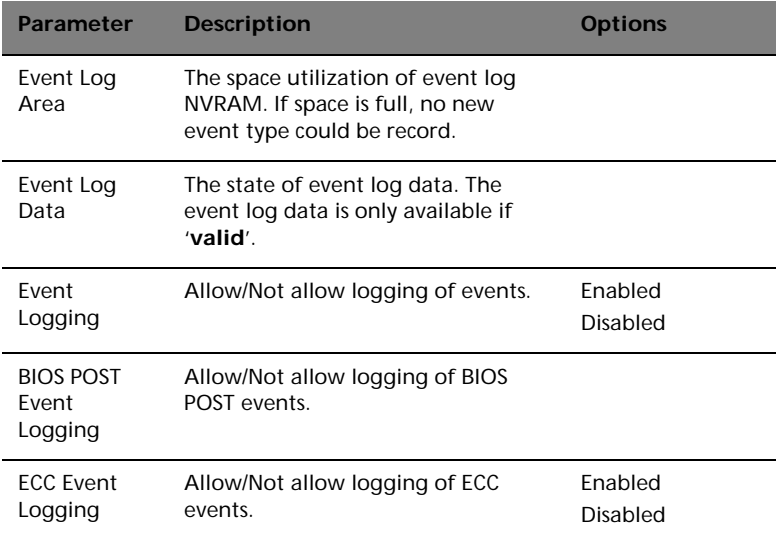

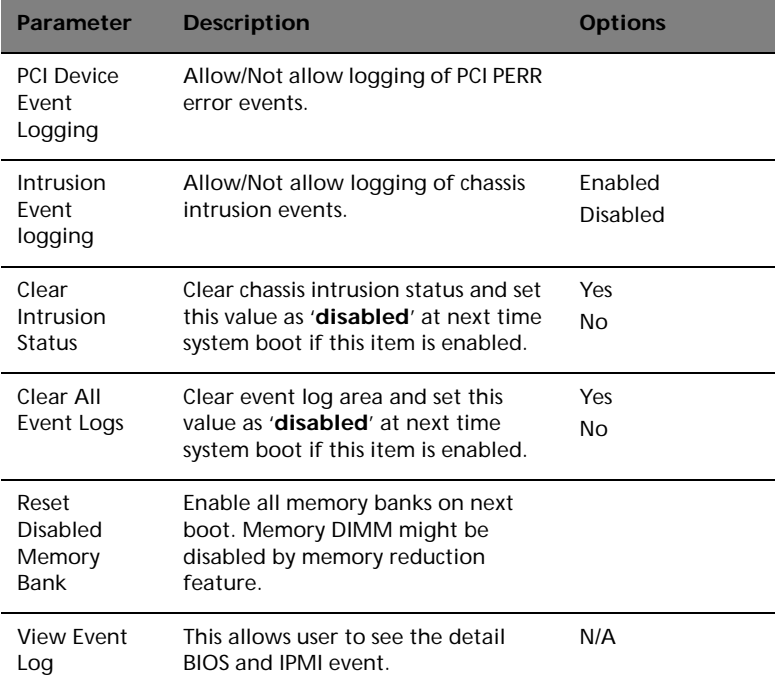

## View Event Log

This allows user to see the detail BIOS and IPMI event.

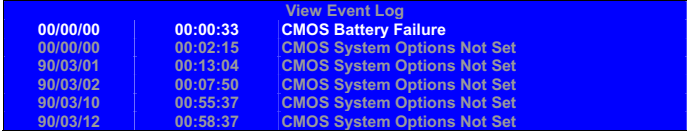

#### Mark All Events As Read

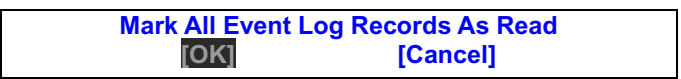

#### OnBoard Devices Configuration

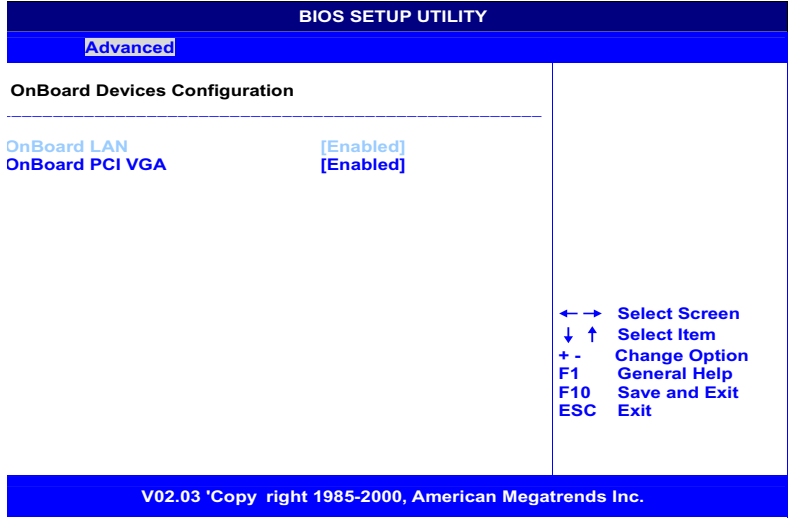

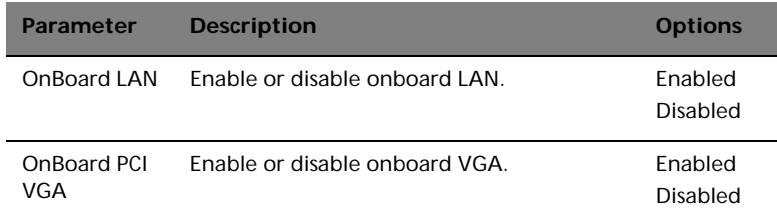

#### System Health Monitoring Hardware

Hardware Monitor Setup Page

This page lets you install hardware monitoring parameters so that the system can warn you when critical parameters are exceeded.

#### System Hardware Monitor

If your mainboard supports hardware monitoring, these items are auto-detected and the results are reported. You cannot make changes to these items.

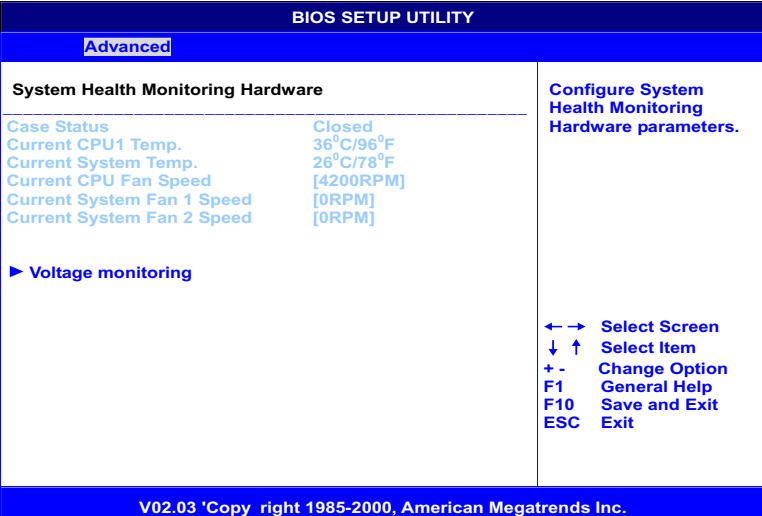

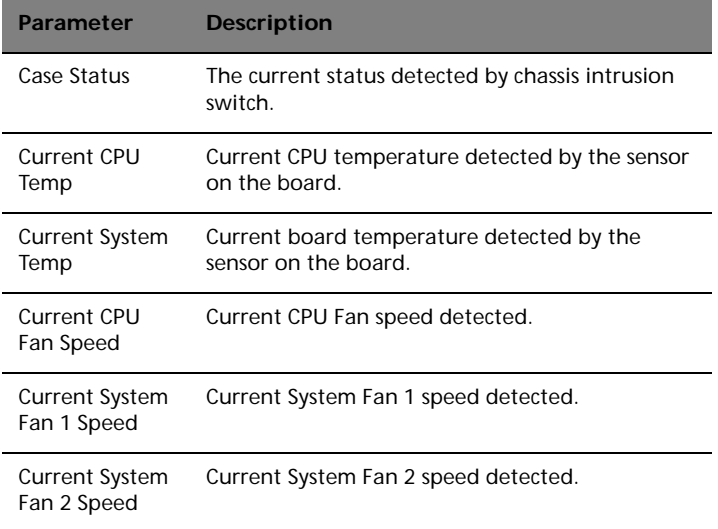

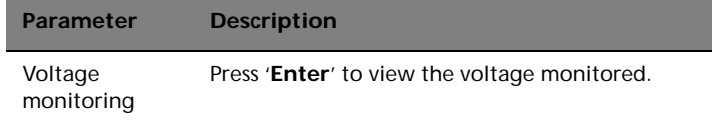

#### Voltage monitoring

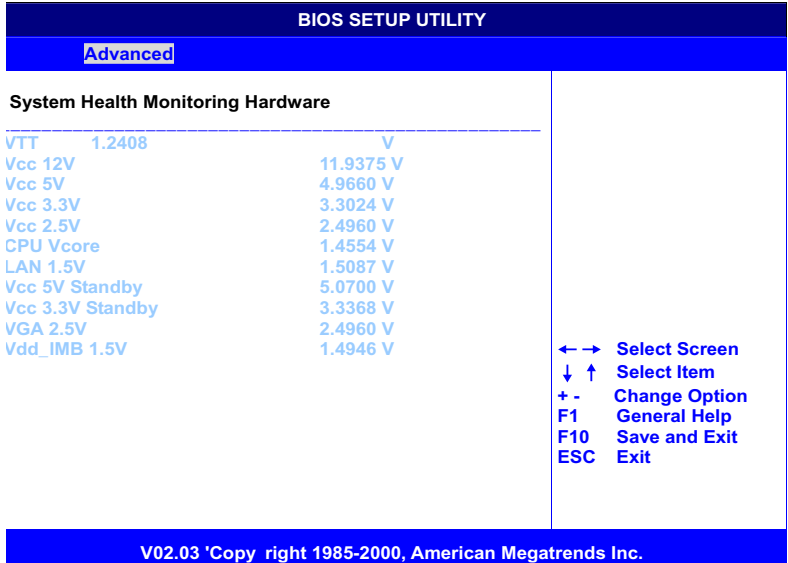

## Remote Access Configuration

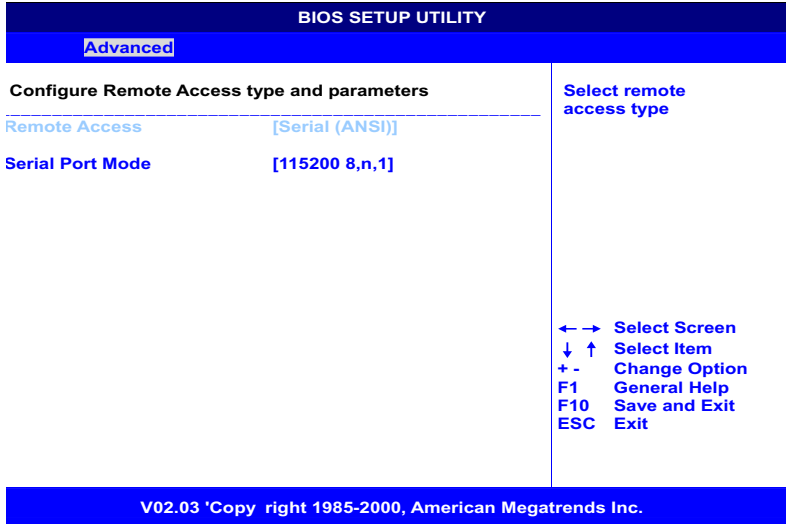

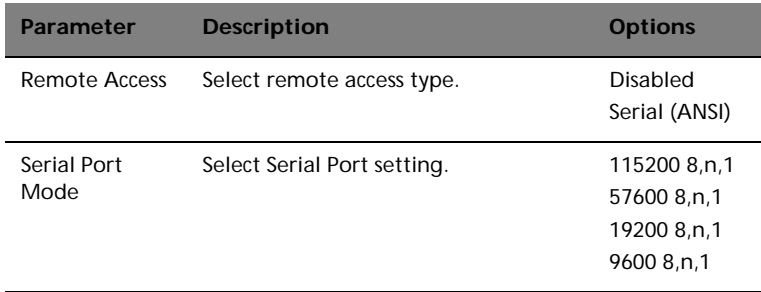

# Setup submenu: Power

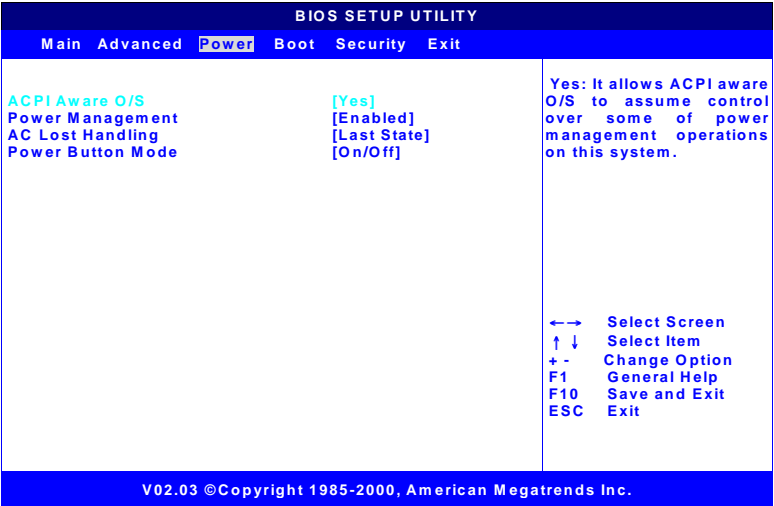

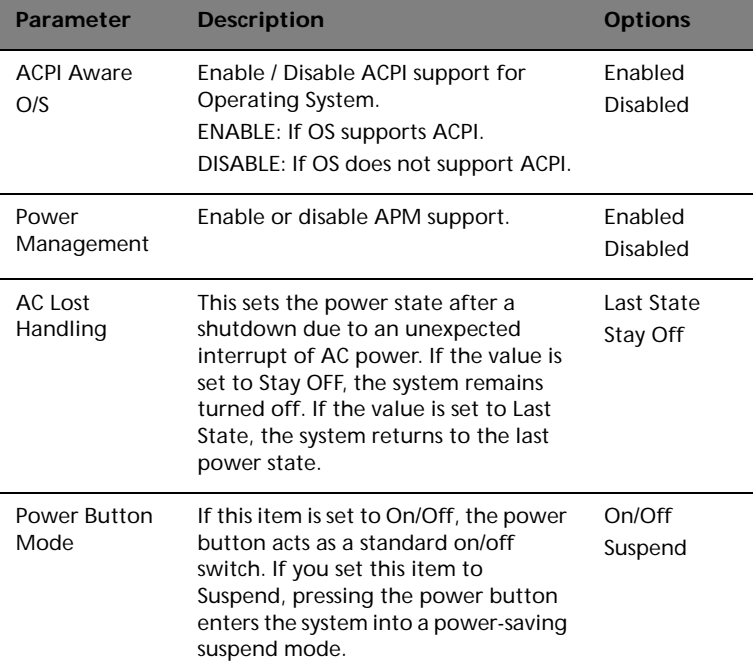

# Setup submenu: Boot

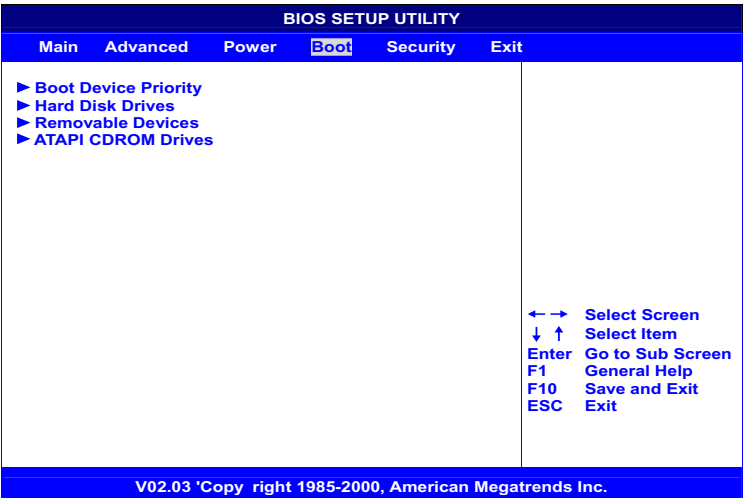

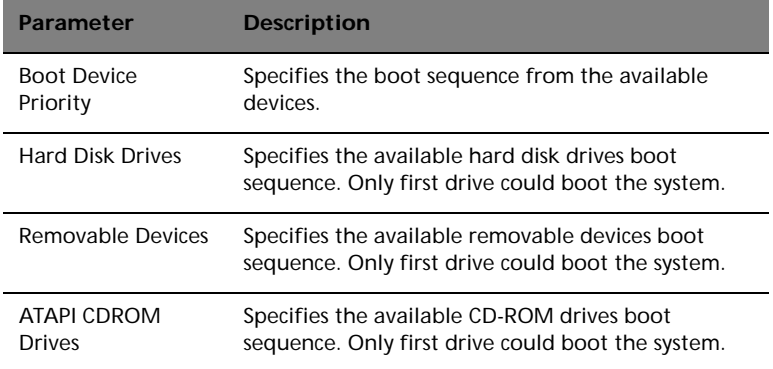

## Boot Device Priority

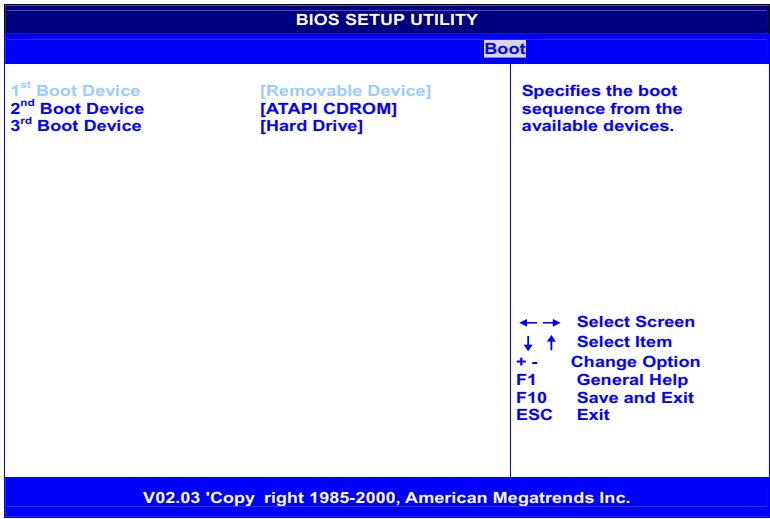

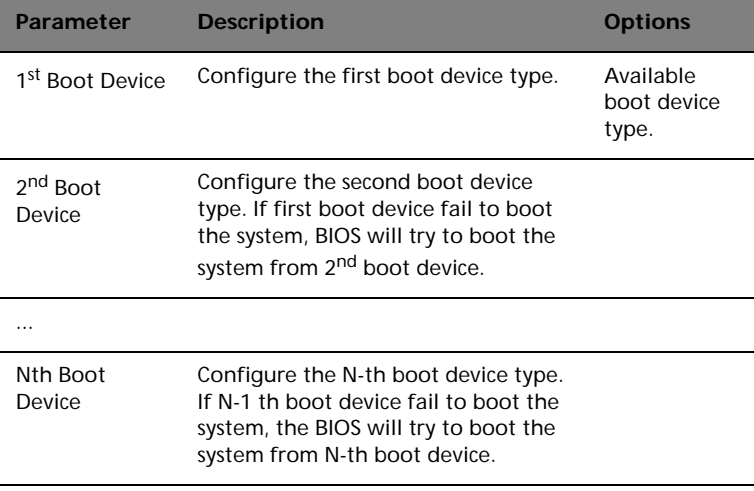

#### Hard Disk Drives

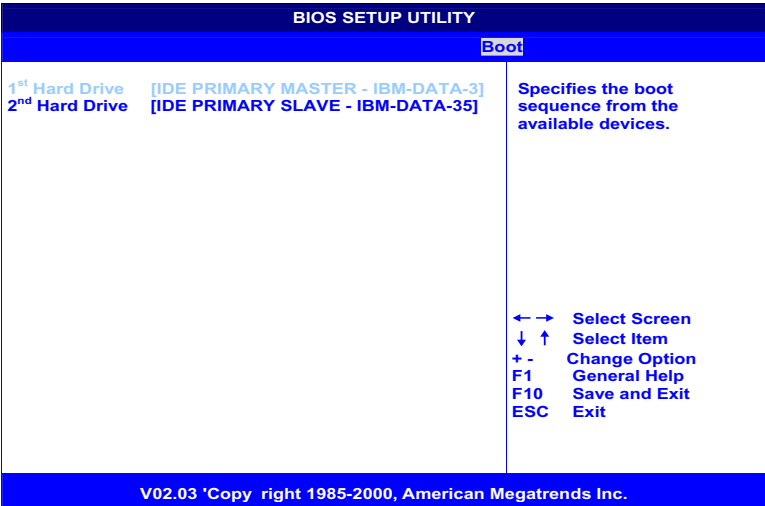

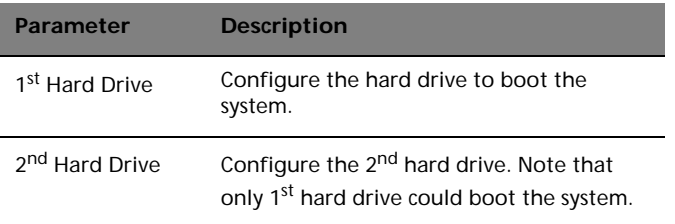

#### Removable Devices

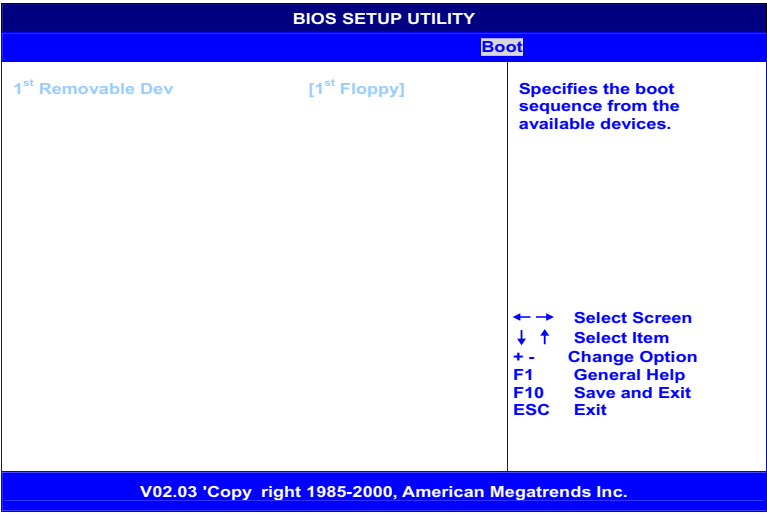

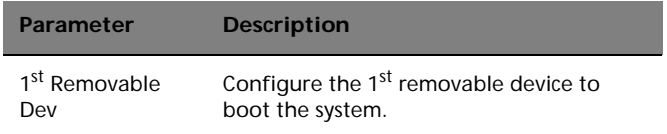

#### ATAPI CDROM Drives

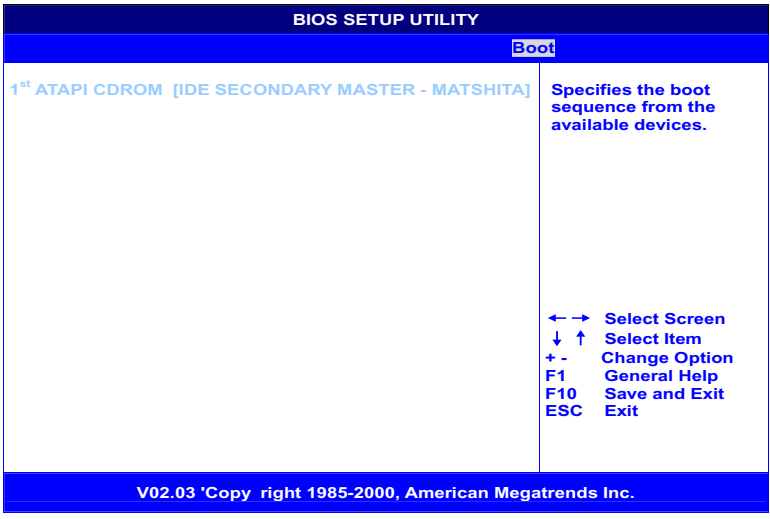

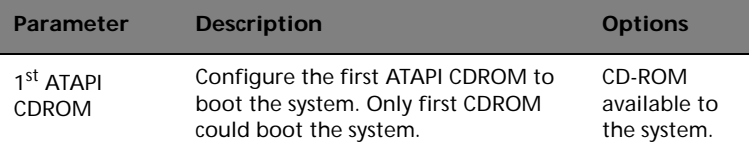

# Setup submenu: Security

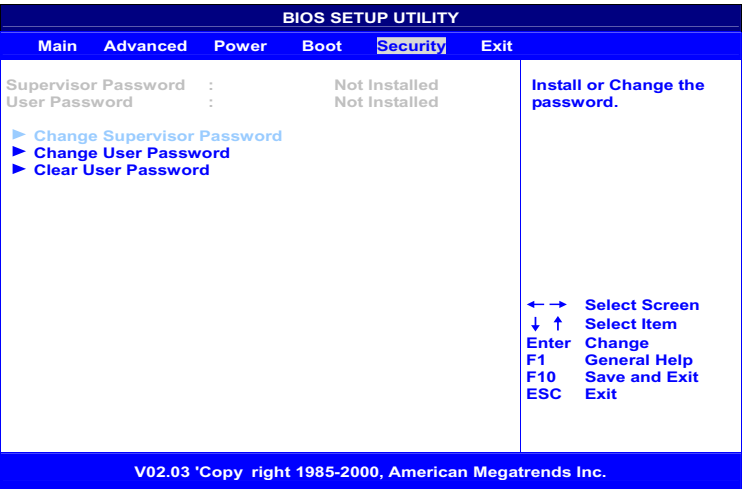

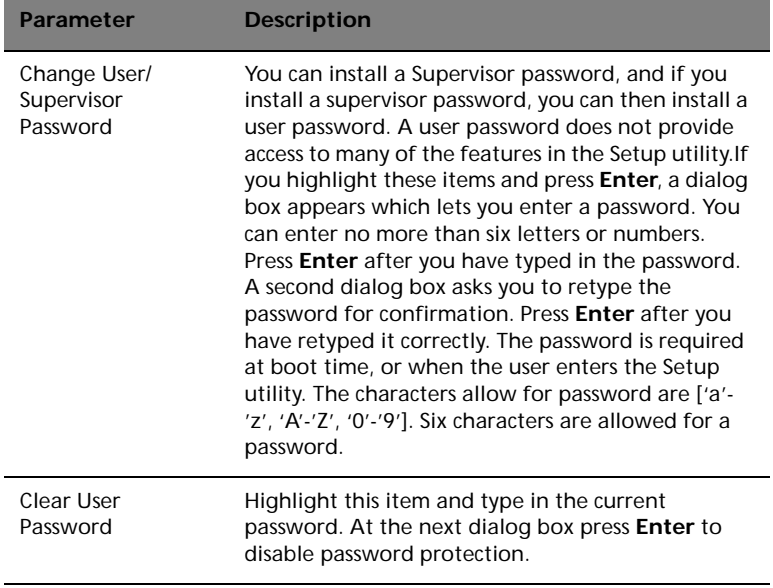

# Setup submenu: Exit

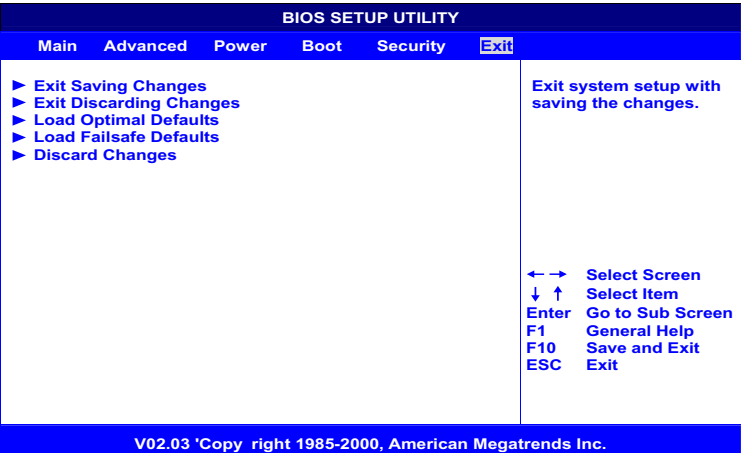

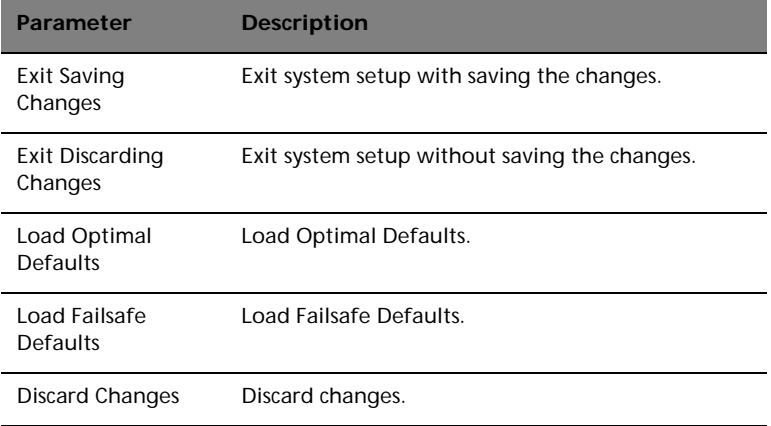

#### Auto Configuration with Optimal Settings

If you highlight this item and press **Enter**, a dialog box asks if you want to install optimal settings for all the items in the Setup utility. Press the **Y** key to indicate Yes, and then press **Enter** to install the optimal settings.

The optimal settings default values are quite demanding and your system might not function properly if you are using slower memory chips or other kinds of low-performance components.

#### Auto Configuration with Fail-Safe Settings

If you highlight this item and press **Enter**, a dialog box asks if you want to install fail-safe settings for all the items in the Setup utility. Press the **Y** key to indicate Yes, and then press **Enter** to install the fail-safe settings.

The fail-safe settings default values are not demanding so a system should be able to operate with the fails safe settings even if it is installed with slower memory chips or other kinds of low-performance components.

# 5 Configuring IDE Software RAID

This chapter gives information about configuring RAID IDE and arrays, assigning RAID levels, planning the arrayconfiguration, optimizing storage and using the RAID IDE Setup Utility.

# Configuring Arrays

Organize the physical disk drives in arrays after the drives are connected to IDE software RAID. And array can consist of one to four physical disk drives, depending on the RAID level.

### Configuration Strategies

The most important factors in RAID array configuration are drive availability (fault tolerance), and drive performance.

**Maximizing Drive Availability** - You can maximize the drive availability by increasing fault tolerance. Use RAID 1 or mirror configuration to maximize availability.

**Maximizing Drive Performance** - You can optimize drive performance by using striping. Select RAID 0 or striping to configure an array for optimal performance.

**Performance and Availability** - You can achieve both drive performance and availability. Select RAID 10 for this configuration. You will need four drives to configure RAID 10.

#### Assigning RAID Levels

Only one RAID level can be assigned to each array. The drives required per RAID level is

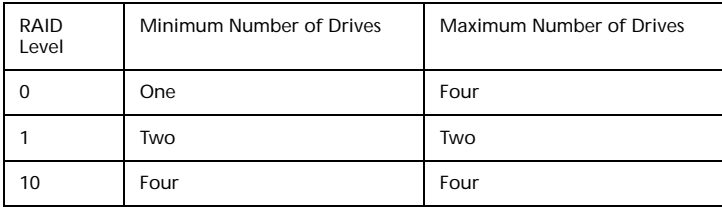

# Selecting a RAID Level

To ensure the best performance, you should select the optimal RAID level when you create a system drive. The optimal RAID level for your disk array depends on the following factors:

- Number of drives in the disk array
- Capacity of the drives in the array
- Need for data redundancy
- Disk performance requirements

The factors you need to consider when selecting a RAID level are listed below.

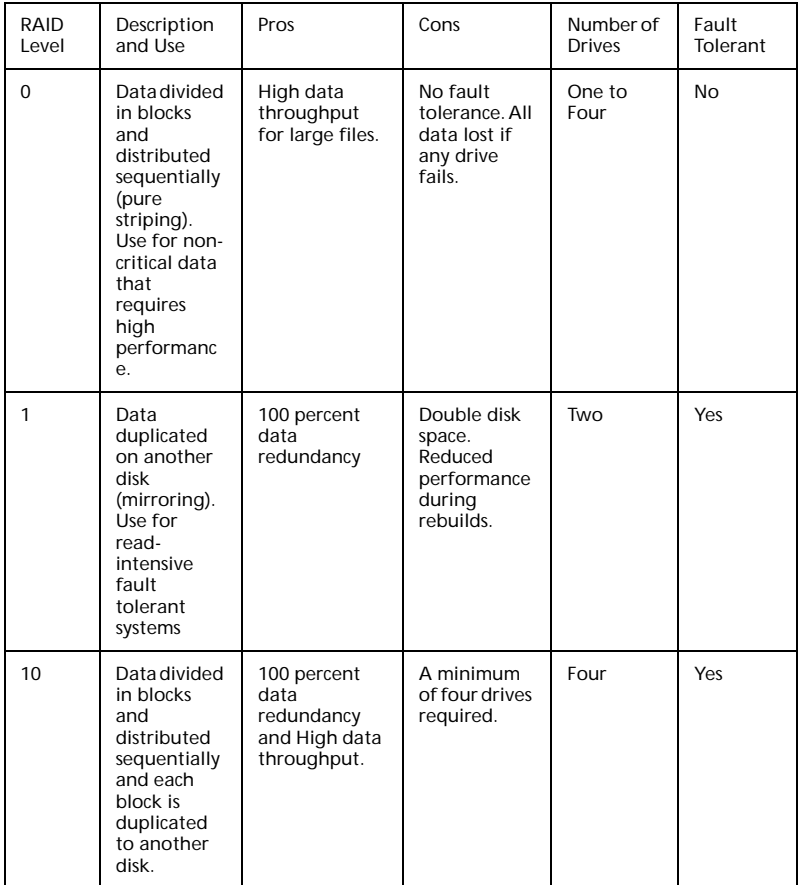

# Configuring Arrays

After you have enabled IDE Software RAID in BIOS and have attached all physical disk drives, perform the following actions to prepare a RAID disk array

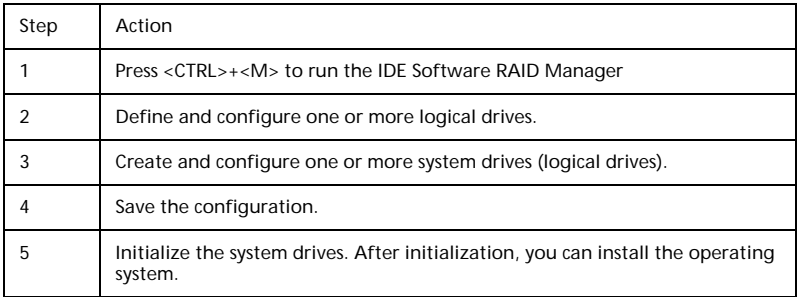

Creating a Mirrored Array From an Existing Drive

To build a new mirrored array from an existing drive, connect the current drive and a new drive to the RAID card. Perform the following steps.

- Turn on the computer and Press <CTRL>+<M> to start the IDE Software RAID manager.
- Create an array by using Option F4. Change the array type to Mirror.
- Now include the existing drive and the new drive to this array. You can identify the existing drive and the new drive by their connection location.
- Start the rebuilding process by pressing <ENTER>. The setup will prompt for the target drive name. select the newly connected drive as the target drive by pressing <SPACE> and then <ENTER>.
- The rebuilding process will start. If there are any errors during the building of the array, you will be prompted with a message box. You can choose to ignore the error and proceed or stop the building process.

# Using the IDE Software RAID Setup **Utility**

The Setup window has three sections:

- Array Information
- Physical Drive Information
- Help

Only the Array Information and Physical Drive Information windows are active. The Array Information window can be edited, the Physical Drive Information window cannot.

To access the IDE Software RAID setup utility, press <CTRL>+<M> during boot-up.

**Array Information** - This section of the screen displays all the disk arrays configured. Use this section to create, delete or edit the existing configurations. The disk arrays are displayed as a node in a tree, as in Windows Explorer. When opened, each node displays the properties of the array. Press <UP ARROW> and <DOWN ARROW> no navigate the properties and press <ENTER> to edit your selection.

- Array configuration type or RAID level (Stripe, Mirror, RAID 10, or spare pool)
- Drive numbers of the physical drives included in the array
- Stripe size (32 KB to 4 MB) which is valid for stripe and RAID 10 configurations only.
- Whether the system is bootable from one of the configured arrays
- Build Array function, which is valid for Mirror and RAID 10 arrays. This option is used to build one drive from another.

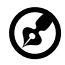

The minimum stripe size allowed for RAID 10 configuration is 64 KB.

**Physical Drive Information** - This section displays all the physical drives connected to the IDE channels and their properties. The <UP ARROW> and <DOWN ARROW> are used to navigate the Physical Drive Information window.

- Channel ID (Primary or Secondary)
- Connection ID (Master or Slave)
- Disk array that the physical drive is a part of
- Model number
- Size in MB of each drive
- The status of each drive (online, failed, or rebuilding)
	- ď

Information listed in the Physical Drive Information window cannot be edited. Only the <TAB>, <UP ARROW>, and <DOWN ARROW> keys will work when the control is in the Physical Drive Information window.

**Physical Drive Options** - In the top right corner of the Physical Drive Information window are the Physical Drive Options. The following options are available:

- Enable/Disable write cache
- Boot sector virus protection
- DMA transfers

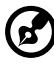

These options apply to all drives attached to the IDE software RAID.

**Help Section** - The help section of the Setup window displays hints on available options. The help section also provides a list of keys that you can use to perform tasks, such as auto-configuring or creating or deleting an array.

#### Auto Configure Stripe (F1)

Press the <F1> key to auto configure a stripe array. When you do this, IDE Software RAID automatically creates a Stripe based array based on the available physical drives attached. The Stripe size is set for the optimum level (64 KB).

#### Auto Configure Mirror (F2)

Press the <F2> key to run auto configuration. When you do this, IDE Software RAID automatically creates arrays based on the available physical drives. A minimum of two free physical drives are required for mirroring.

#### Auto Configure RAID 10 (F3)

Press the <F3> key to auto configure the drives for a RAID 10 array. A minimum of four free physical drives are required for the RAID 10 auto configuration.

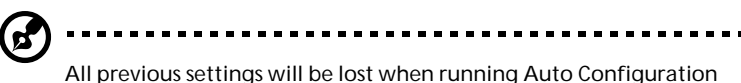

for Striping, Mirroring, or RAID 10.

## Create Array (F4)

Press the <F4> key to create a disk array. When you create an array, a default array template is created. You must edit the array properties to complete the array creation. Use the arrow keys to highlight a property field and press <ENTER> to edit that property.

**Array Type** - By default arrays are created in Stripe mode. When you select this field, a pop-up window displays the following options:

- RAID mode
- STRIPE
- MIRROR
- RAID 10
- SPARE POOL

Select the intended RAID mode by using the arrow navigation keys and pressing <ENTER>. The SPARE POOL option is not a RAID mode, but a way to assign a physical drive as a hot spare to be used n case of a mirror failure. When a mirror configured array has a drive failure, a spare drive can be used to replace the failed drive and rebuild the array.

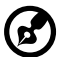

----------------------------------To rebuild a drive from the SPARE POOL, the size of the physical

drive in SPARE POOL must be the same or larger than the smallest drive in the array.

**Drive(s)** - There is no default setting for this field. You must select the drives for the configured array. When this field is selected, a pop-up window will display all the available physical drives with check boxes.

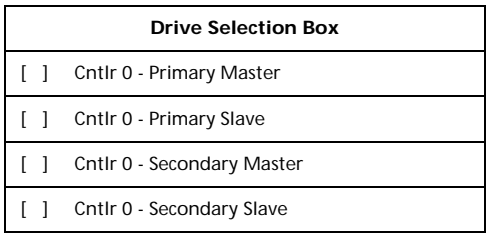

Use the arrow navigation keys and press <SPACE> to select or deselect the drive or drives to be put into the array. Press <ENTER> when done. If you select Mirror mode as the array type, you must select two drives to be in the array. This pop-up window will appear only when configuring RAID 0 (Stripe) and RAID 1 (Mirror) arrays. A RAID 10 array contains drives in each Stripe of the array and only two drives are allowed in each stripe. The maximum amount of Stripes is limited to four.

**Stripe Size** - This field applies to Stripe mode arrays only. By default, an array is set up with 64 KB stripes. Edit this field to change the default stripe size. The size options are:

- 32 KB
- 64 KB
- 128 KB
- 256 KB
- 512 KB
- 1024 KB
- 2048 KB
- 4096 KB

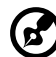

You cannot change the Stripe size of an array that has already been configured.

**Bootable** - This determines which of the configured arrays should be used for booting the system. The options are **YES** or **NO**.

You can select the boot device from the system BIOS Setup. Only one array is allowed to be bootable in a system.

**Drive Size** - This field cannot be edited. It displays the size of the array. When the array type is Stripe, the drive size is the total of all the drives selected (one or more drives). When Mirror, drive size is shown by an individual drive, and for Spare Pool, drive size shows the total drive capacity.

**Build Array** - The build array option is valid for RAID 1 (Mirror) and RAID 10 arrays only. It is used to rebuild the array from the SPARE POOL. When Build Array starts, it will prompt the user to select the target drive. It does this because both drives can still be online. Once the target drive is selected, the rebuild will start.

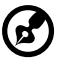

A drive rebuild can take a long time, depending on the size of the drive. A 2 GB drive takes about two minutes to rebuild when DMA mode is enabled.

## Delete Array (F5)

Press the <F5> key to delete a currently configured array. Use the arrow navigation keys to highlight the array you want to delete and then press <F5>.

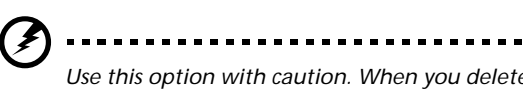

*Use this option with caution. When you delete an array, you lose the array configuration and the data stored in the array.*

## Restore Old Configuration (F6)

Press the <F6> key to restore the configuration that was in use before you entered the RAID setup utility.

#### Save and Exit (F10)

When you have completed array configuration, press <F10> to save the configuration and exit the utility. If you do not want to save the configuration or any changes that you have made, press <ESC>. Subsequent message boxes ask for confirmation; respond appropriately. Note that when a new array is configured, its partition record is invalidated.

#### Installing Windows NT 4.0 and Windows 2000 Drivers

Use the following procedure to install the IDE Software RAID Windows NT 4.0 or IDE Software RAID Windows 2000 driver on to the RAIDconfigured drives connected to the primary or secondary IDE channel.

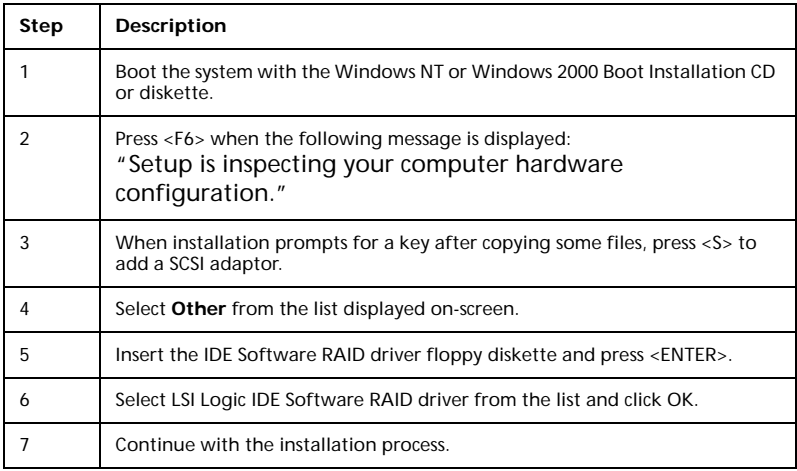

#### Updating the Windows NT 4.0 or Windows 2000 Driver

Use the following procedure to update the IDE Software RAID Windows NT 4.0 or IDE Software RAID Windows 2000 driver or install the IDE Software into an existing system booted from a standard IDE or SCSI drive controller.

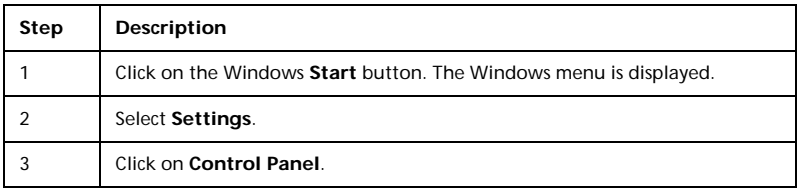

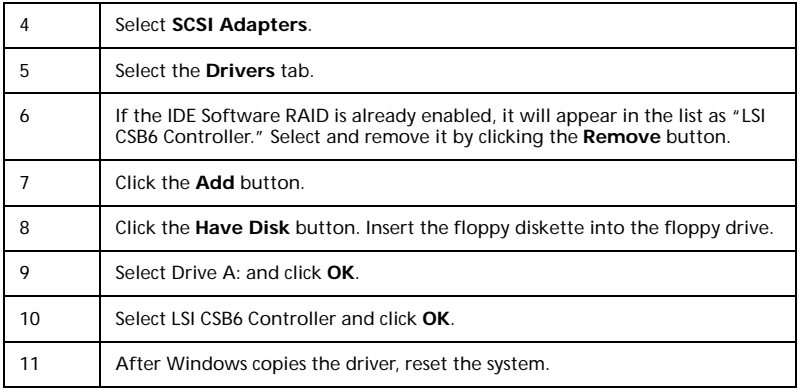

#### Confirming the Windows NT 4.0 or Windows 2000 Driver Installation

Use the following procedure to confirm that the IDE Software RAID Windows NT 4.0 or IDE Software RAID Windows 2000 driver is properly installed.

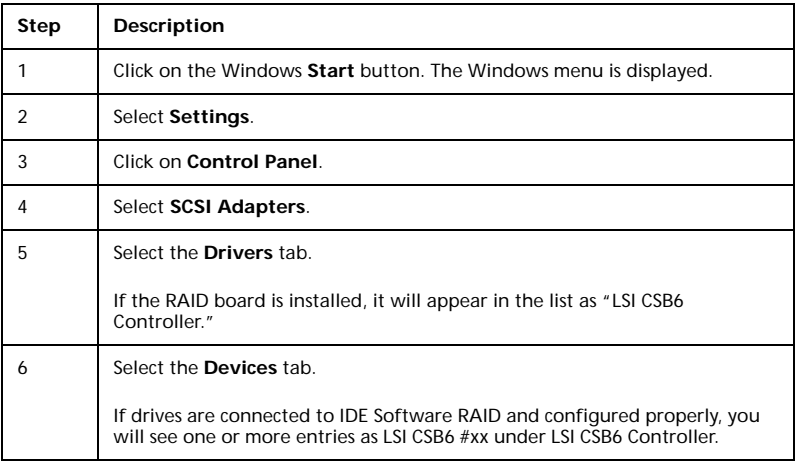

# IDE Software RAID Configuration Console Installation

The system must have the items listed in the table below before you install the IDE Software RAID Configuration Console. You need to install items for some operating systems before you install the Configuration Console.

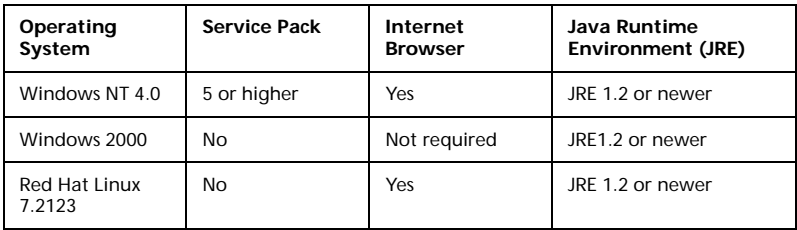

#### Supported Internet Browsers

IDE Software RAID Configuration Console supports the following browsers:

- Internet Explorer 5.x or newer
- Netscape 4.0 or newer
- Opera 5.2 or newer

#### Installation Steps for Windows

Insert the CD in your computer and run the Setup.EXE program, using the following directory:

• <CD-ROM Drive Letter>:/Setup.EXE

Setup.EXE installs the required components listed in the above table if they are not already installed. Follow the instructions on the installation screens.

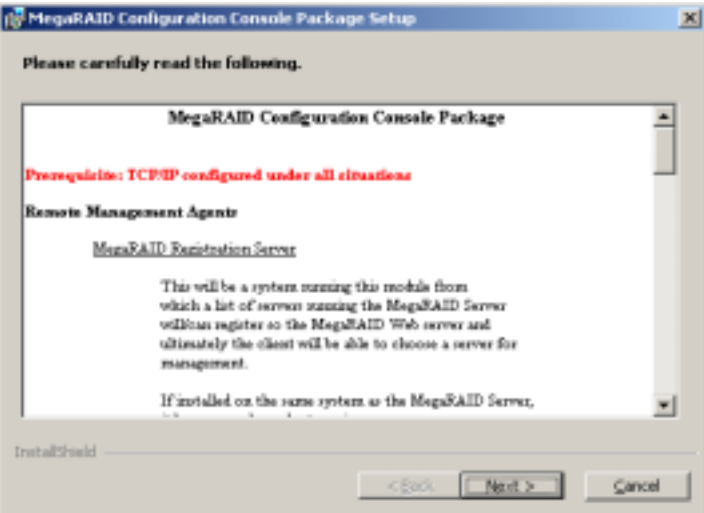

To install MegaRAID Configuration Console software utilities, follow the instructions on the installation screens

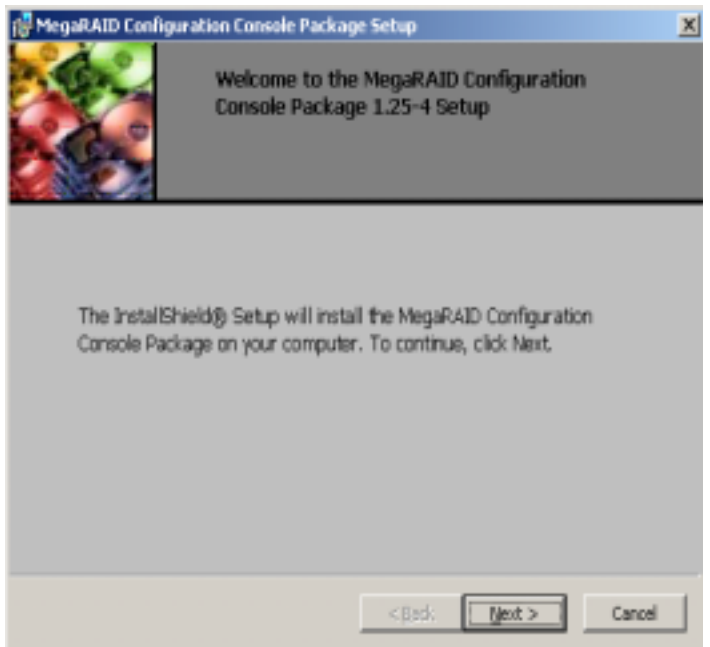

For local administration of a system with IDE Software RAID, install MegaRAID Web Server and MegaRAID Server. For remote administration of different machines that contain IDE Software RAID, install MegaRAID Web Server, MegaRAID Server, and MegaRAID Registration Server. MegaRAID Registration Server needs to be installed on only one machine in the network.

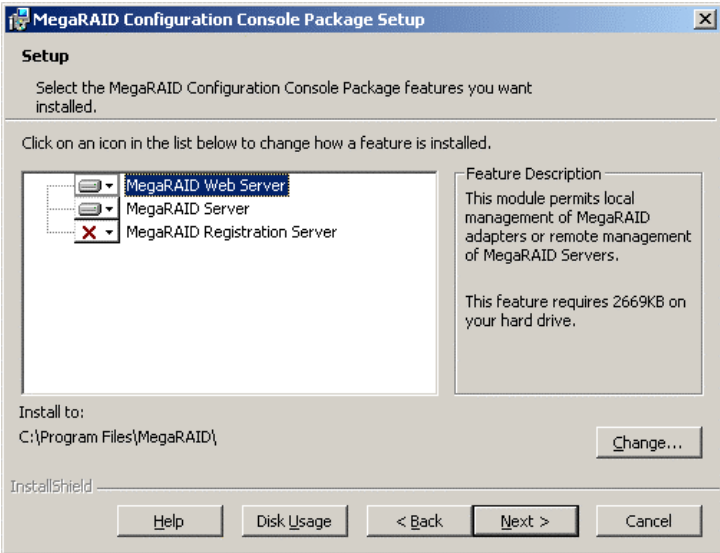

Click Install to begin the installation, Back to review or change any installation settings, or Cancel to exit the Wizard.

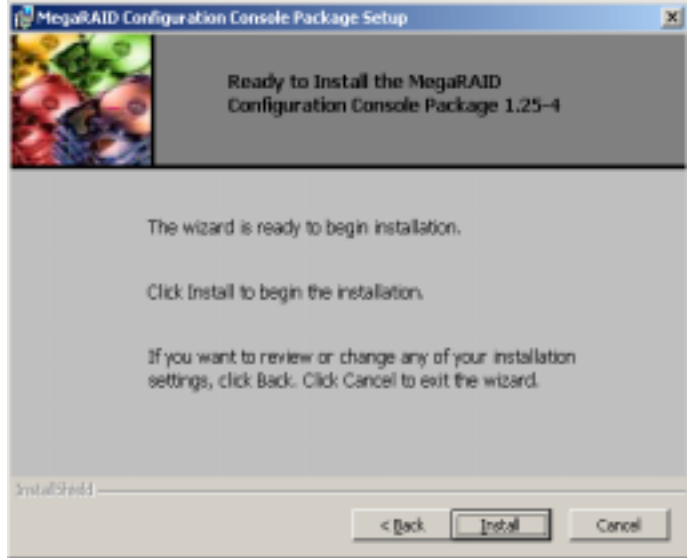

This screen displays the progress of the installation.

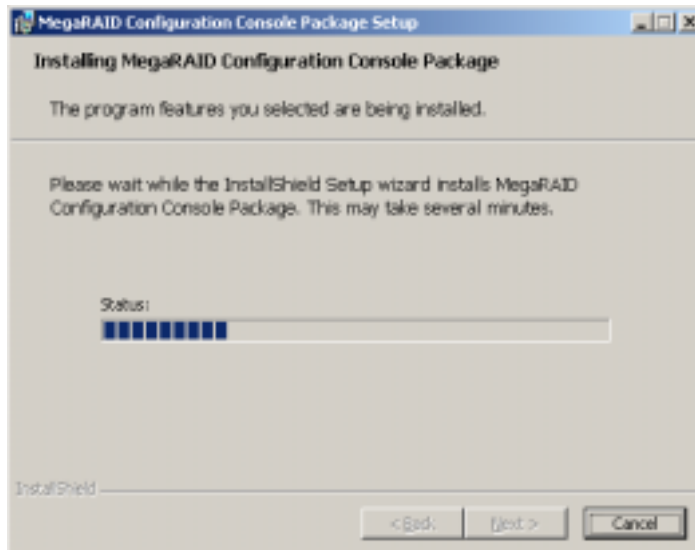

Click Finish to complete the installation.

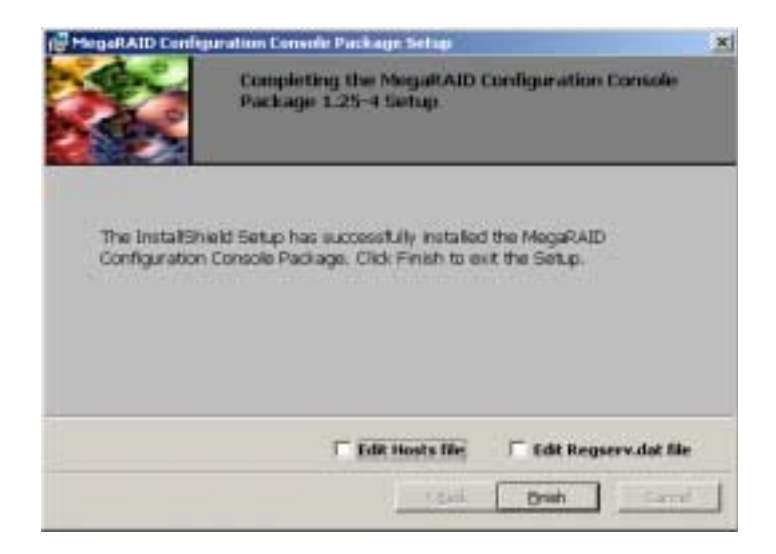

# Using IDE Software RAID Configuration Console

This section describes the IDE Software RAID Configuration Console software utility. You can use the software utilities that come with IDE Software RAID configuration console to perform the following actions.

- Get information about the configuration
- Track the health of the array and physical drives
- Track S.M.A.R.T. status of the physical drives
- Rebuild an array
- Perform a consistency check on an array
- Check error log where all drive failures are reported

#### IDE Software RAID Configuration Console

To log onto the RAID Server, enter the Internet address in the Internet browser. The following screen displays.

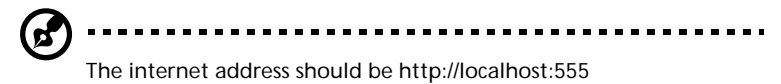
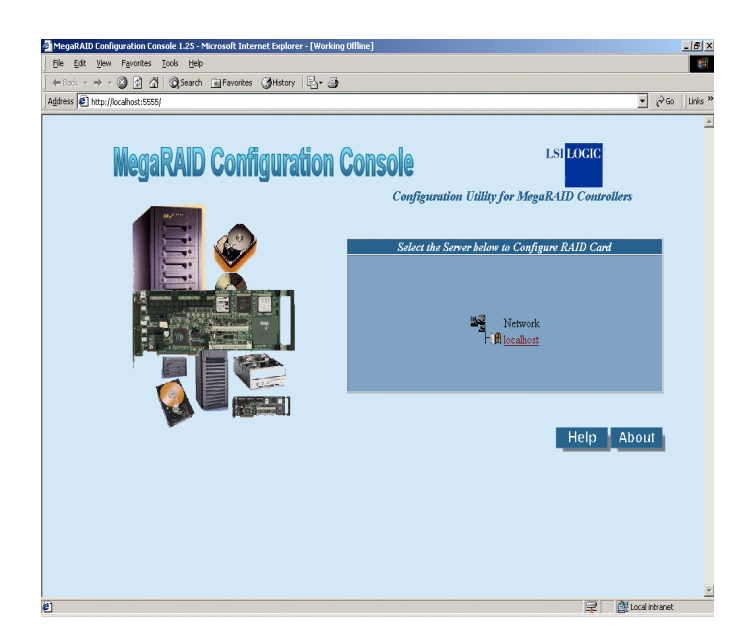

Click the server name to select the RAID Server you want to configure. In the screen above, there is only one server listed.

Continue the log-on procedure by selecting View Only or Full Access in the following screen. The table below describes the access options

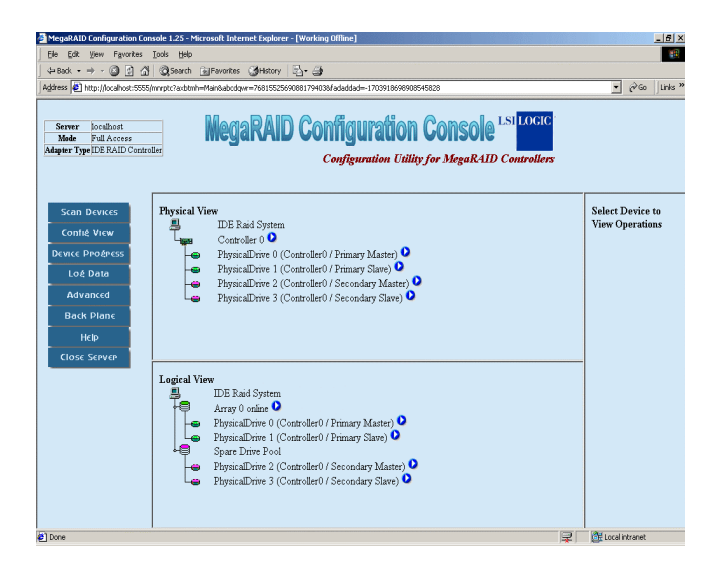

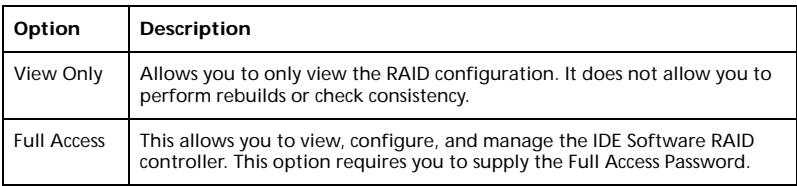

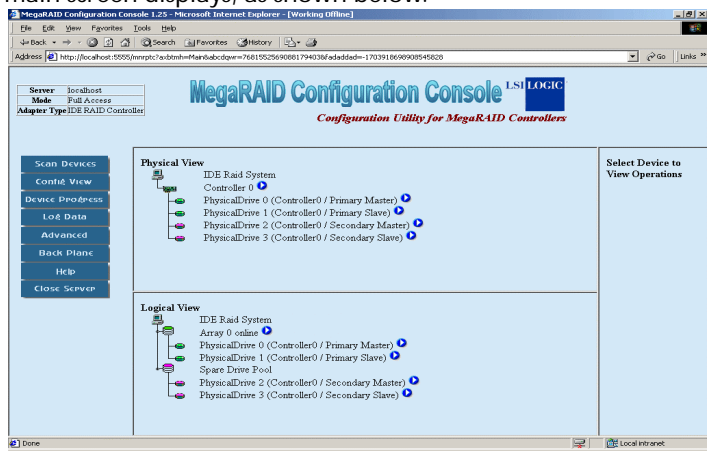

The following table displays the contents on IDE Software RAID Configuration Console main screen. It is broken up into 5 frames.

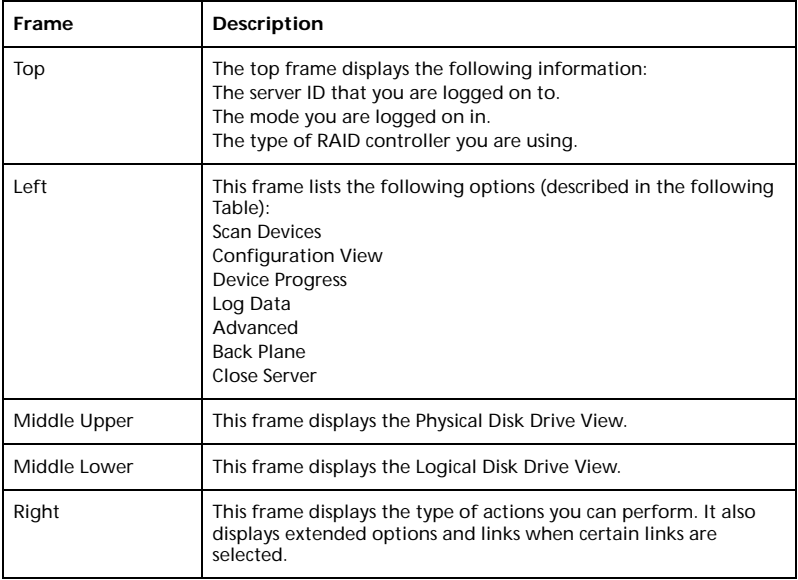

This table lists the options in the left frame. You can click the options to perform actions or display the related screens.

The main screen displays, as shown below.

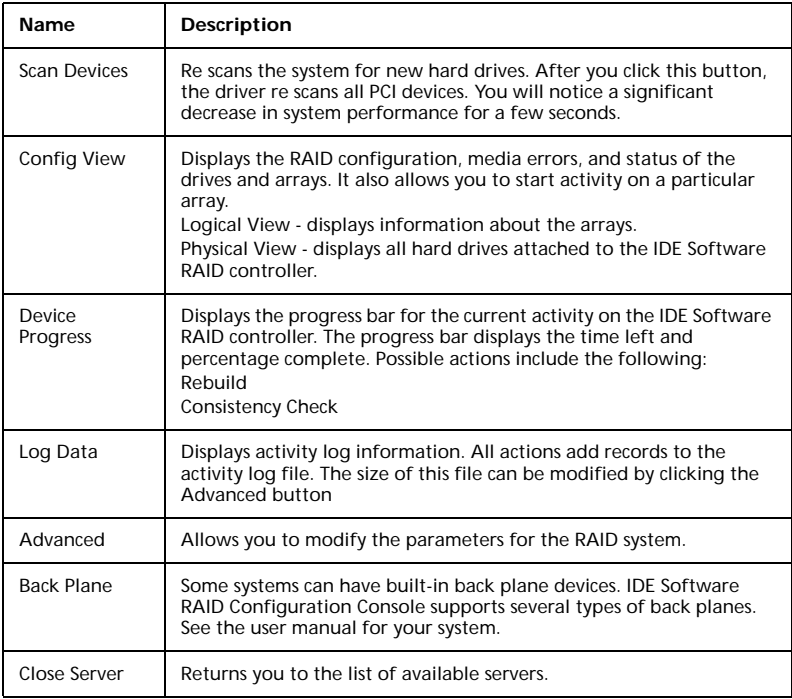

A small browser window runs in the background as soon as you log on to the RAID Server. It constantly refreshes the view so you have the most current information.

The following screen displays the IDE Software RAID Configuration Console with the Scan Devices button in the left frame selected. When you click Scan Devices, the application re scans for new hard drives. There is a delay while this occurs.

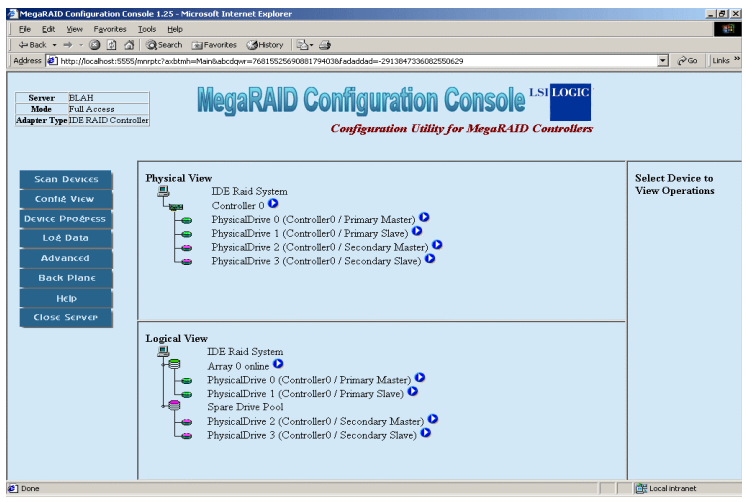

# Config View

The following screen displays the IDE Software RAID Configuration Console with the Config View button in the left frame selected. When you click Config View, it displays the RAID configuration, media errors, and status of the drives and arrays. It also allows you to start activity on a particular array.

- Logical View displays information about the arrays.
- Physical View displays all hard drives attached to the IDE Software RAID controller.

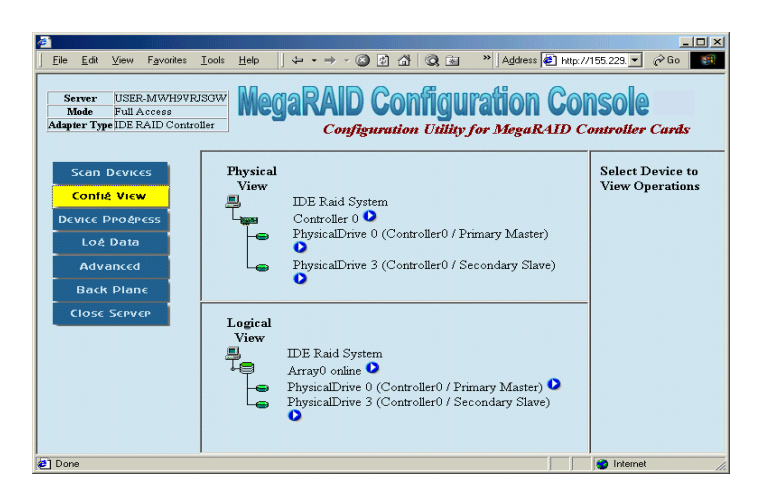

### RAID Controller Properties

To view the RAID controller properties, click the button next to the RAID controller.

After you click the button, the RAID controller ID displays in the right frame, and the link to the RAID controller Properties page displays below the controller ID. Click on the word Properties.

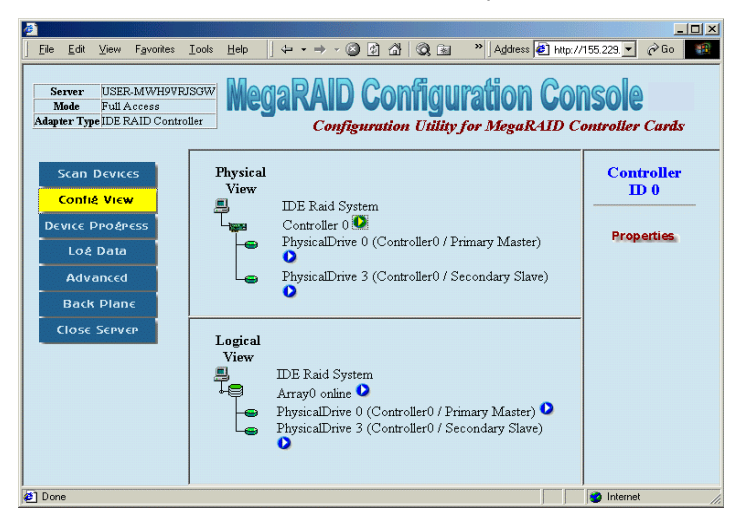

# Property Description

This Property Description screen displays the RAID controller properties.

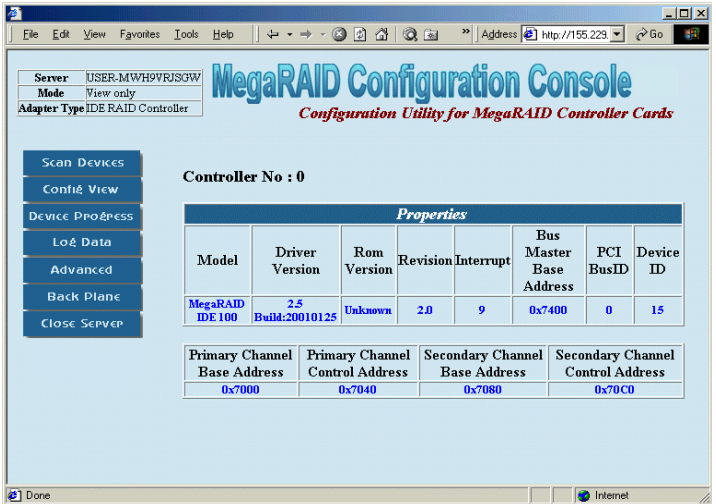

This table provides a description of each field. To exit this screen, click Config View or Scan Devices.

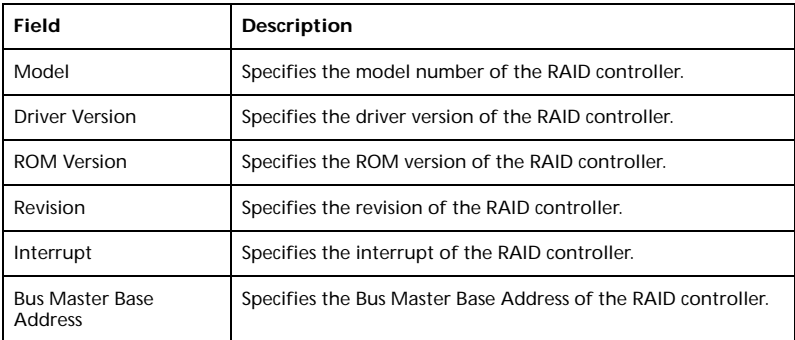

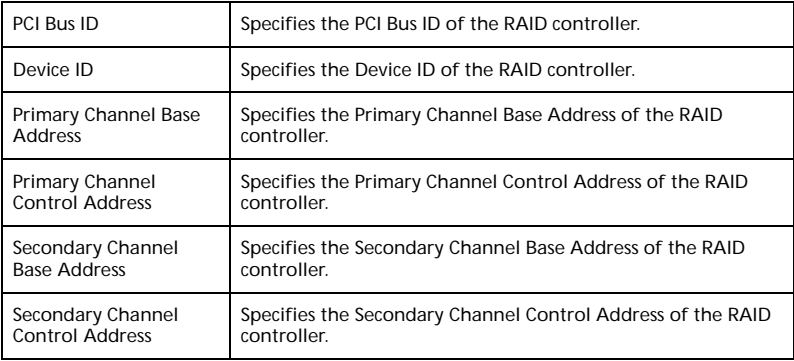

### Physical Drive

To view the Physical Drive Properties and Error Status, click the button next to physical drive you want to view.

After you click the button, the Physical Drive ID displays in the right frame. The links to the RAID controller Properties and Error Status page are listed as shown below. Click on the link Properties to display the Physical Drive Properties. Click the Error Status to display the Physical Drives Error Status.

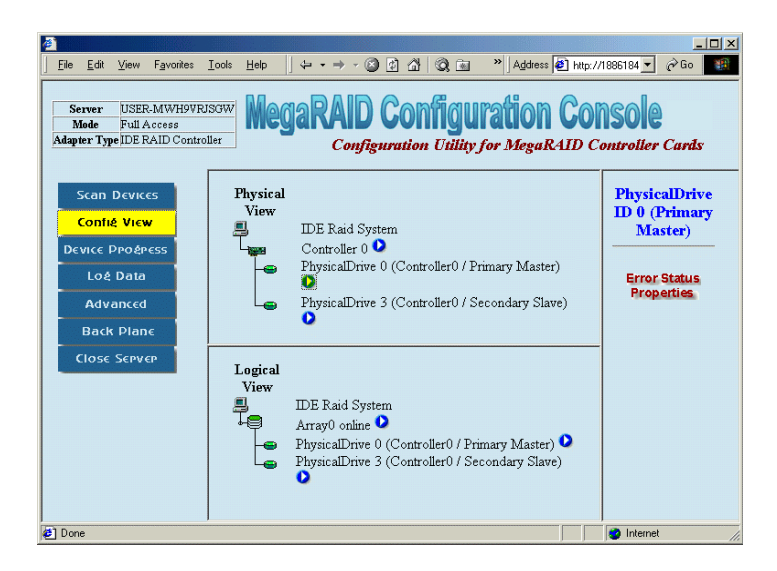

**Physical Drive Properties** - This screen displays the physical drive properties. The table following provides a description of each field. To exit this page, click on Config View or Scan Devices.

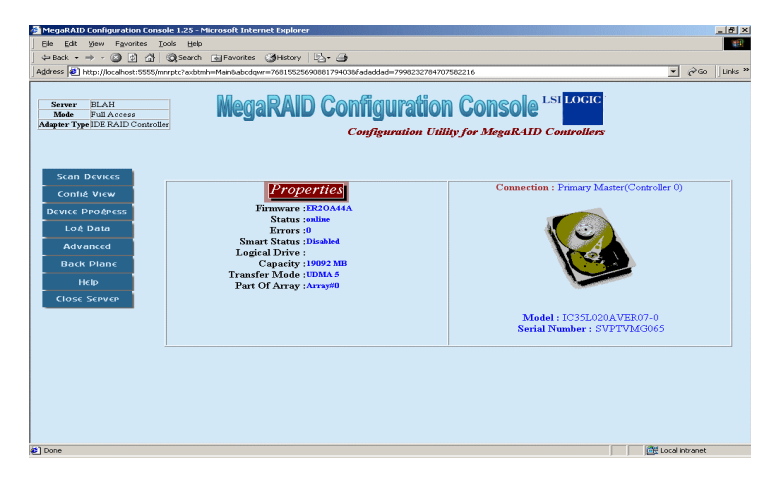

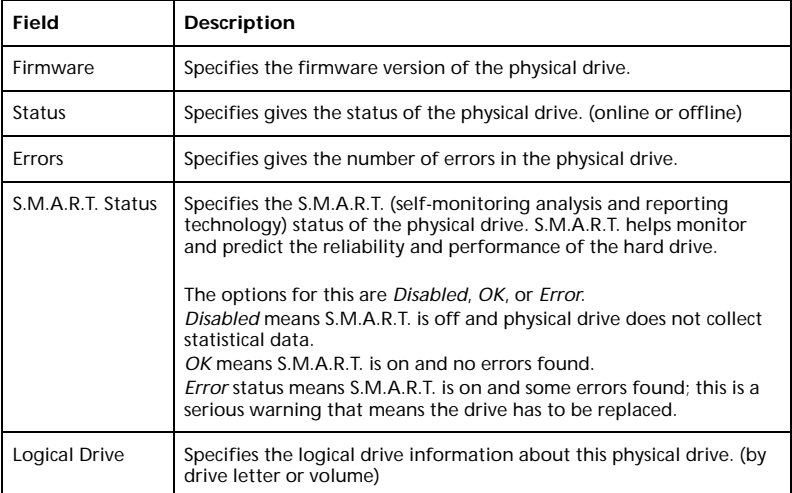

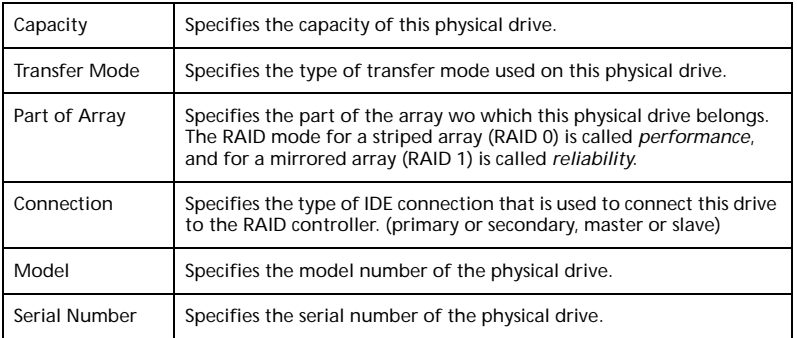

**Physical Drive Error Status** - This screen displays the physical drive error status. This table provides a description of each field.

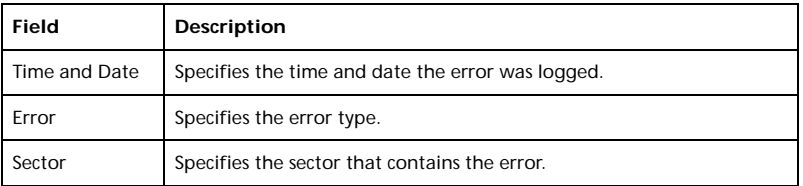

**Physical Drive Errors** - Error codes for the physical drives display when you select the error log view. The following table provides a list and descriptions of the error codes.

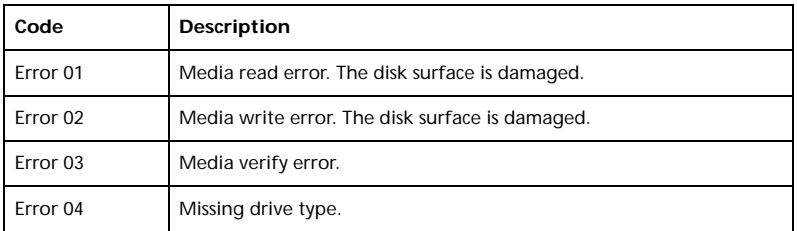

# Array

To display the Array Properties, perform a Check Consistency, or rebuild the array, click the icon in the lower middle frame next to Array.

After you click the icon, the Array ID displays in the right frame. The links to the Array Properties, Check Consistency, and Rebuild display as shown in the following screen. Click the word Properties to view the Array Properties. The Array operations are described in the following information.

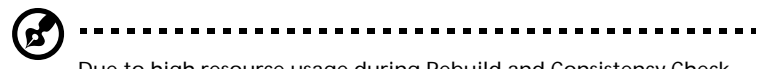

Due to high resource usage during Rebuild and Consistency Check operations in the Windows operating system, only one action per RAID Server is allowed in Windows.

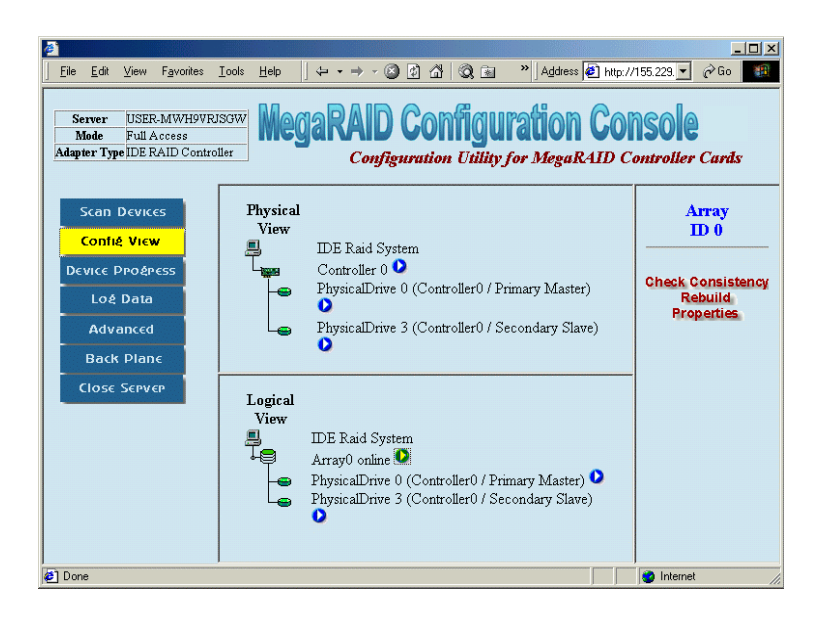

**Array Check Consistency** - Click Check Consistency to check the correctness of the redundant data in an array. You can choose to make the data on both drives identical. This function can be performed only on RAID1 and RAID10 arrays.

After you click Check Consistency, the options in this table are displayed in the right frame.

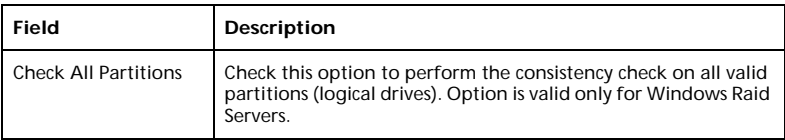

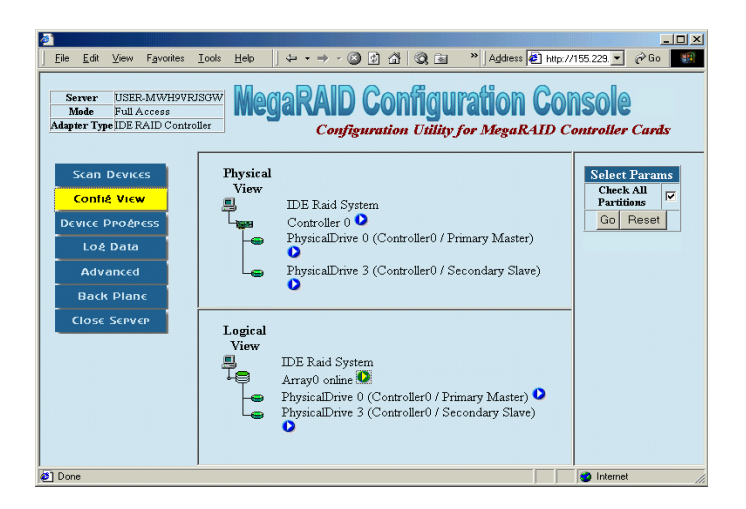

**Abort Check Consistency** - When the Check Consistency begins, the words Checking Consistency flash next to the array that is being checked. You can abort the Check Consistency by clicking Abort Check Consistency in the right frame. You can view the progress of the Check Consistency by clicking Device Progress in the left frame.

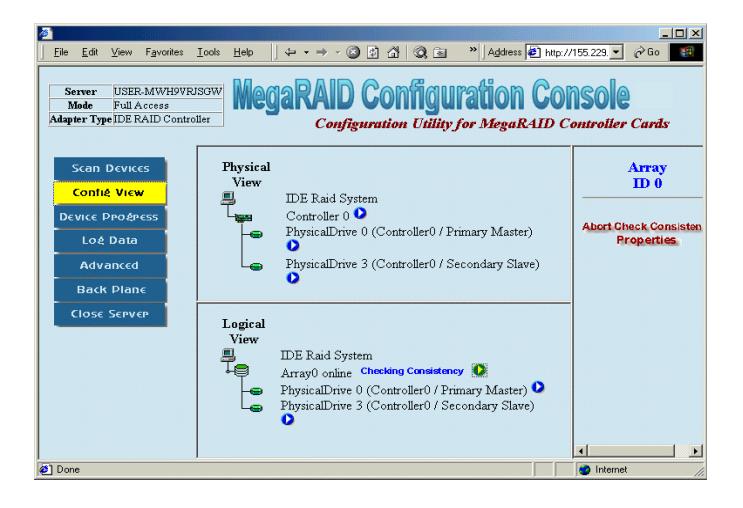

**Check Consistency Device Progress** -This screen displays the progress of the Check Consistency. The table below provides a description of each field.

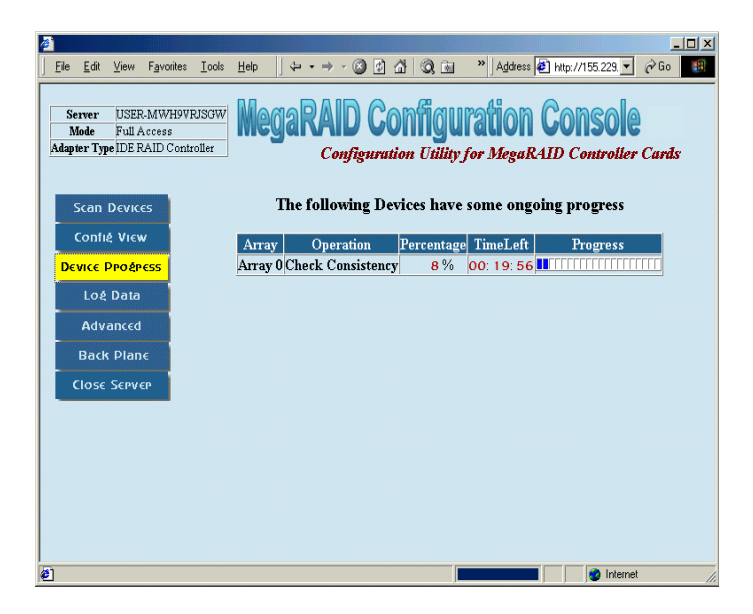

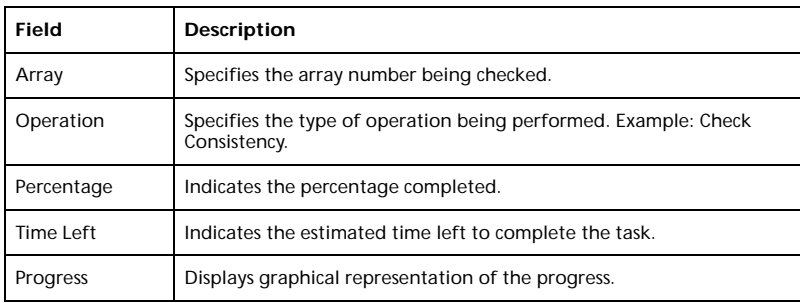

To exit this page, click Config View or Scan Devices.

**Array Rebuild Device Progress** - This screen displays the Array Rebuild Progress. The table following provides a description of each field.

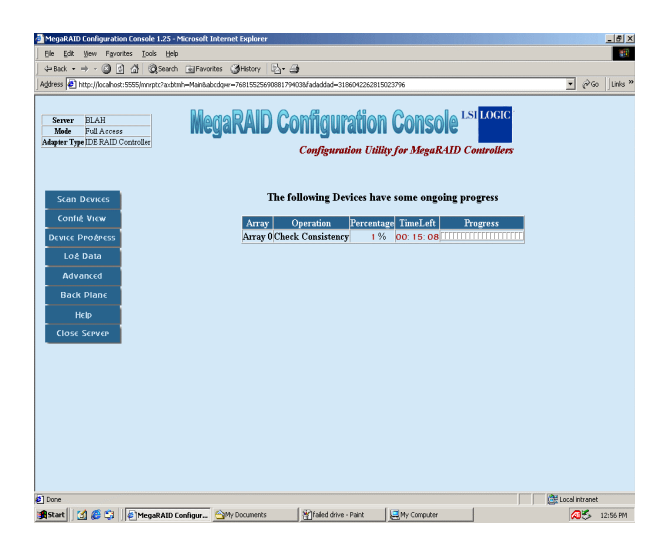

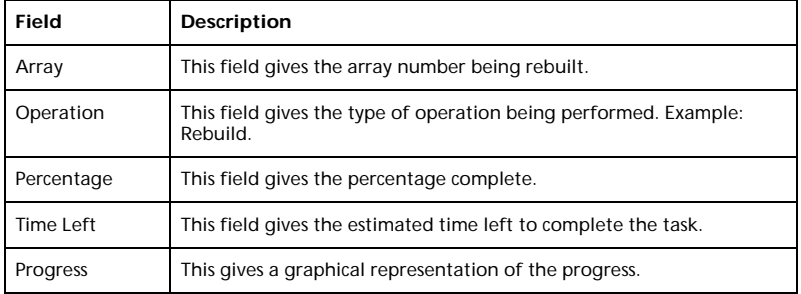

To exit this page, click on Config View or Scan Devices.

**Array Properties** - This screen displays the Array Properties. The table below provides a description of each field.

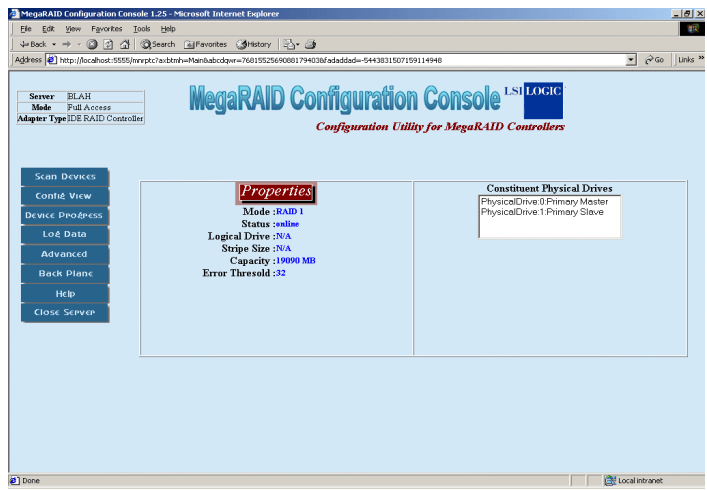

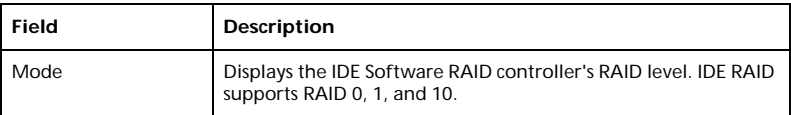

<u> 1990 - Johann Barbara, martin a</u>

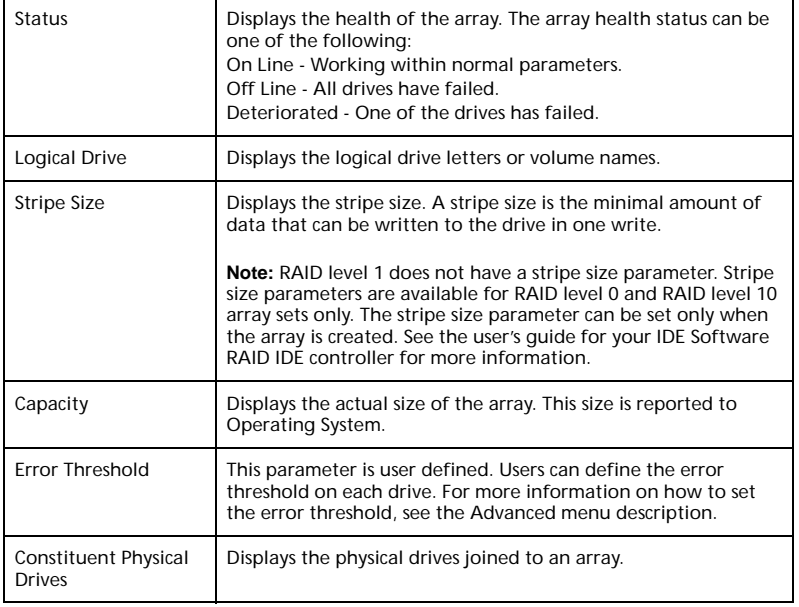

To exit this page, click on Config View or Scan Devices.

# Log Data

This screen displays the Log Data screen. Use the scroll bar to view the log.

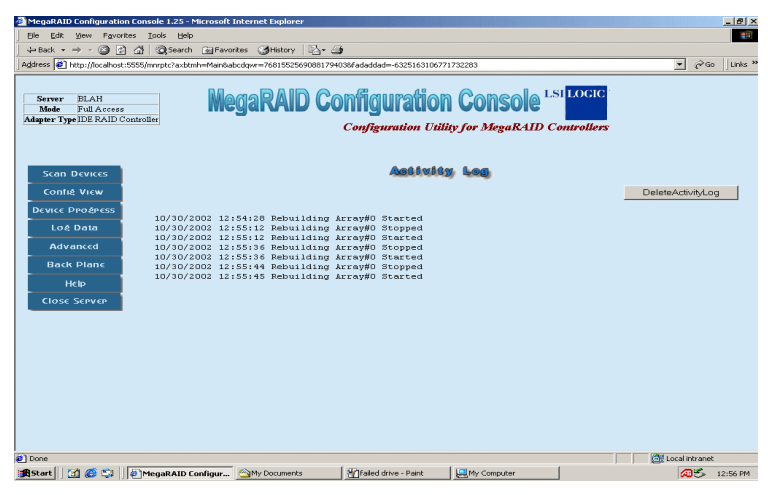

To exit this page, click on Config View or Scan Devices.

### Advanced

This screen displays the Advanced Settings of the IDE Software RAID Configuration Console. The table following provides a description of each field.

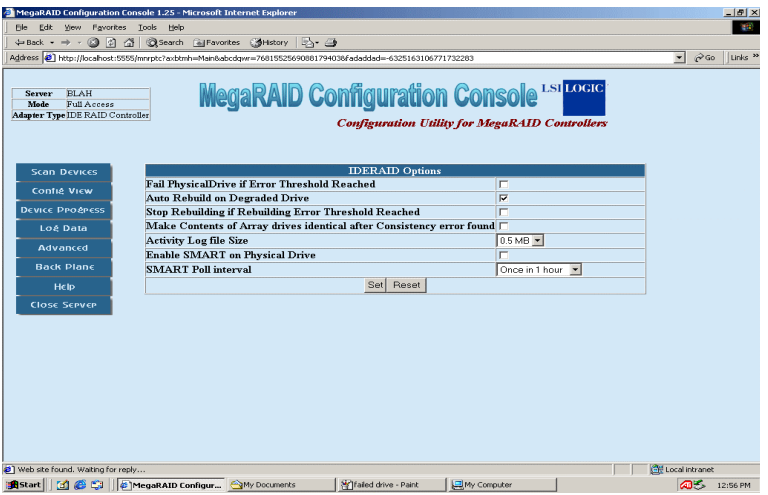

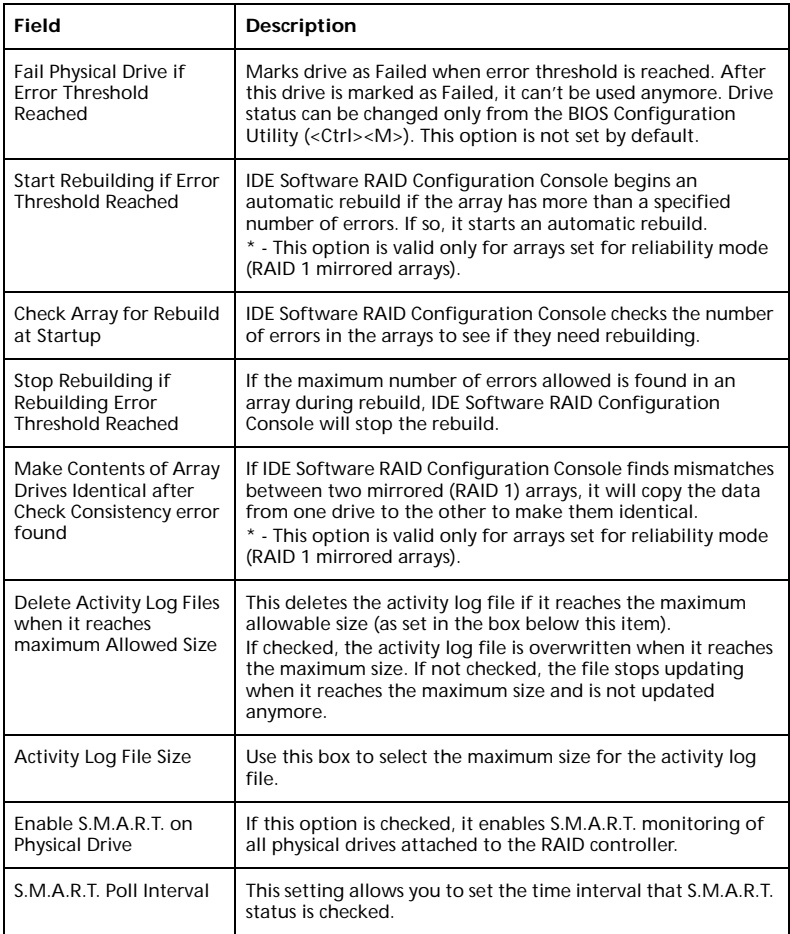

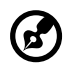

S.M.A.R.T. stands for self-monitoring, analysis, and reporting technology. This feature is built into the hard drive that checks for potential problems that can crash the hard drive. Not all hard drives have this feature.

To exit this page, click on Config View or Scan Devices.

## Backplane

This screen displays the backplane information of the RAID array. Different backplanes can have different features. This application shows the following:

- Current temperature inside the backplane
- Error log
- Fan speed

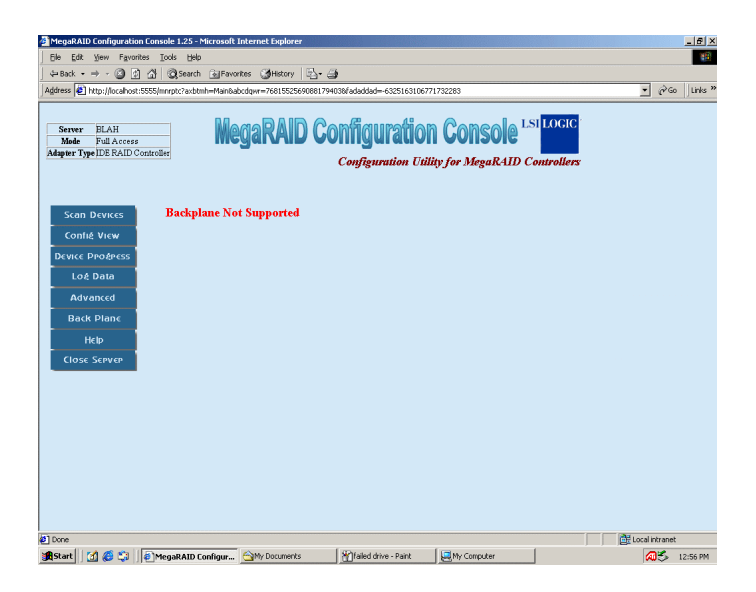

To exit this page, click Config View or Scan Devices.

### Close Server

To exit this RAID server, click Close Server in the left frame.

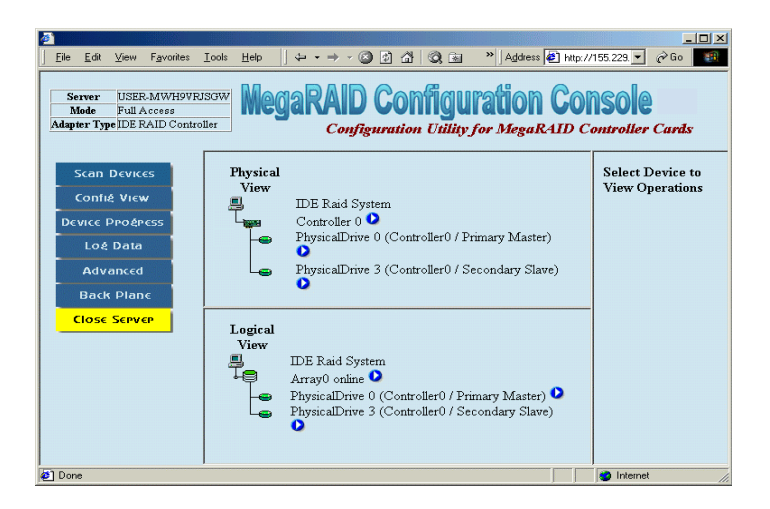

# Appendix A: AMIBIOS POST Checkpoint Codes

# AMIBIOS POST Checkpoint Codes

### Uncompressed Initialization Codes

The uncompressed initialization checkpoint codes are listed in order of execution:

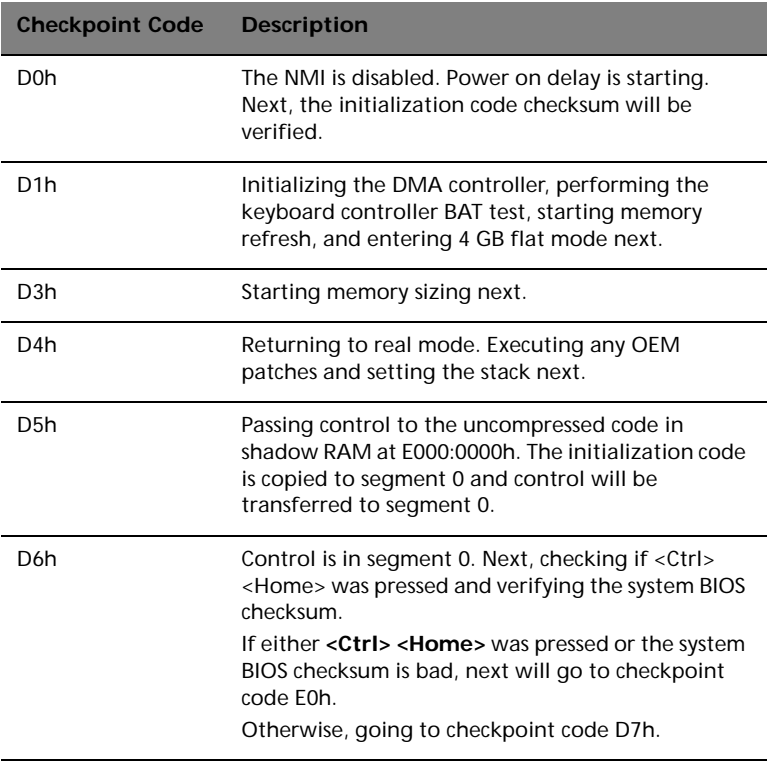

### POST Checkpoint Codes

### Bootblock Recovery Codes

The bootblock recovery checkpoint codes are listed in order of execution:

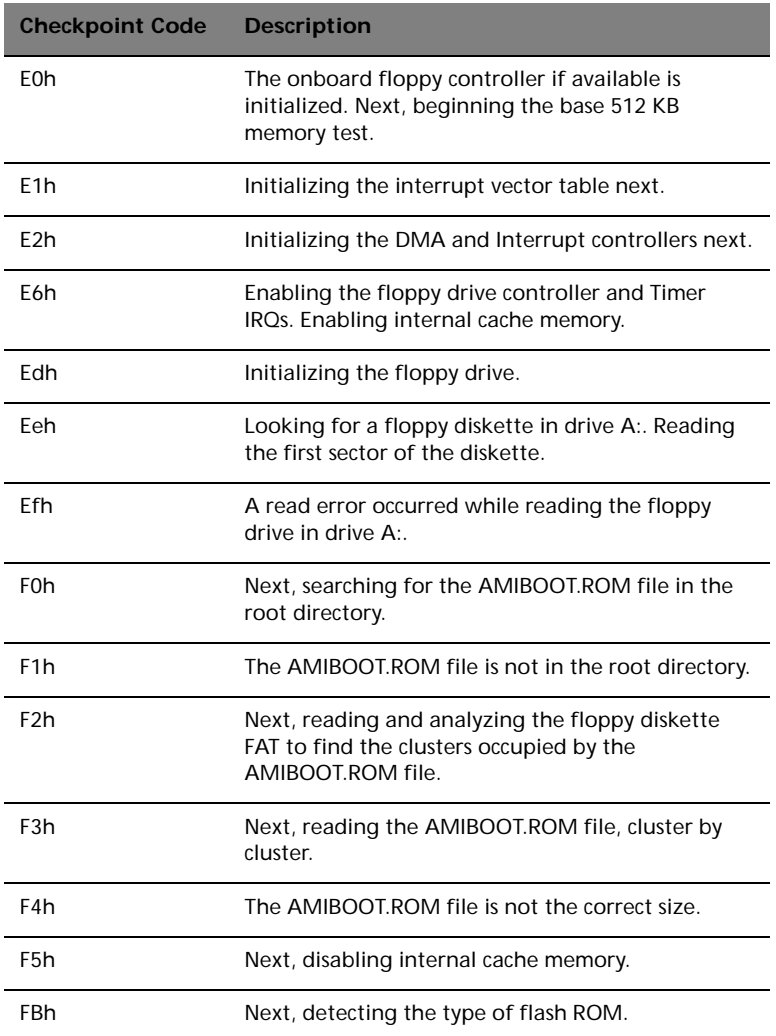

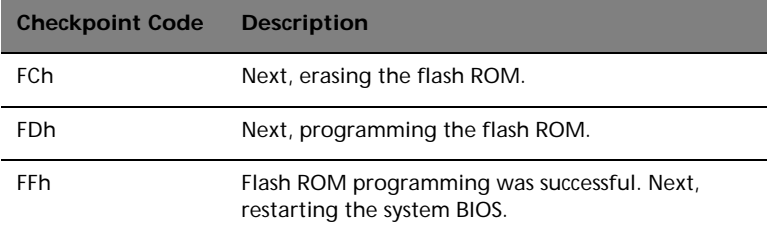

### Uncompressed Initialization Codes

The following runtime checkpoint codes are listed in order of execution. These codes are uncompressed in F0000h shadow RAM.

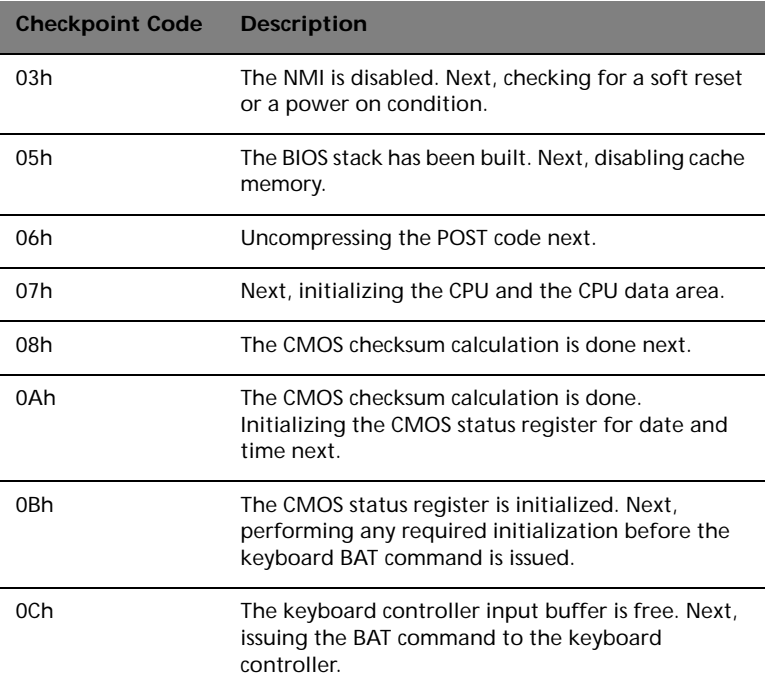

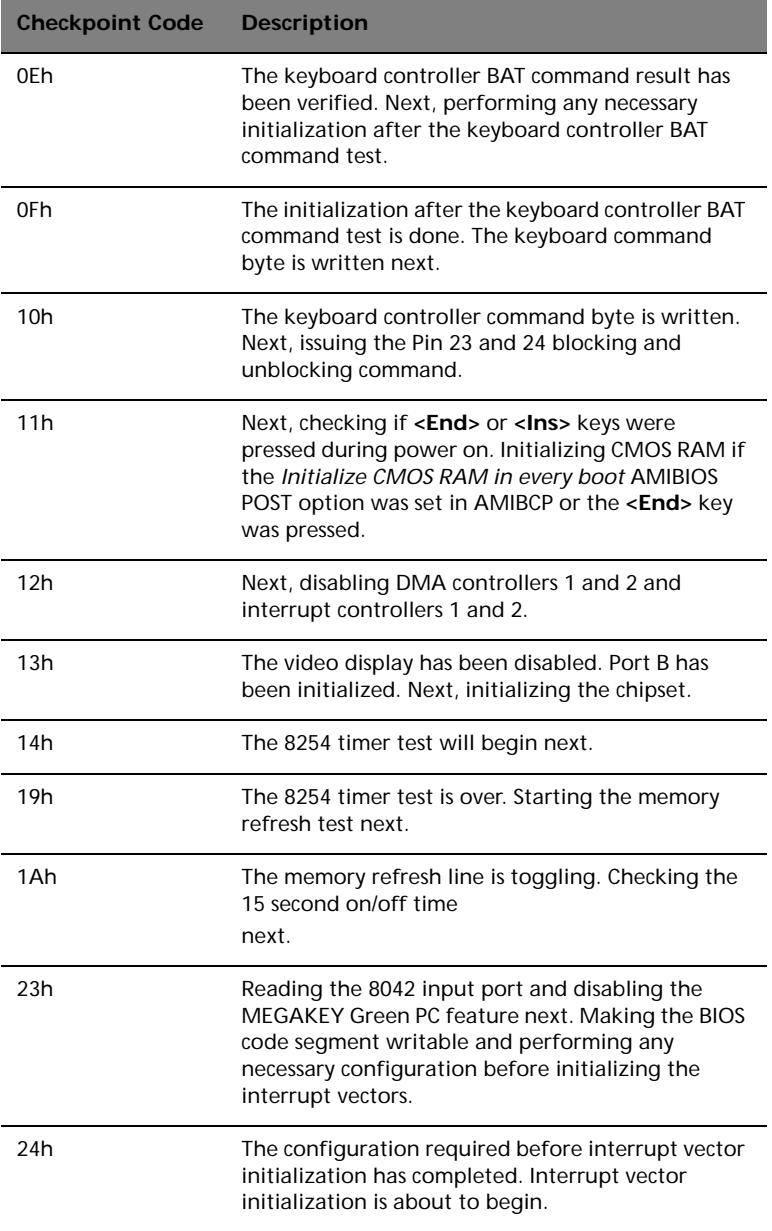

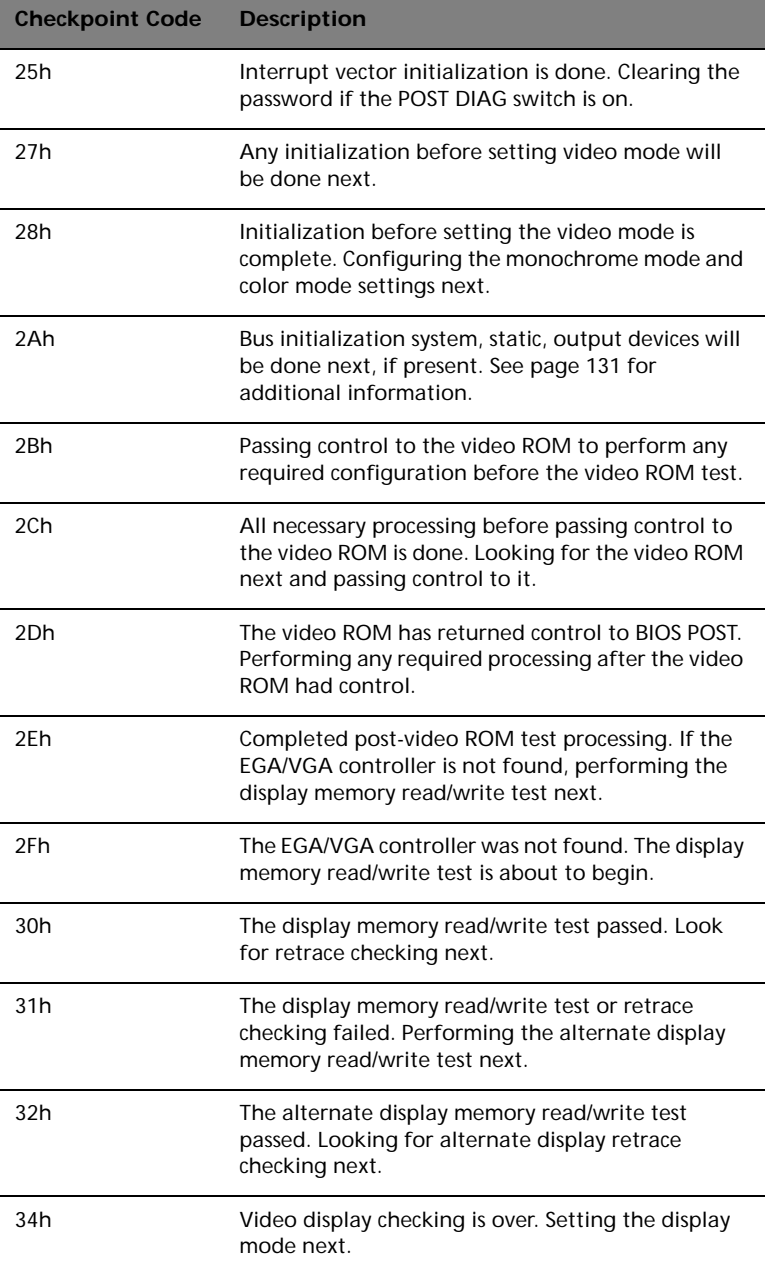

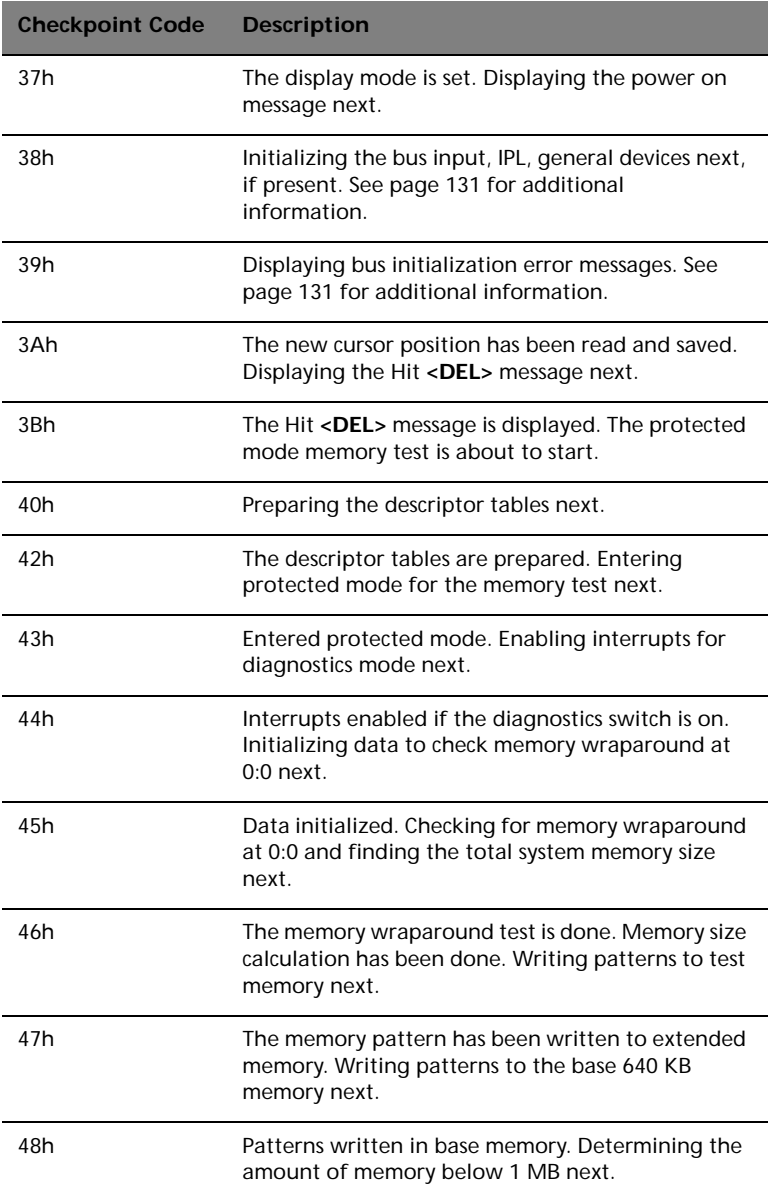

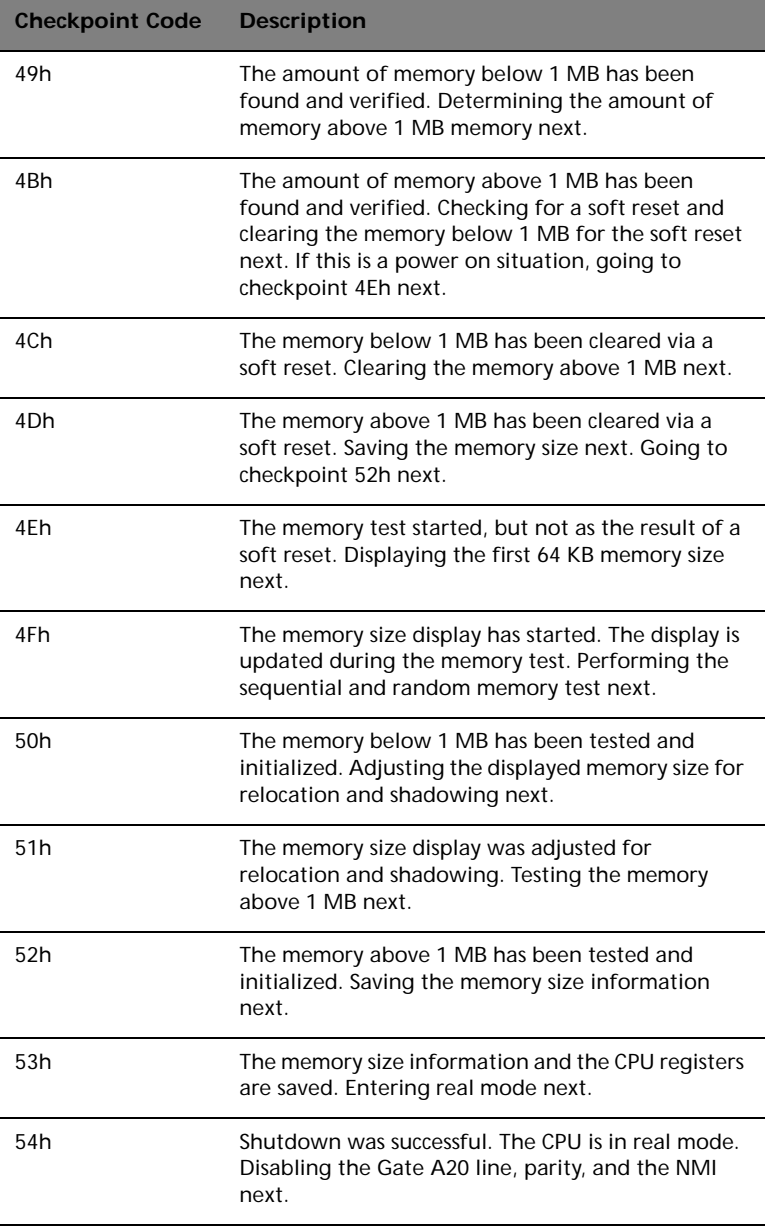

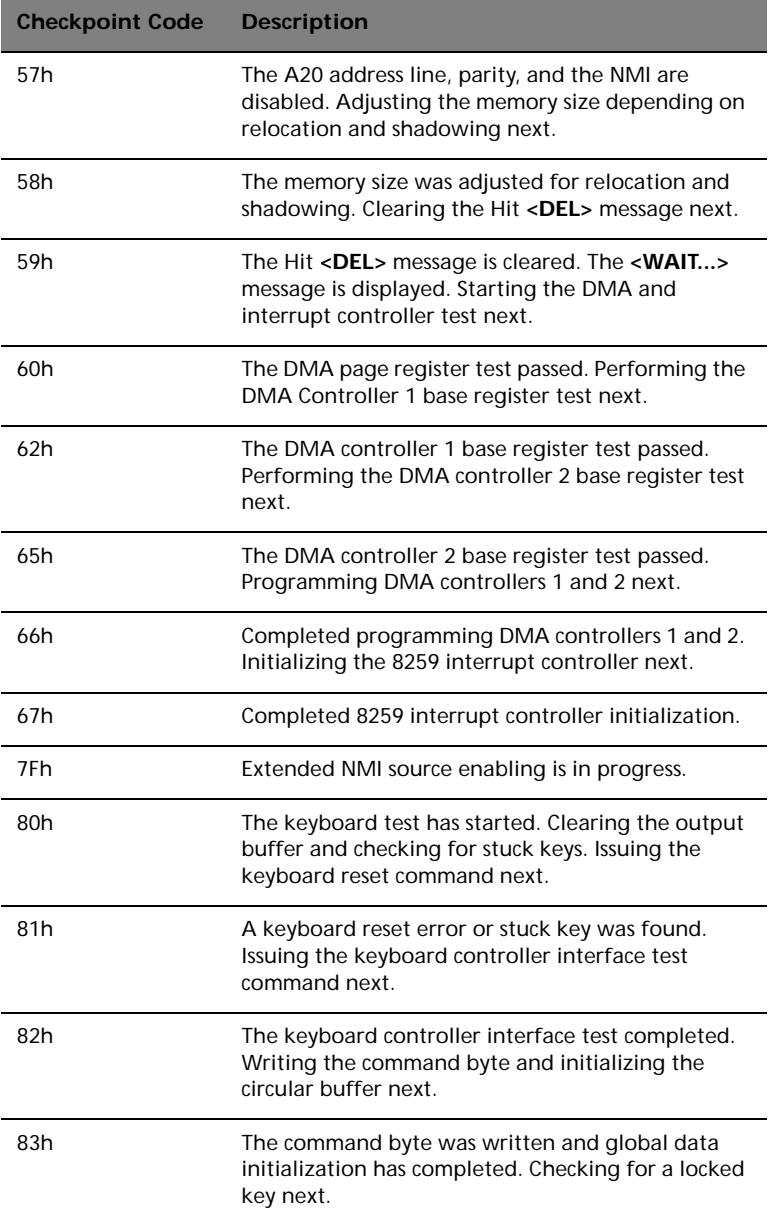

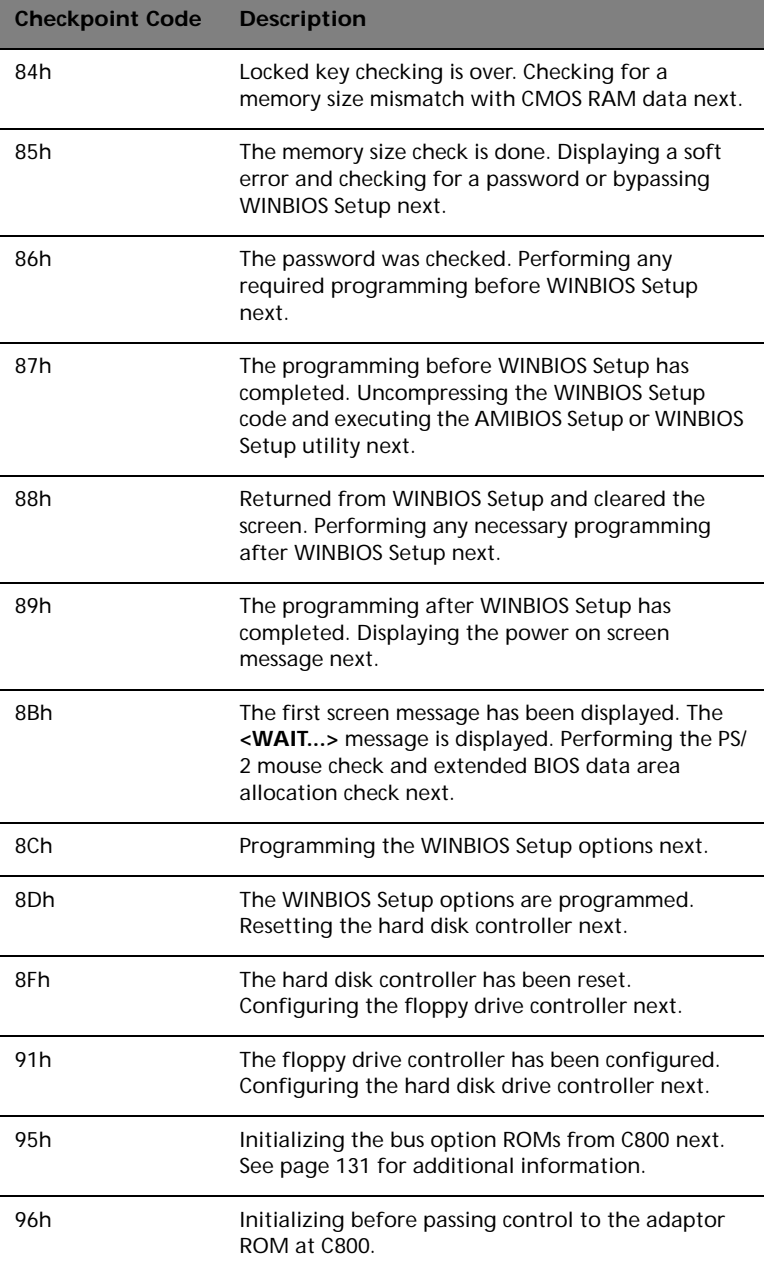

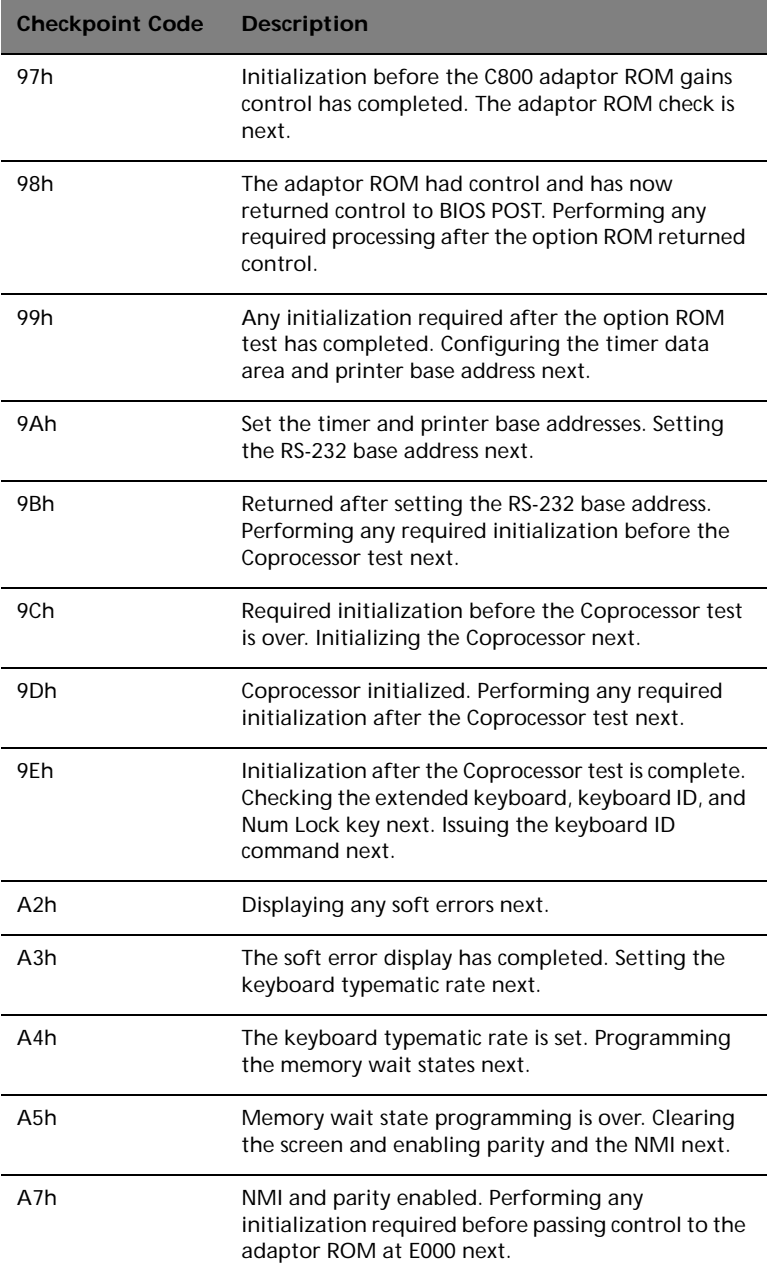

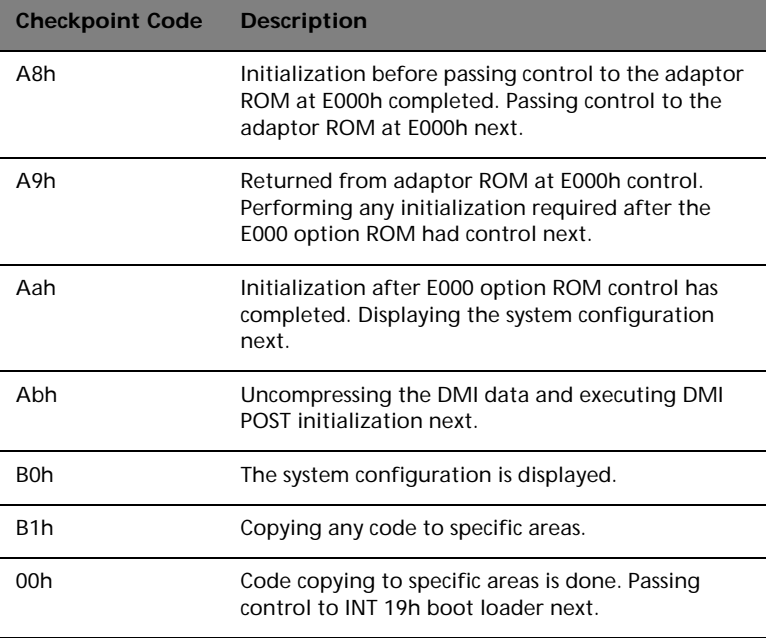

# <span id="page-142-0"></span>Bus Checkpoint Codes

The system BIOS passes control to different buses at the following checkpoints:

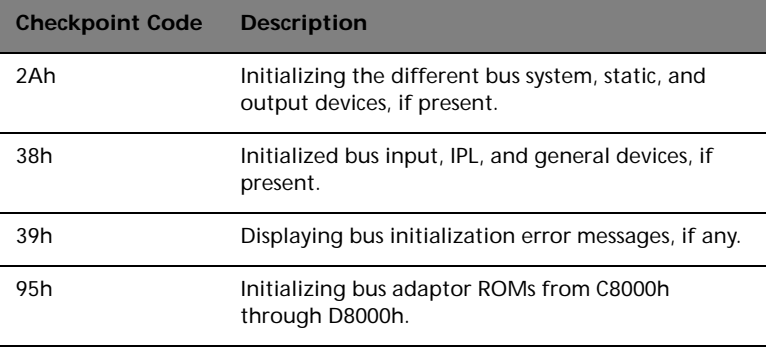

### Additional Bus Checkpoints

While control is inside the different bus routines, additional checkpoints are output to I/O port address 0080h as word to identify the routines being executed.

These are word checkpoints. The low byte of checkpoint is the system BIOS checkpoint where control is passed to the different bus routines.

The high byte of checkpoint indicates that the routine is being executed in different buses.

### High Byte

The high byte of these checkpoints includes the following information:

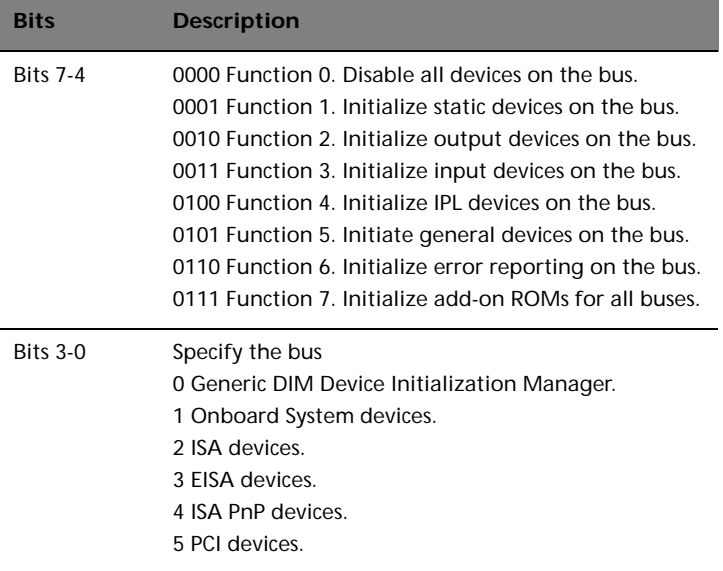
# Appendix B: ASM quick installation guide

This appendix shows you how to install the ASM software package.

## Installing ASM

Acer Server Manager (ASM) consists of the ASM Console and the ASM Agent. These two components are both required to perform server management tasks.

### System requirements

ASM requires TCP/IP connectivity between the ASM Console and the ASM Agent.

### ASM Agent

- 128 MB of RAM
- SCSI/IDE hard drive with at least 100 MB free hard disk space
- Microsoft Windows NT 4.0 or Windows 2000 Server/Advanced Server operating system

#### ASM Console

- Intel Pentium III (500 MHz) or higher processor
- 128 MB of RAM
- SCSI/IDE hard drive with at least 100 MB free hard disk space
- Microsoft Windows 2000 Professional/XP/Server/Advanced Server operating system
- Ethernet card

## System setup

Make sure that your system meets the requirements listed above before proceeding. You may also want to change your screen to 800 x 600 resolution or higher for optimum viewing.

### Installing ASM Agent

To install ASM Agent:

- 1 Log in to the managed server using the Administrator account.
- 2 Insert the EasyBUILD™ Management CD into the server's CD-ROM drive.

The installation sequence will automatically be displayed.

3 Select the option for ASM installation.

The installation wizard will be initialized.

4 Follow all onscreen instructions to complete installation.

For detailed instructions on installing ASM Agent, refer to the ASM User's manual.

To launch the program, on the Windows taskbar click on the **Start** button, point to **Programs**, select **Acer Server Management Suite** then click **ASM Agent**.

### Installing ASM Console

To install ASM Console:

- 1 Log in to the target Windows-based PC using the Administrator account.
- 2 Insert the EasyBUILDTM Management CD into the computer's CD-ROM drive.

The installation sequence will automatically be displayed.

3 Select the option for ASM installation.

The installation wizard will be initialized.

4 Follow all onscreen instructions to complete installation.

For detailed instructions on installing ASM Console, refer to the ASM User's manual.

To launch the program, on the Windows taskbar click on the **Start** button, point to **Programs**, select **Acer Server Management Suite** then click **ASM Console**.

# Appendix C: Rack installation guide

This appendix shows you how to convert your Altos G300 series server from a standalone tower to a rack-mounted system.

## System rack installation

Aside from its tower configuration, the Altos G301 server system can also be mounted in a rack-model position. A rack mount kit is available for customers who want to convert a tower-mounted system to rackmodel design. To purchase a rack mount kit, contact your local Acer representative.

# Vertical mounting hole pattern

The four vertical rails of a rack contain mounting holes arranged in a manner shown in the figure below:

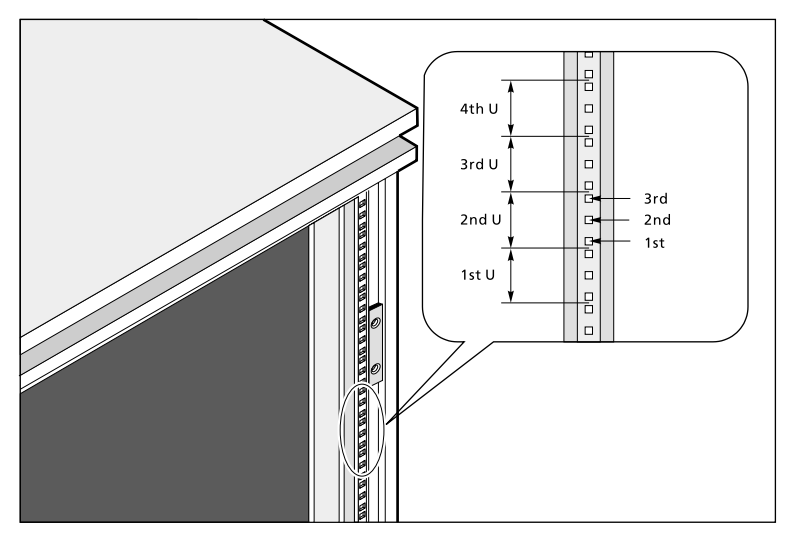

The system occupies 6U in the rack. Count the U positions and hole numbers from the bottom up.

> **Note:** The unit of measurement used in this document is "U"  $(1U = 1.75$  inches or 44.45 mm). The total sum of the heights of all components in the rack measured in "U" cannot exceed the height of the rack. For more information, refer to the documentation that came with your system rack.

The distance from the center of two holes with closer spacing to the center of the next pair is equivalent to 1U.

When installing components, you must start your measurement from the center of the two holes with closer spacing. Otherwise, the screw holes on the component may not match those on the rack.

## Screw types for rack installation

The following screws are used in the assembly of the Acer Altos G301 and other rack-mountable components.

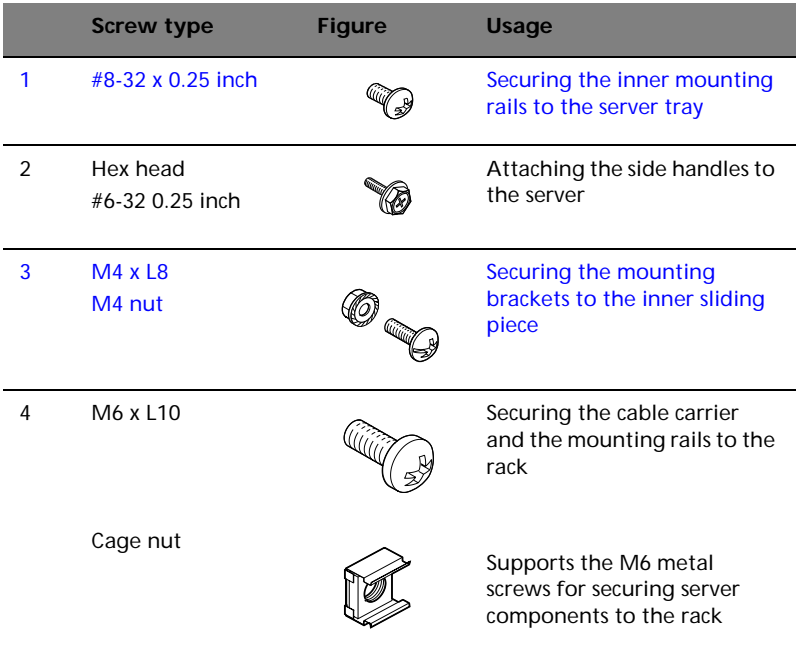

## Installing cage nuts

Cage nuts are use to secure systems and other components to the vertical rails in the rack.

To install cage nuts:

1 Insert the lower lip of the cage nut over the bottom of the opening at the back of a rail.

2 Pinch the cage nut lips with your fingers and press until it locks into place.

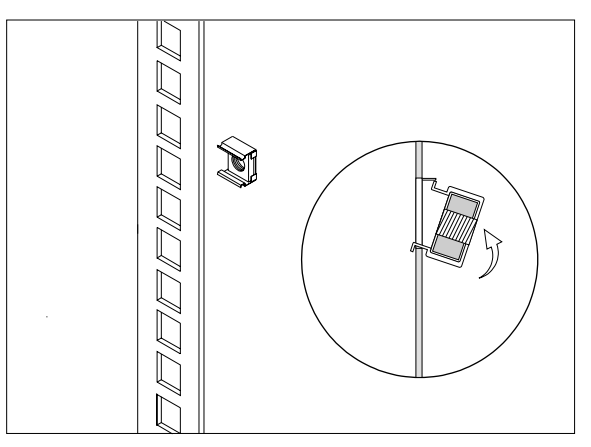

3 Repeat this process to install the other cage nuts in their appropriate locations.

## Installing the system into the rack

To install the system into the rack:

- 1 Remove the front panel from the server. Refer to ["Removing the](#page-44-0)  [front panel" on page 33](#page-44-0) for instructions.
- 2 Remove the foot stands from the server.
	- (1) Lay the server on its side on a flat, stable surface.
	- (2) Remove both of the screws from the center of each of the server's four foot stands. Keep the stands and screws for later use.
- 3 Slide the stands inward, and remove them one by one.

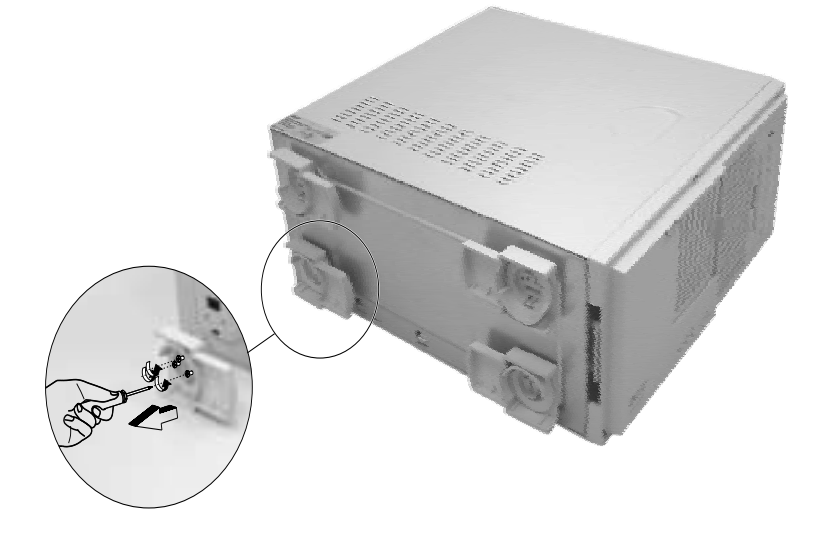

The Altos G300 Rack mount kit contains two sets of rack brackets and mounting rails. The rack brackets attach to the mounting rails to the server tray. Each bracket is composed of three pieces: a detachable inner rail and a fixed middle and outer rails. The mounting rails allow the system to slide in and out of the rack mount for maintenance purposes.

- 4 Remove the inner rail from the rack brackets.
	- (1) Extend the inner rail until the rail release latch clicks.
	- (2) Hold down the latch then slip the inner rail out.

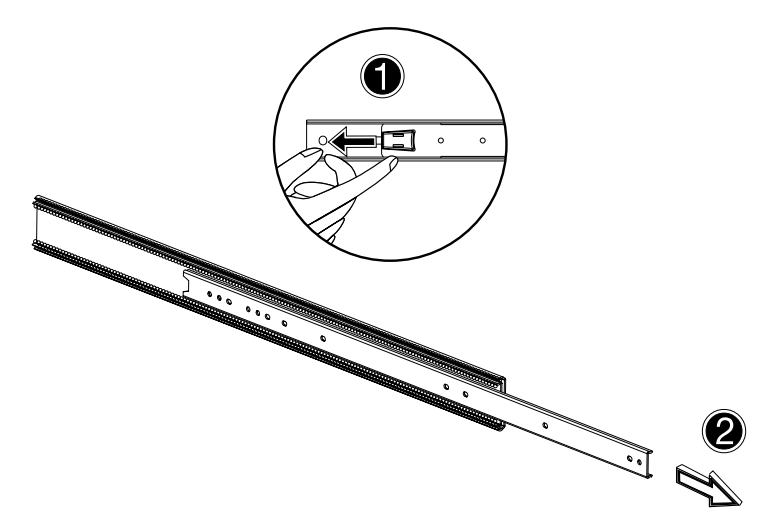

Do the same thing with the other rack bracket.

- 5 Attach the inner rails to both sides of the server tray.
	- (1) Align the inner rail to the screw holes located on either side of the server tray.

(2) Secure the two rails to the server using #8-32 x 0.25 inch screws.

Attach the other inner rail to other side of the server tray.

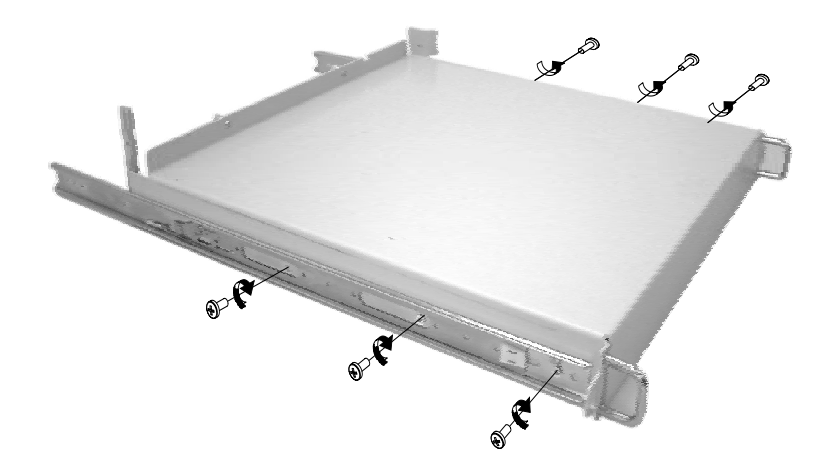

- 6 Set the server tray aside.
- 7 Attach the rack brackets to the mounting rails.
	- Align the rack brackets to the mounting rail until the six screw holes become visible.
	- Secure the rack bracket to the mounting rail using M4 x L8 screws. Tighten the screws, but leave them loose enough to allow length adjustment when installing the mounting rails to the rack.

Attach the other rack brackets to the remaining mounting rail.

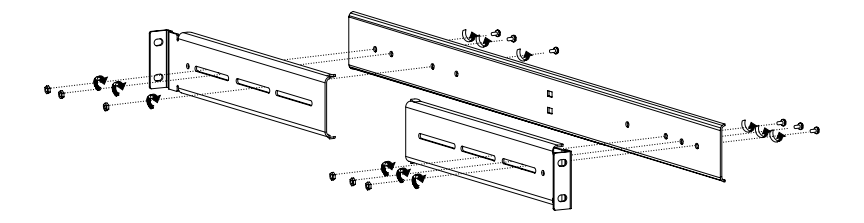

8 Install the mounting rails to the rack using four M6 x L10 screws for each mounting rail.

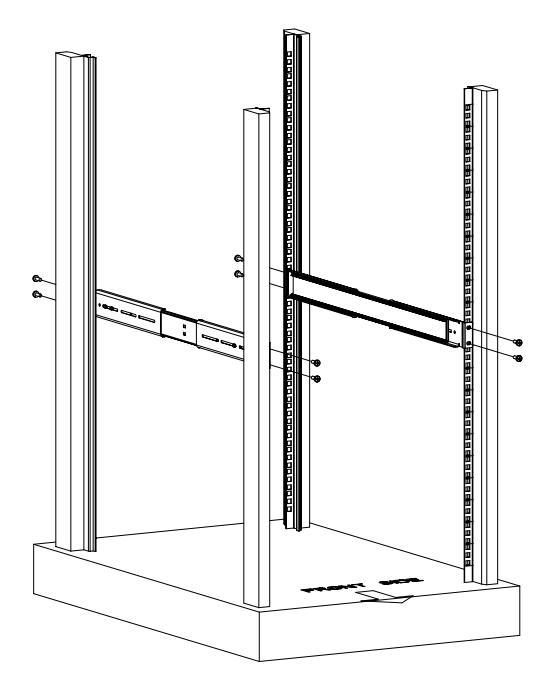

9 Extend the middle sliding piece of each mounting rail forward until it clicks.

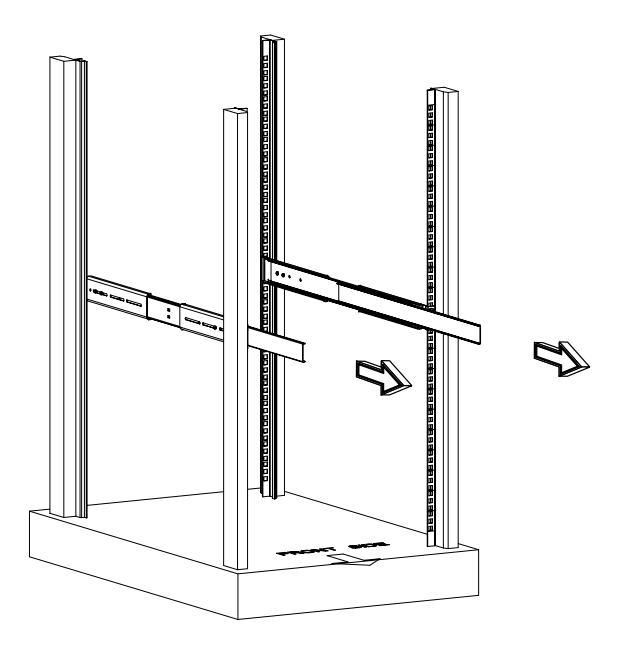

- 10 Install the server tray into the rack by first carefully aligning the inner rails attached to the tray with the mounting rails on the rack.
	- (1) Press the release latch on both sides of the server tray.
	- (2) Slide the server tray into the rack then push the tray into the rack until it clicks.

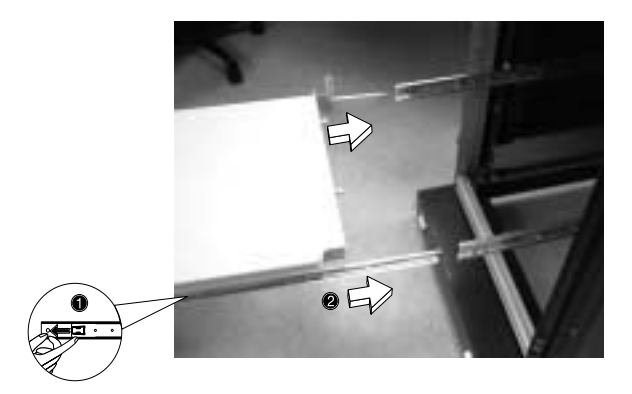

- 11 Turn the Altos G301 on its side.
	- (1) Place the system on the server tray.
	- (2) Push the server to the back of the tray so it can be secured to the tray.

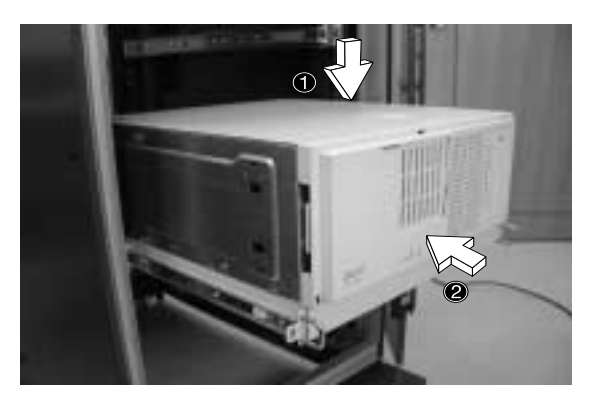

12 Secure the server to the back of the server tray using the two attached screws. To access this location, you may need to open the back door of the rack.

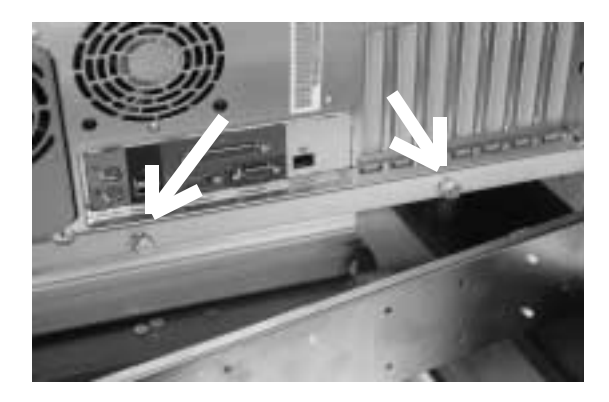

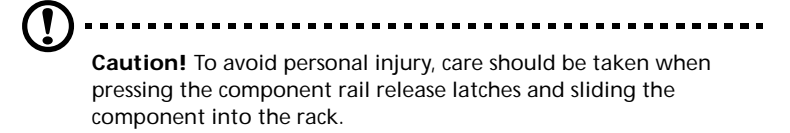

#### 13 Attach the Cable Arm

The optional Cable Arm keeps peripheral and power cables from becoming tangled or severed when the system slides in or out.

(1) Attach the cable arm to the back of the server with two screws.

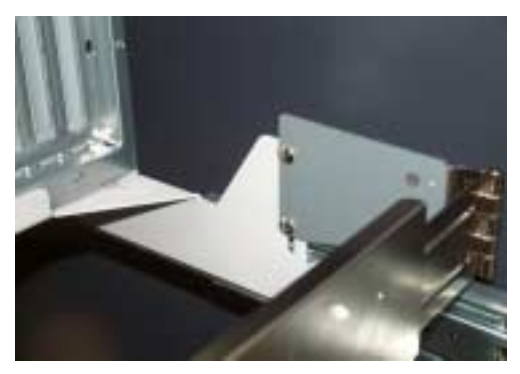

(2) Install two cage nuts in the rail to which the cable arm is to be attached. Extend the cable arm enough to attach it to the rail using two M6 x L10 screws.

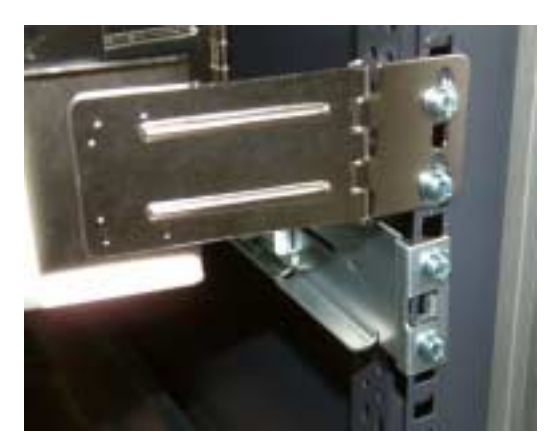

(3) Insert the power, peripheral and networking cables into the appropriate ports. Refer to Chapter 2 for detailed instructions.

(4) Bundle all cables to the cable carrier with the cable clamps.

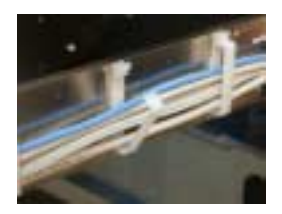

The cable arm will protect the cables when the system is being moved into or out of the server rack.